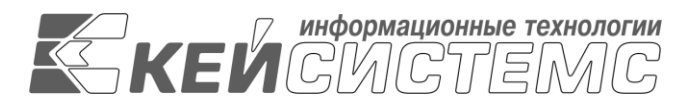

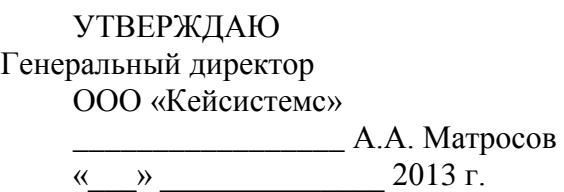

# **ПРОГРАММНЫЙ КОМПЛЕКС «МУНИЦИПАЛЬНОЕ САМОУПРАВЛЕНИЕ-СМАРТ»**

ВЕРСИЯ 13.01

Руководство администратора

Администрирование комплекса

# **ЛИСТ УТВЕРЖДЕНИЯ**

Р.КС.04030-03 33 01-ЛУ

СОГЛАСОВАНО Руководитель департамента ООО «Кейсистемс» \_\_\_\_\_\_\_\_\_\_\_\_\_\_\_\_\_ С. А. Васильев

« $\longrightarrow$  2013 г

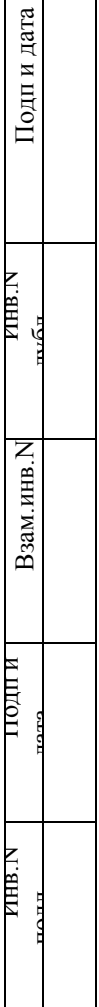

 $\Box$ 

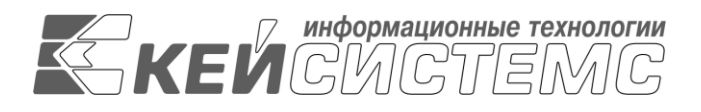

# **ПРОГРАММНЫЙ КОМПЛЕКС «МУНИЦИПАЛЬНОЕ САМОУПРАВЛЕНИЕ-СМАРТ»** ВЕРСИЯ 13.01

# Руководство администратора

# Администрирование комплекса

Р.КС.04030-03 33 01-ЛУ

Листов 98

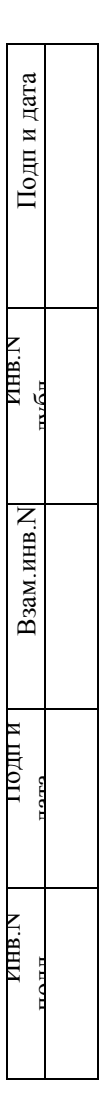

2013

#### **АННОТАЦИЯ**

Настоящий документ является руководством администратора программного комплекса «Муниципальное самоуправление СМАРТ» версии 11.01.07

Руководство состоит их пяти разделов:

- Назначение и условия применения.
- Подготовка к работе.
- Описание операций.
- Нестандартные ситуации.
- Рекомендации по освоению.

В разделе *«Назначение и условия применения»* описываются виды деятельности, функции, для автоматизации которых предназначен программный комплекс, условия, при соблюдении которых обеспечивается его применение в соответствии с назначением (вид и конфигурация технических средств, требования к подготовке специалистов и т. п.).

Раздел *«Подготовка к работе»* содержит информацию о составе и содержании дистрибутивного носителя данных, порядке установки программного комплекса, а также его последующего запуска и проверки работоспособности.

Раздел **«**Описание операций*»* содержит описание всех выполняемых функций, задач, описание операций технологического процесса обработки данных, необходимых для их выполнения.

Раздел *[«](#page-63-0)*

### УТВЕРЖДЕНО Р.КС.01014-03 34 01-ЛУ

*»* содержит описание действий в случае несоблюдения условий выполнения технологического процесса, действий по восстановлению программ, данных при отказе технических средств или обнаружении ошибок в данных, а также действий в других аварийных ситуациях.

### **СОДЕРЖАНИЕ**

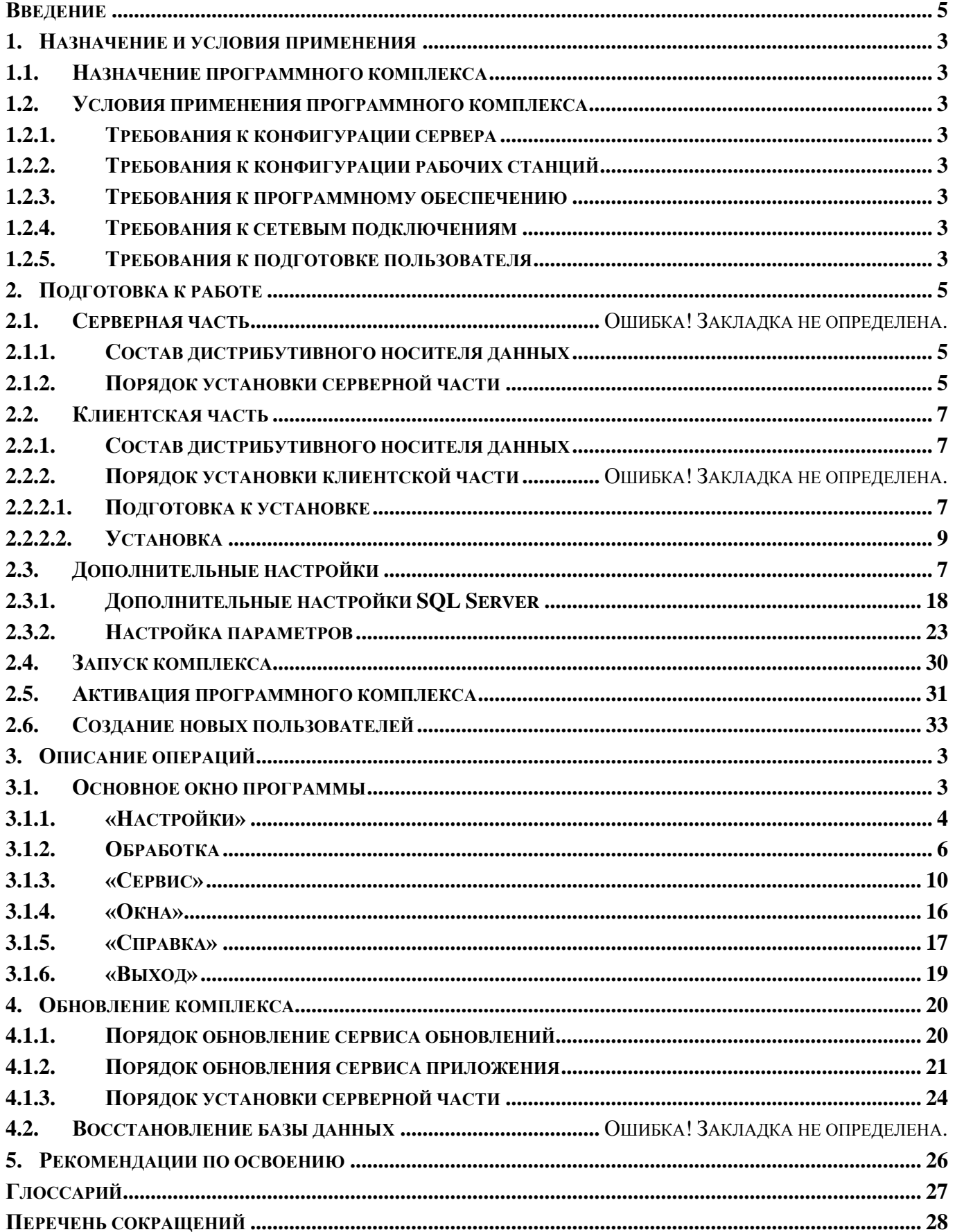

### **3** РЕДАКЦИЯ 01

#### М У Н И Ц И П А ЛЬНОЕ СА МО У ПРАВЛЕНИЕ-СМАРТ РУКОВОДСТВО АДМИНИСТРАТОРА

# **ЛИСТ РЕГИСТРАЦИИ ИЗМЕНЕНИЙ [...........................................................................................................](#page-73-0) 29**

#### **ВВЕДЕНИЕ**

<span id="page-6-0"></span>Программный модуль «Муниципальное самоуправление - СМАРТ» предназначен для автоматизации процессов учета, обработки, обобщения, анализа и контроля данных по объектам муниципальной собственности, объектам, находящимся на территории муниципального образования, обмена информацией между органами муниципального самоуправления (МСУ) и другими государственными организациями (ФНС, Росреестр).

#### **Область применения**

При этом ПК «Муниципальное самоуправление - СМАРТ» предоставляет полноценное клиентское приложение, которое позволяет удаленным пользователям работать по Internet/Intranet каналам связи, подключаясь к центральной базе данных МО.

ПК «Муниципальное самоуправление - СМАРТ» обеспечивает возможность работы в режиме отсутствия постоянной связи с МО, что позволяет его эксплуатировать на неустойчивых и низкоскоростных каналах, и построен с использованием технологии «SMART» на базе объектного ядра прикладного ПК Бюджет-КС для поселений», эксплуатируемого в территориальных и муниципальных органах.

#### **Функциональные возможности**

В состав программного комплекса АИС «Муниципальное самоуправление-КС» входит автоматизация следующих функций органов местного самоуправления, ответственных за организацию управления собственностью муниципального образования:

- Ведение реестра населения и юридических лиц и информации о них.
- Учет земли, находящейся в собственности населения и юридических лиц.
- Учет недвижимого имущества, принадлежащего физическим лицам.
- Похозяйственный учет (похозяйственная книга).
- Выполнение требований Налогового кодекса, предъявляемых к муниципалитетам, и соответствующее электронное взаимодействие с ИФНС.
- Автоматизированное информационное взаимодействие с ИФНС.
- Автоматизация первичного воинского учета.
- Автоматизация ряда функций ЗАГСа.
- Автоматизация ряда функций паспортно-визовой службы.
- Ведение учета обращений граждан и реестра выданных им справок.
- Формирование справок, выписок, статистических отчетов

#### **Перечень эксплуатационной документации**

В состав эксплуатационной документации Программного комплекса входят следующие документы:

- Р.КС.01014-01 33 01 Руководство администратора;
- Р.КС.01014-01 34 02 Руководство пользователя.

## **Условные обозначения**

В документе используются следующие условные обозначения:

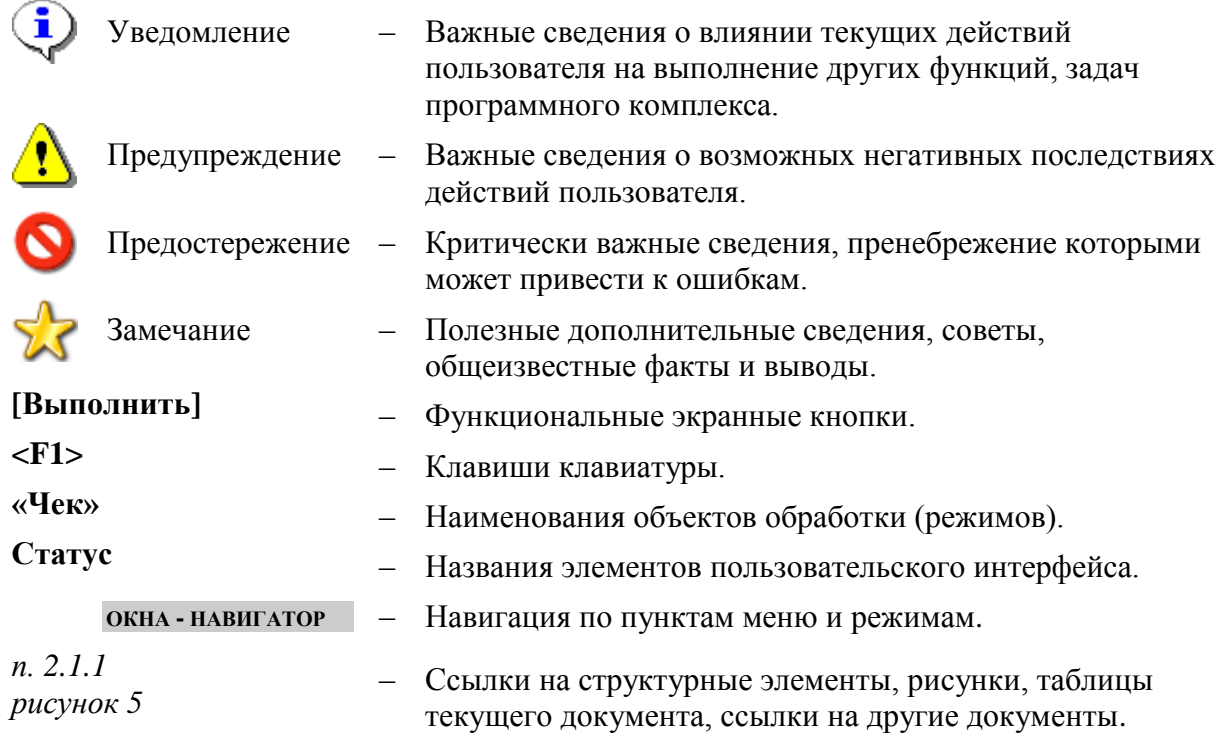

### <span id="page-8-0"></span>**1. Назначение и условия применения**

#### **1.1. Назначение программного комплекса**

<span id="page-8-1"></span>Программный модуль «Муниципальное самоуправление - СМАРТ» предназначен для автоматизации процессов учета, обработки, обобщения, анализа и контроля данных по объектам муниципальной собственности, объектам, находящимся на территории муниципального образования, обмена информацией между органами муниципального самоуправления (МСУ) и другими государственными организациями (ФНС, Росреестр).

#### **1.2. Условия применения программного комплекса**

# <span id="page-8-3"></span><span id="page-8-2"></span>**Требования к конфигурации сервера**

### **Операционные системы**

- Microsoft Windows XP;
- Microsoft Windows Server 2003:
- Microsoft Windows Server 2008;
- Microsoft Vista;
- Microsoft Windows 7.

#### **Аппаратное обеспечение**

- Минимальные требования: CPU 2.2 ГГц, RAM 2048 Мб.
- Рекомендуемые требования: CPU 3.0 ГГц и более, RAM 4096 Мб и более.

#### <span id="page-8-4"></span>**Требования к конфигурации рабочих станций**

#### **Операционные системы**

- Microsoft Windows XP;
- Microsoft Vista:
- Microsoft Windows 7.

#### **Аппаратное обеспечение**

- $\bullet$  Минимальные требования: CPU 1.6 ГГц, RAM 512 Мб, разрешение экрана 1024x768.
- Рекомендуемые требования: CPU 2.2 ГГц и более, RAM 1024 Мб и более.
- <span id="page-8-5"></span>**Требования к программному обеспечению**
- Internet Information Server;
- Windows Instaler 3.1:
- Net Framework 2.0 Sp 2 и 3,5;
- <span id="page-8-6"></span>**Требования к сетевым подключениям**
- Особых требований к сетевым подключениям нет.
- <span id="page-8-7"></span>**Требования к подготовке пользователя**
- Для эксплуатации Программного комплекса выделяются следующие роли:
- системный администратор;
- администратор;
- технолог;
- пользователь.

#### **Основными функциями системного администратора являются**:

- модернизация, настройка и мониторинг работоспособности комплекса технических средств (серверов, рабочих станций);
- установка, модернизация, настройка и мониторинг работоспособности системного и базового программного обеспечения;
- установка, настройка и мониторинг работоспособности Программного комплекса;
- ведение учетных записей пользователей системы и их групп (создание, удаление, изменение атрибутов).

#### **Требования к подготовке системного администратора**:

- высокий уровень квалификации;
- наличие практического опыта выполнения работ по установке, настройке и администрированию программных и технических средств, систем управления базами данных.

#### **Основными функциями администратора являются**:

- настройка Программного комплекса;
- разработка и реализация эффективной политики доступа к информации, хранящейся в базах данных;
- управление правами доступа пользователей к функциям системы.

#### **Требования к подготовке администратора:**

- высокий уровень квалификации;
- наличие практического опыта выполнения работ по установке, настройке и администрированию программных и технических средств.

#### **Основными функциями технолога**

 являютсяобязанности по поддержке КИС МСУ на территории конкретного муниципального образования в рабочем состоянии. Технолог назначается приказом главы администрации муниципального образования.

#### **Требования к подготовке технолога**

- наличие опыта работы с персональным компьютером на базе операционных систем Microsoft Windows на уровне квалифицированного пользователя;
- умение свободно осуществлять базовые операции в стандартных приложениях Windows.

#### **Основными функциями пользователя**

 является решение практических задач в соответствии с функциональными возможностями Программного комплекса.

#### **Требования к подготовке пользователя**:

 наличие опыта работы с персональным компьютером на базе операционных систем Microsoft Windows на уровне квалифицированного пользователя;

 умение свободно осуществлять базовые операции в стандартных приложениях Windows.

### <span id="page-10-0"></span>**2. Подготовка к работе**

#### **2.1. Установка серверной части с фулл-версии**

#### <span id="page-10-1"></span>**Состав дистрибутивного носителя данных**

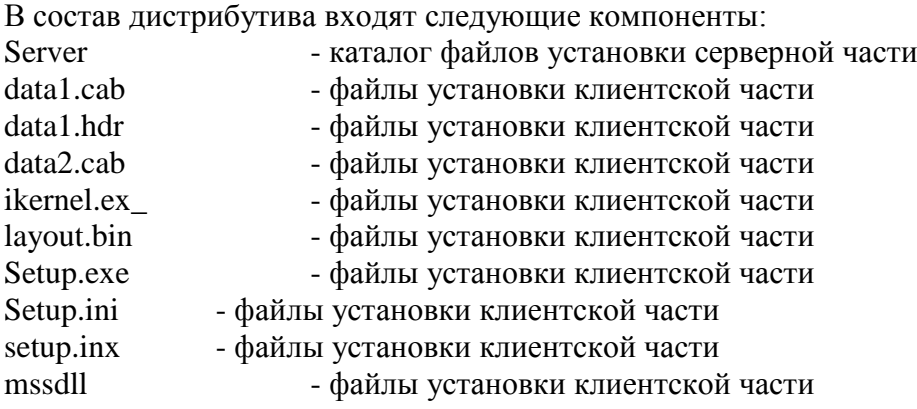

#### <span id="page-10-2"></span>**Порядок установки серверной части**

Программа установки серверной части запускается файлом SetupSrv.exe. Процесс установки состоит из нескольких этапов, на каждом из них надо указывать параметры установки. Переход к следующему этапу осуществляется по кнопке [Далее>>] в нижней части окна программы.

Переход по кнопке [Далее>>] невозможен (кнопка [Далее>>] недоступна), пока не введена вся информация, запрашиваемая программой на данном этапе.

При помощи кнопки [<<Назад] можно вернуться к предыдущему этапу и изменить введенную информацию.

На этом этапе указывается имя сервера для установки базы данных, имя пользователя с правами администратора и его пароль – если есть.<br>В Браткет - КС для поселений: Установка БЛ версии 059.07.02 (установка с

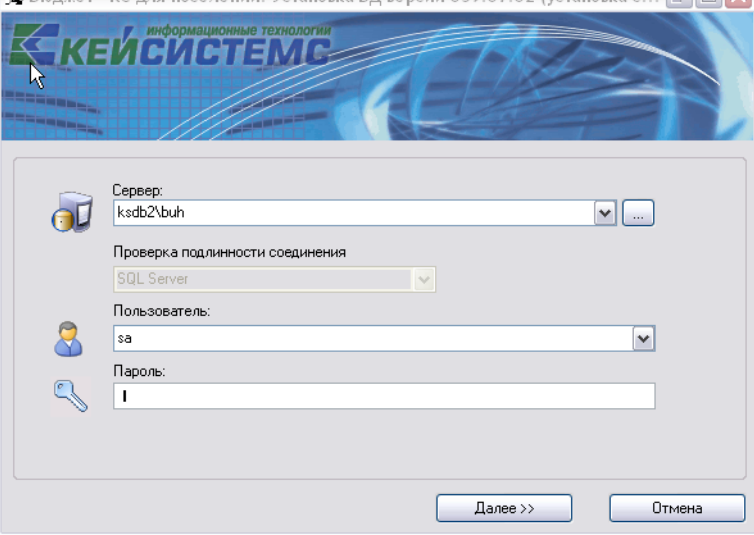

**Рисунок 1. Ввод сервера, имени и пароля администратора**

В следующем окне указывается тип установки: установка базы данных.

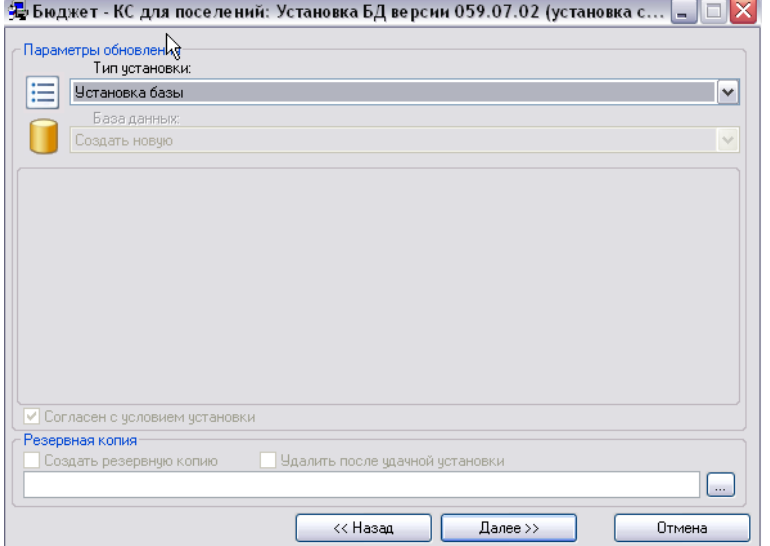

#### **Рисунок 2. Установка базы данных**

При установке нужно указать:

**Имя БД** – имя базы данных,

#### **Файлы данных (базы)-** местонахождение базы данных**.**

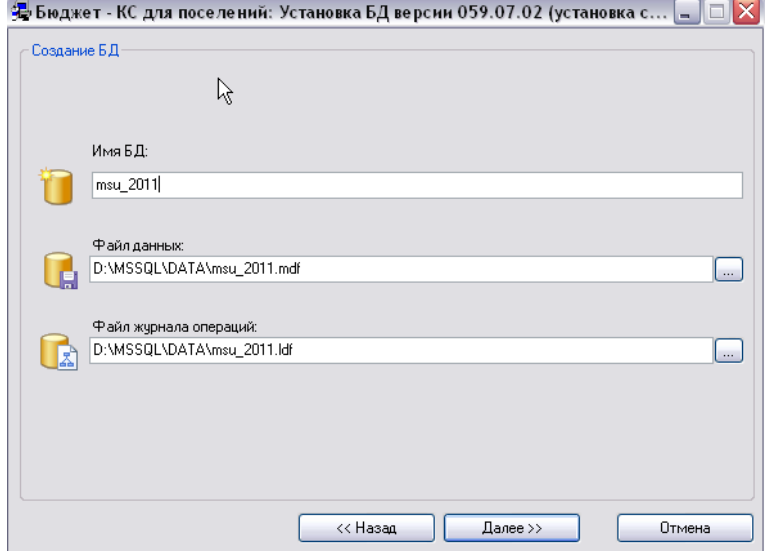

**Рисунок 3. Создание базы данных**

晏Бюджет - КС для поселений: Установка БД версии 059.07.02: msu 20111 .<br>Хол четановки: Шаг чстановки Статче выполнения Создание БД создание объектов БД ( Создание дополнительных объектов Б.Д. Создание индексов Создание индексер<br>Создание системных объектов создание системных объектов<br>Создание хранимых процедур<br>Создание сообщений SQL Server - создание составляются в состоя.<br>Создание пользователей комплекса<br>Дополнительные объекты Настройка рабочей базы Создание администратора комплекса -<br>Отложенный запуск 11:40 (сегодня) П Отложенный запуск << Hasan Начать Отмена **Рисунок 4. Ход установки**

Установка базы данных запускается нажатием кнопки **[Начать].** Если в процессе создания базы данных произойдет ошибка, то программа установки проинформирует Вас об этом и остановит процесс создания БД. В этом случае можно нажать на кнопку **[Назад],** устранить ошибку и продолжить процесс установки.

При установке новой базы данных в конце инсталляции нужно задать имя пользователя и пароль для первого запуска программы (*[Рисунок 5](#page-12-3)*).

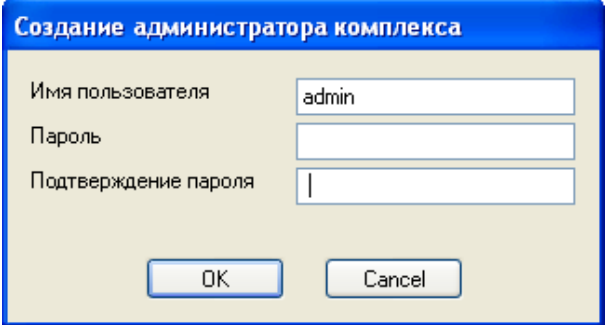

#### <span id="page-12-3"></span><span id="page-12-0"></span>**Рисунок 5. Создание администратора комплекса**

В конце установки выйдет сообщение о том, что серверная часть установлена успешно.

#### **2.2. Установка клиентской части**

#### <span id="page-12-1"></span>**Состав дистрибутивного носителя данных**

- Install **Katall** каталог файлов установки;
- Setup.exe **файлы** установки;
- Setup.ini файлы.

#### **2.2.1. Подготовка к установке**

<span id="page-12-2"></span>Перед началом установки сервисов Smart-МСУ убедитесь, что на компьютере установлены Internet Information Server и Microsoft .NET Framework 3.5 SP1. Данные продукты можно загрузить с сайта [http://microsoft.com/.](http://microsoft.com/)

Произведите установку строго в следующей последовательности:

- **Internet Information Server;**
- **Net Framework 2.0 и Sp 2;**

÷

#### **Microsoft NET Framework 3.5 SP1.**

При установке сервиса на IIS 7 необходимо проверить, чтобы были установлены компоненты совместимости с IIS 6. Без них установка сервиса невозможна.

Возможно, что компонента IIS уже есть в вашем компьютере, так как она входит в состав установочного диска Windows.. Для того чтобы найти ее, необходимо перейти в меню «Компоненты Windows» найти и установить ее (рисунок 6).

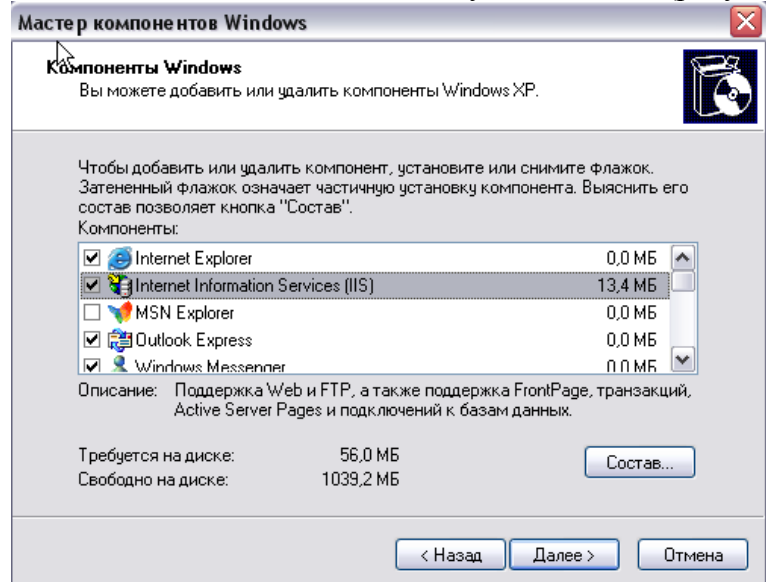

#### **Рисунок 6. Компоненты «Windows»**

Если используется Windows Server 2008, должны быть включены службы ролей:

- **Службы роли Веб-сервер (IIS):** среди прочих нужно включить все, что связаны с совместимостью IIS 6 и .NET;
- **Службы роли Сервер приложений**: платформа .NET, поддержка веб-сервера (IIS).

Если все же установка происходит в другом порядке- т.е. Microsoft .NET Framework уже установлено, а Internet Information Server только поставили, то в этом случае необходимо ее перерегистрировать. Это можно проделать т.о.:

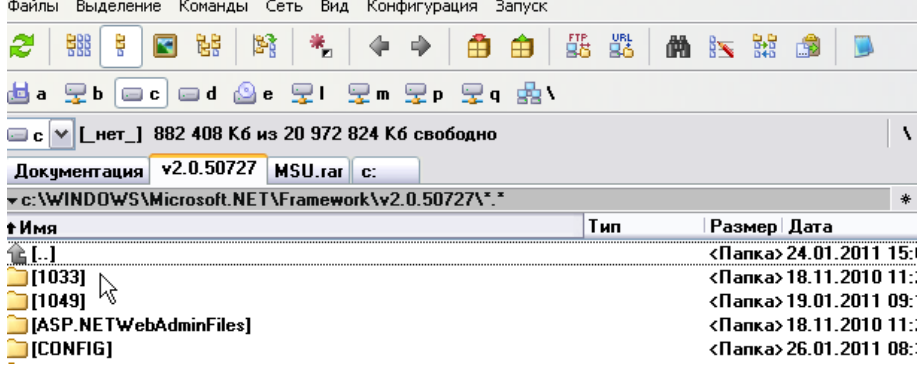

**Перейти в каталог c:\WINDOWS\Microsoft.NET\Framework\v2.0.50727\**

**Рисунок 7. Путь местонахождения Microsoft.NET\Framework\v2.0.50727**

- Набрать в командной строке команду **cmd.**
- **Обязательно убедитесь в том, что в командной строке отобразился путьc:\WINDOWS\Microsoft.NET\Framework\v2.0.50727\).**
- Выполнить регистрацию **IIS** для этого ввести команду **aspnet\_regiis.exe –i.**

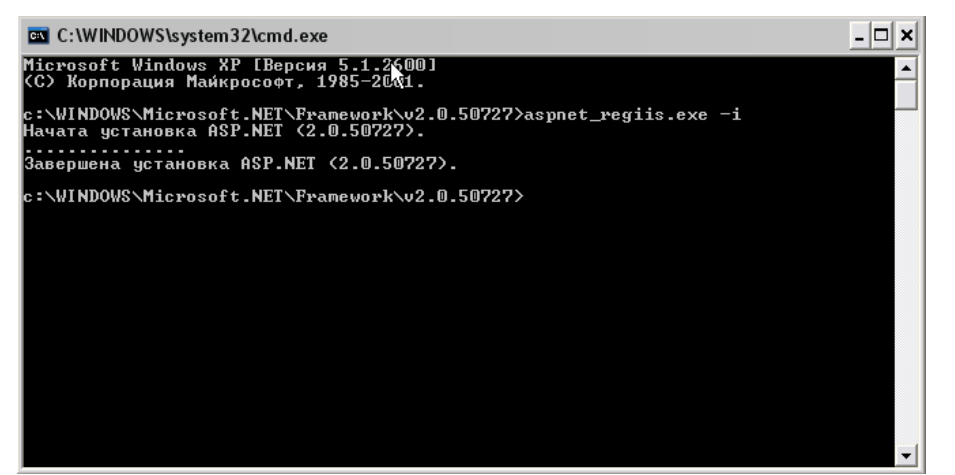

**Рисунок 8. Активация IIS**

### **2.2.2. Установка**

<span id="page-14-0"></span>Для установки комплекса «Муниципальное самоуправление - СМАРТ» необходимо перейти в папку, где находится установщик, набрать в командной строке «setup.exe /a» (с ключом «а»). Запустится установка комплекса. П Ĭ.

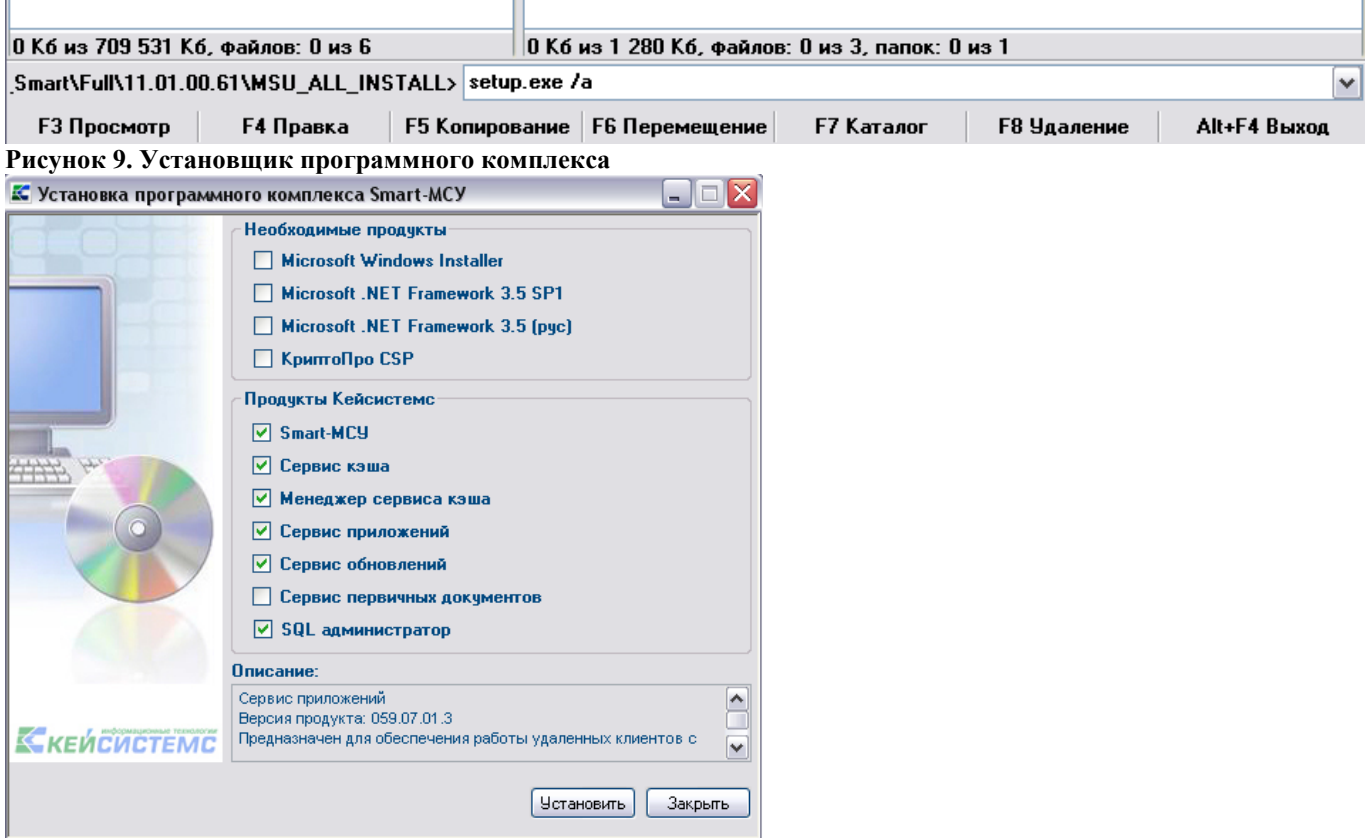

**Рисунок 9. Установка программного комплекса**

Отметим галочками те продукты компании «Кейсистемс», которые нам необходимо установить для работы комплекса, как это показано на рисунке 9. Далее нажимаем на кнопку [Установить]. Запустится мастер установки.

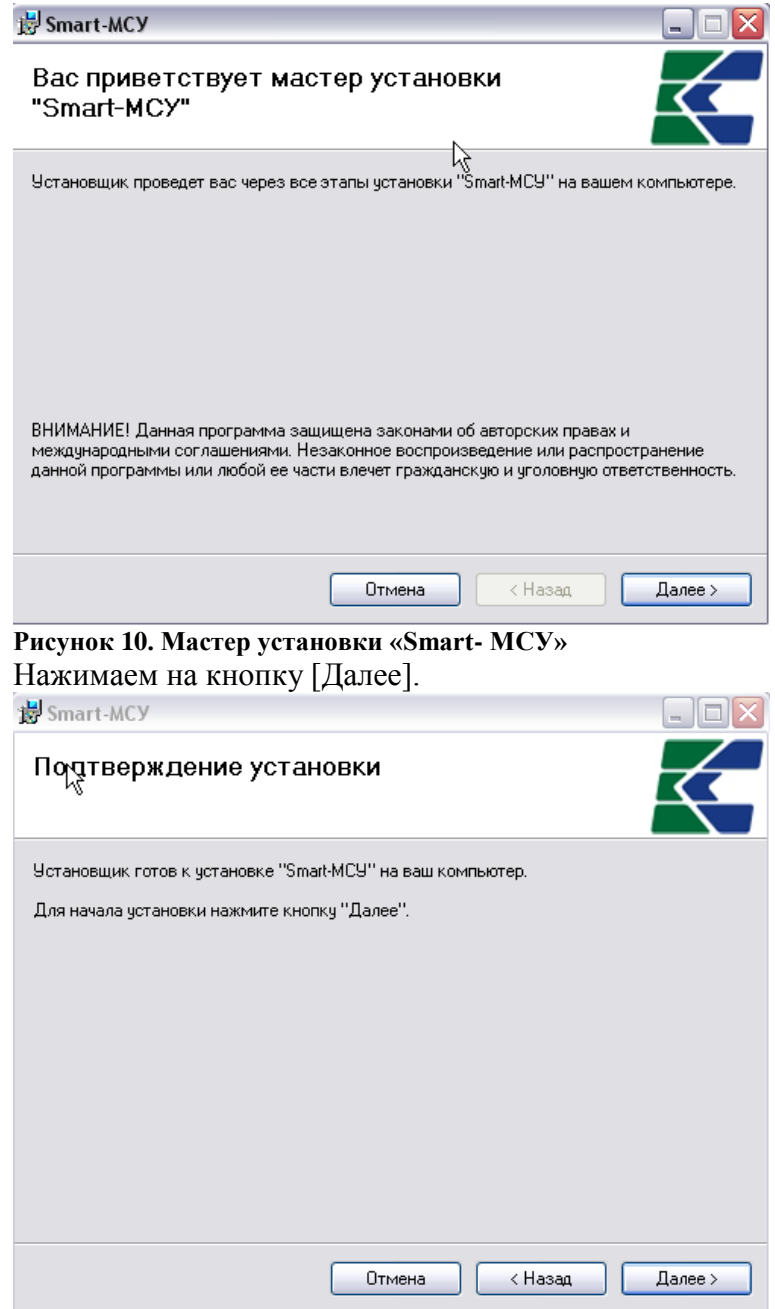

**Рисунок 11. Окно подтверждения установки** Нажимаем кнопку [Далее].

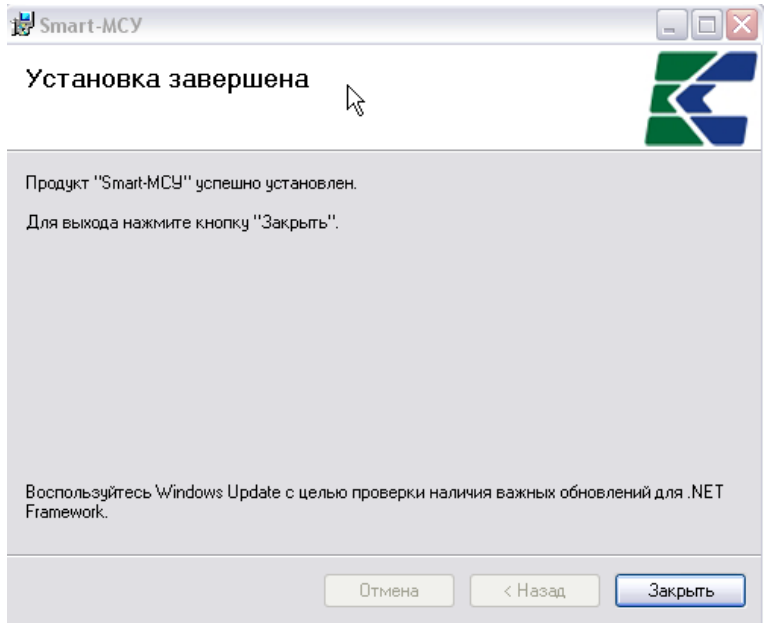

#### **Рисунок 12. Окно завершения установки.**

После установки самого комплекса, выходит мастер установки «Службы сервиса кэша».

#### **«Службы сервиса кэша»**

Сервис КЭШа предназначен для централизованного хранения клиентских объектов (файлов, данных и пр.). Он представляет собой службу операционной системы, запущенную на каком-либо компьютере в локальной сети. Решительно не рекомендуется устанавливать сервис на компьютере, пропускная способность канала связи, с которым не удовлетворительна. Если по каким-либо причинам установить сервис кэша на выделенной машине возможности нет, то можно установить его на компьютере пользователя.

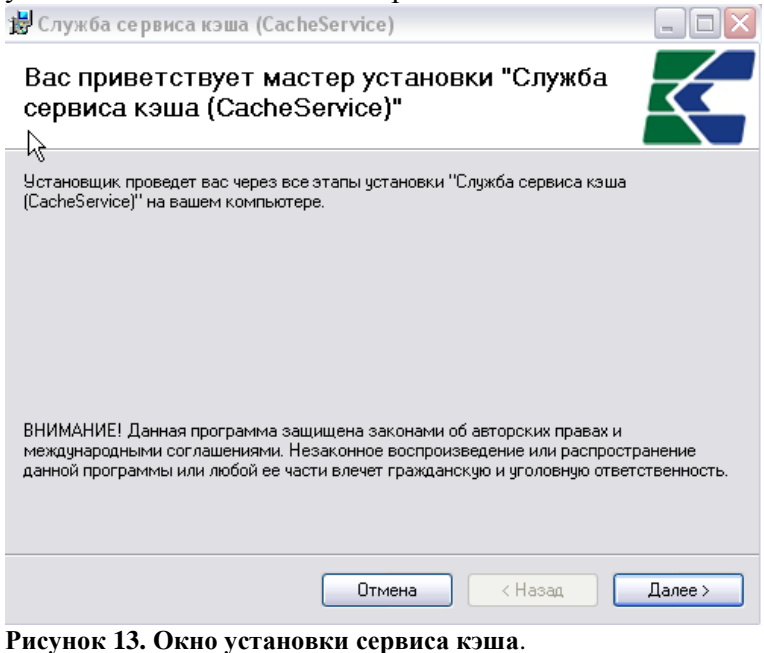

Нажимаем кнопку [Далее].

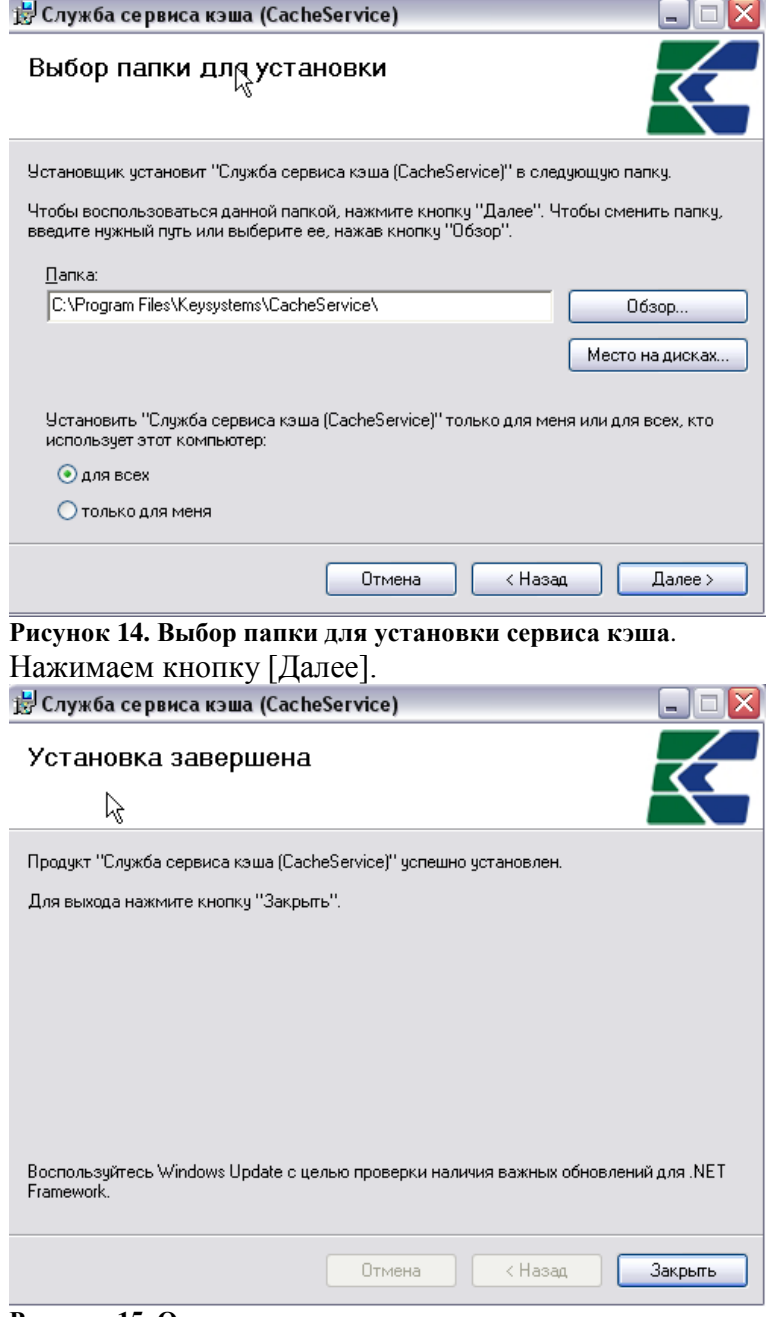

**Рисунок 15. Окно завершения установки сервиса кэша**.

Далее запускается мастер установки «Управление сервис-службами».

#### **«Управление сервис-службами».**

Данный сервис предназначен для обеспечения работы удаленных клиентов с базой данных. Сервис выполнен в виде веб-службы, и для установки потребуется установленный Internet Information Server.

Нажимаем кнопку [Далее].

.

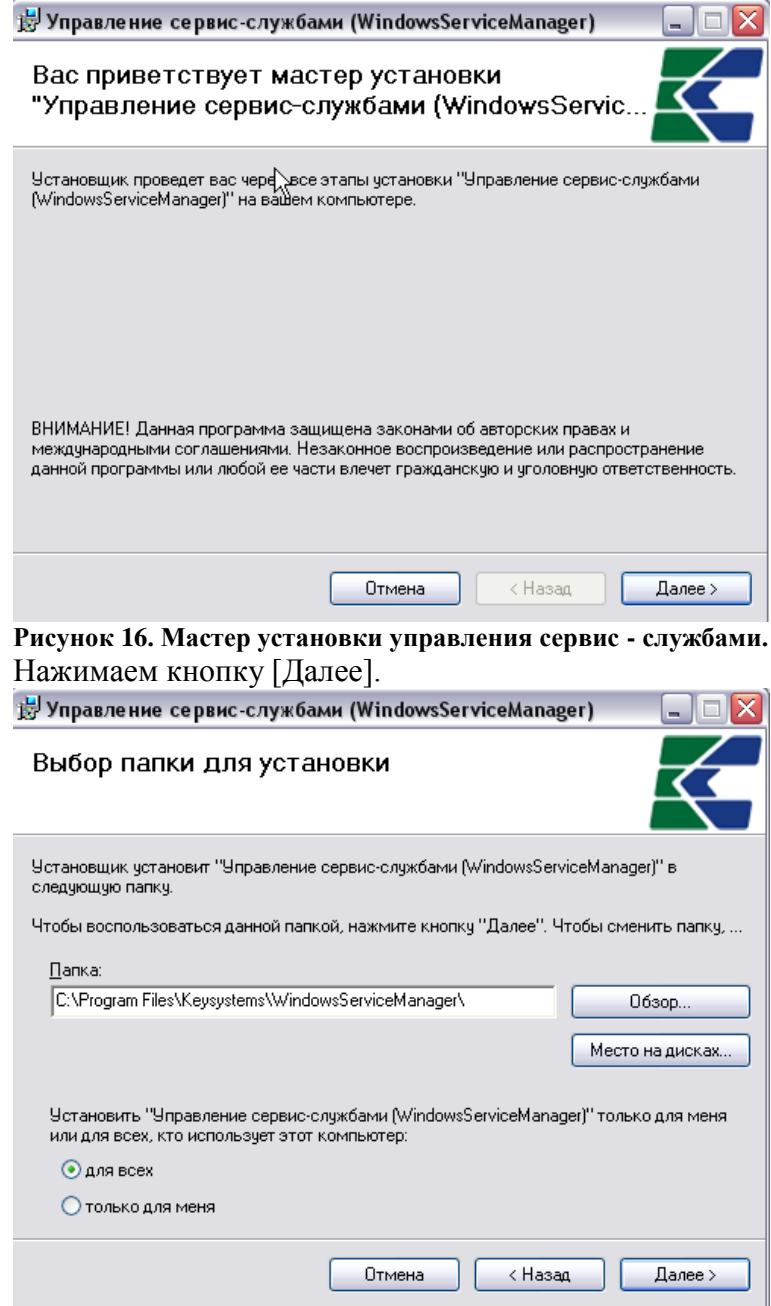

#### **Рисунок 17. Выбор папки для установки.**

В поле Виртуальный каталог по умолчанию прописывается «msusmart».

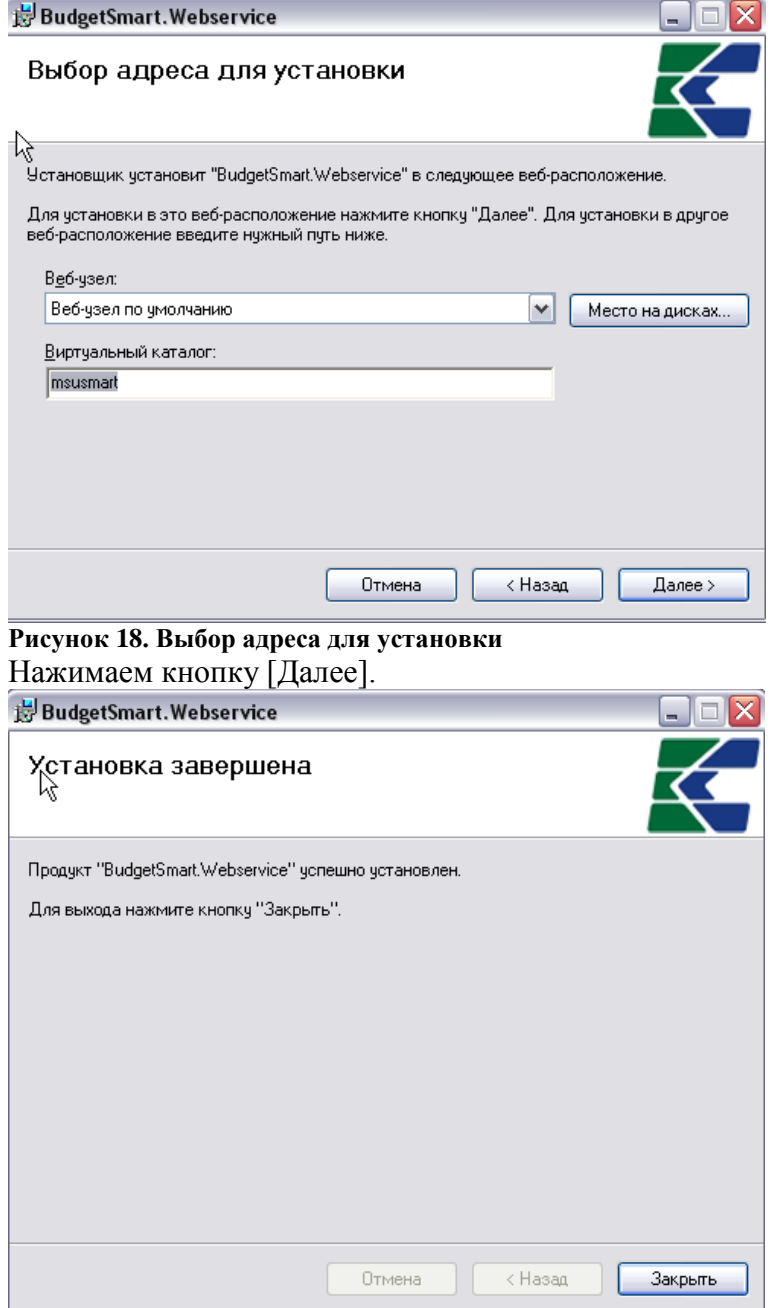

**Рисунок 19. Окно завершения установки**

### **«Сервис обновлений»**

«Сервис обновлений»- устанавливается аналогично.

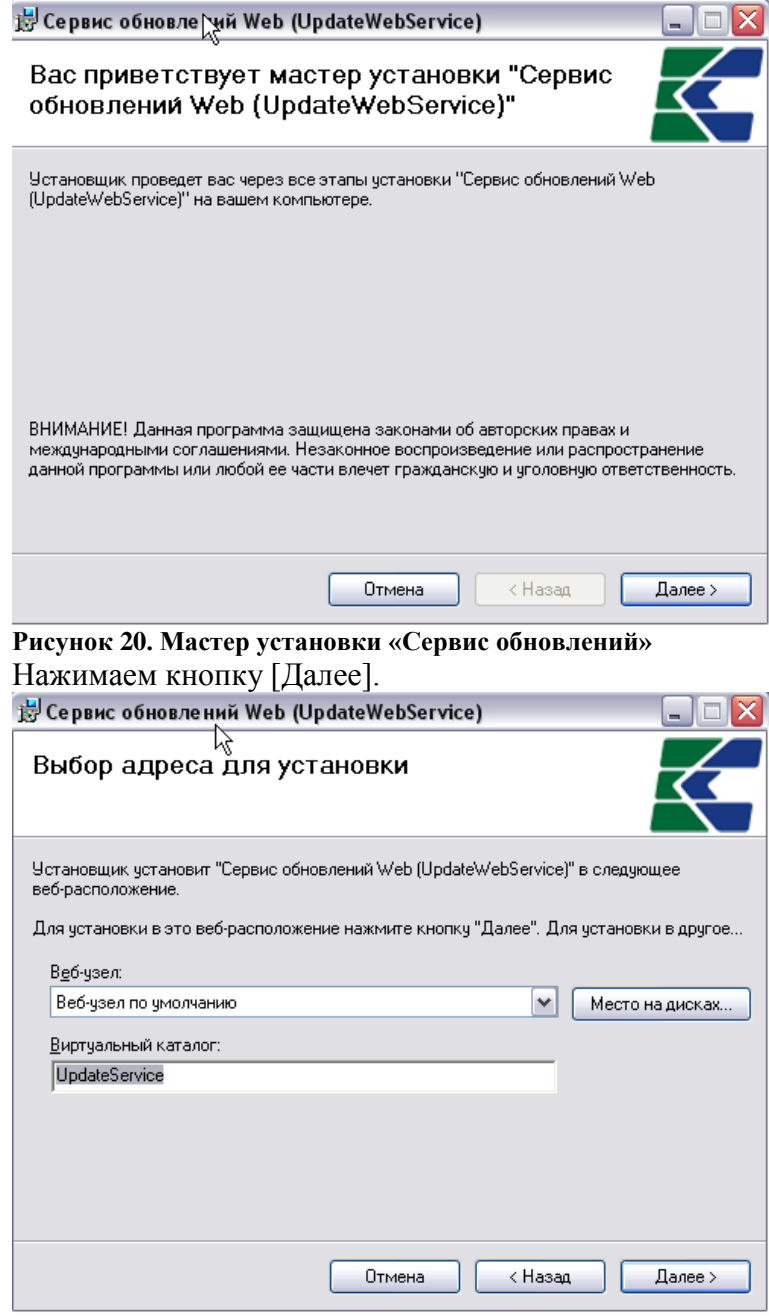

**Рисунок 21. Выбор адреса для установки** Нажимаем кнопку [Далее].

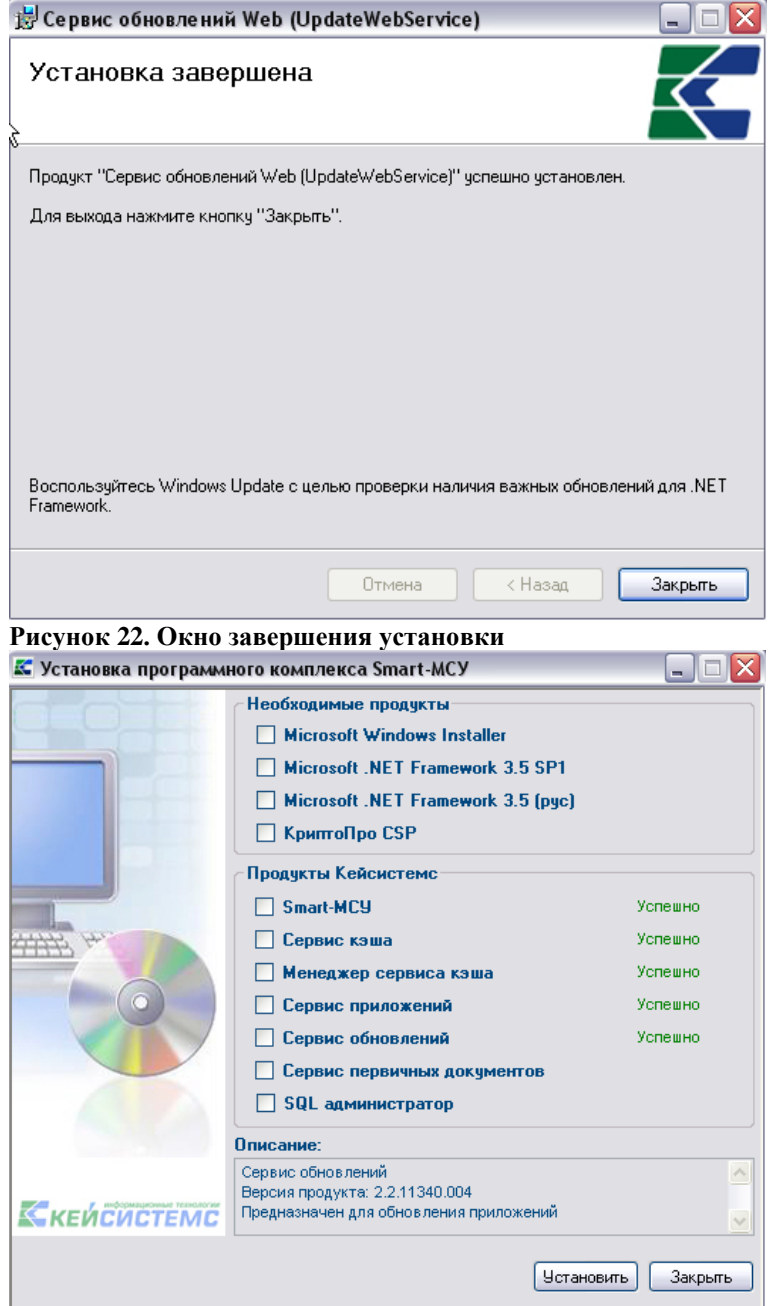

**Рисунок 23. Окно завершения установки программного комплекса.**

Нажимаем закрыть. После успешной установки Smart-МСУ на ваш компьютер, на рабочем столе появится ярлык «Smart-МСУ».

#### **2.3. Дополнительные настройки**

В случае если установка комплекса производилась на Windows 2003, необходимо запустить менеджер web-служб (IIS Manager) и убедиться, что в разделе Web Service Extensions (рисунок 25) расширение ASP.NET v2.0.x разрешено, если это не так – разрешить.

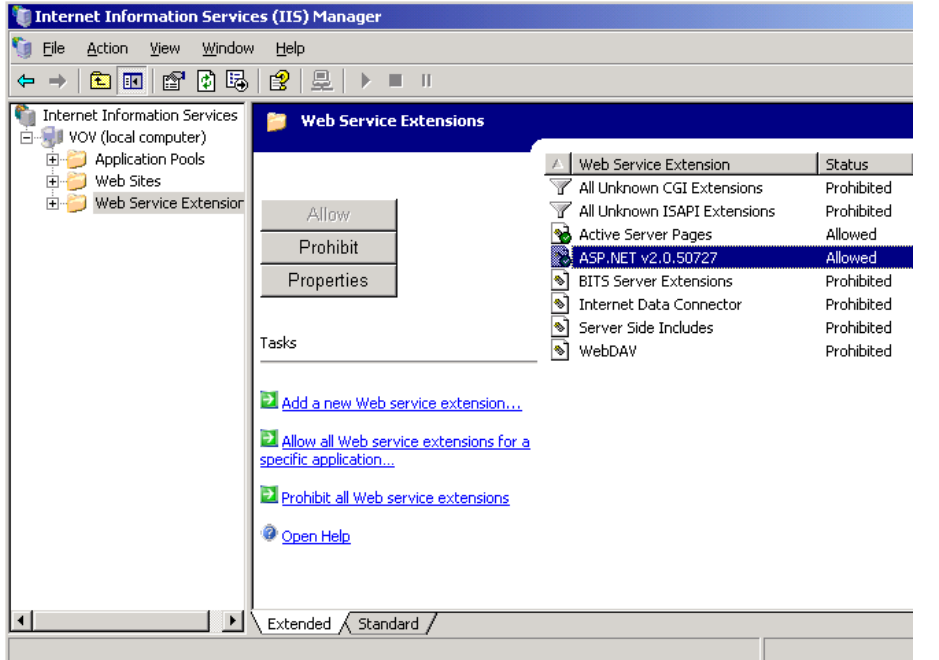

**Рисунок 24. Установка разрешений на расширения web-служб.**

Кроме того, нужно убедиться, что в настройках веб-сервиса используется версия ASP.NET 2.0.50727. В IIS 6.0 для этого необходимо открыть окно свойств виртуального каталога, в который производилась установка, перейти на закладку ASP.NET и установить ASP.NET version в значение: 2.0.50727 (рисунок 25).

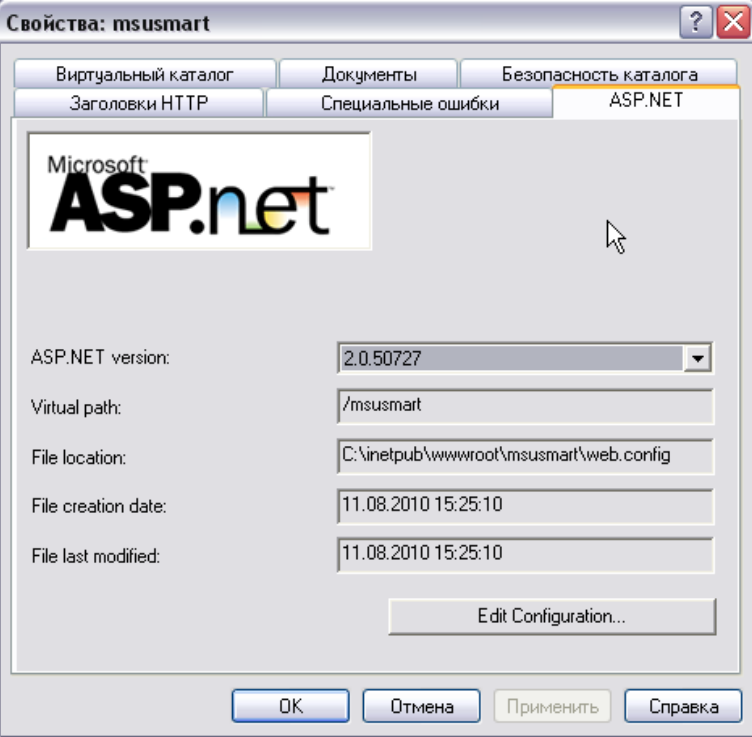

**Рисунок 25. Установка версии ASP.NET для виртуального каталога в IIS 6.0.**

В IIS 7.0 проделать это для пула приложений, который указан в основных настройках узла (по умолчанию - DefaultAppPool)(рисунок 26).

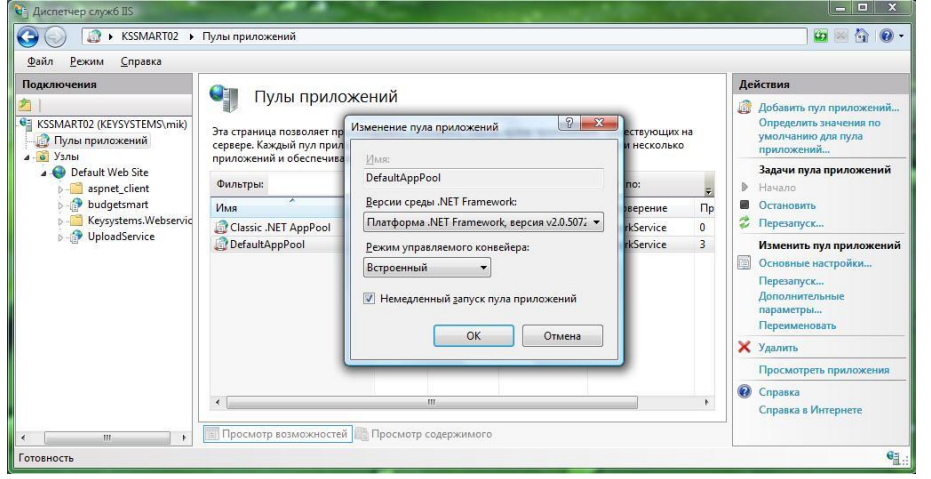

**Рисунок 26. Установка версии ASP.NET для виртуального каталога в IIS 7.0.**

Для проверки работоспособности веб-сервиса следует запустить **Internet Explorer** и в адресной строке набрать адрес:

#### **http://<Внешний ip-адрес сервера>/<виртуальный каталог>/ МСУ-СМАРТ – http://Внешний ip-адрес сервера/msusmart/**.

Открывшаяся страница со списком команд веб-сервиса (*рисунок 28*) будет свидетельствовать о том, что установка и настройка сервера приложений прошли успешно.

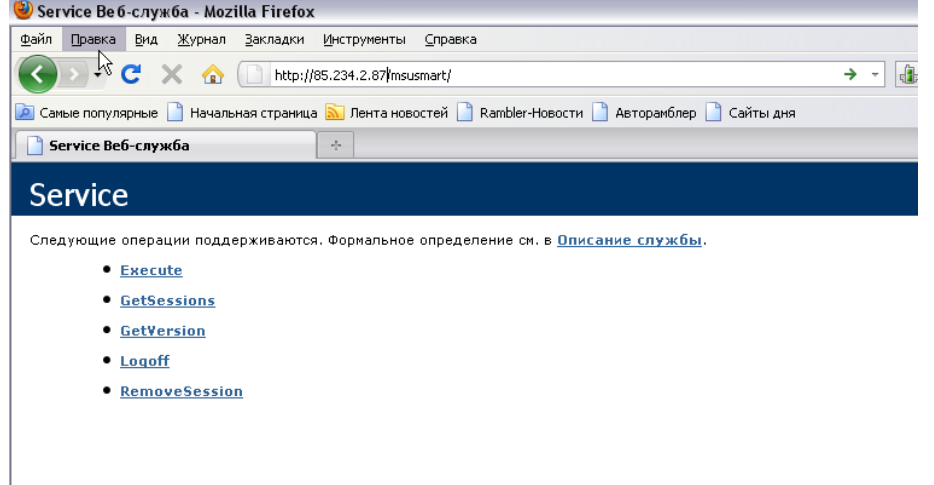

#### **Рисунок 27. Страница веб-сервиса.**

На машинах пользователей в смарт-клиентах в качестве url-адреса веб-сервиса нужно указывать полный путь, включая имя страницы:

#### **http://< Внешний ip-адрес сервера>/msusmart/service.asmx**.

#### <span id="page-23-0"></span>**2.4. Дополнительные настройки SQL Server**

В тех случаях, когда база данных и вэб-сервисы физически находятся на разных серверах, то необходимо произвести ряд дополнительных настроек.

#### 1. Браузер SQL Server (Sql Browser) должен быть запущен, тип запуска должен стоять - «**Автоматически**».

В «Службы» находим Браузер SQL Server и открываем свойства. При изменении настройки нужно перезапустить службу.

۰

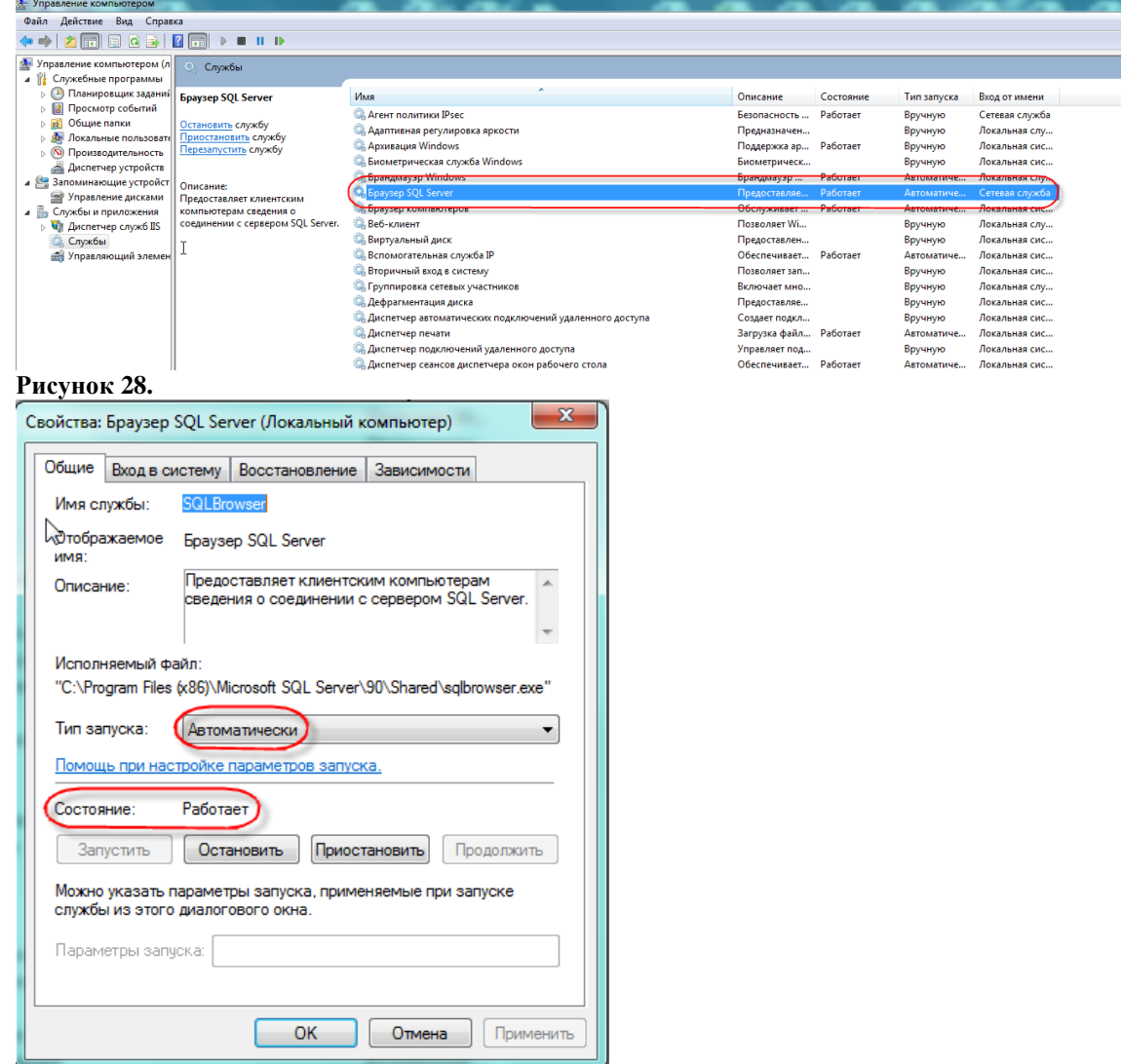

**Рисунок 29.**

2. Протокол TCP IP Должен быть включен. Включается через «**Диспетчер конфигурации SQL Server»** («Sql Server Configuration Manager»).

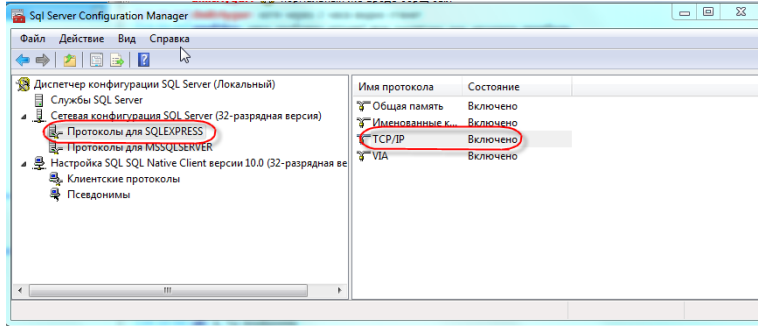

**Рисунок 30.**

3. В Sql Server Configuration Manager в вкладке «Соединение» включаем функцию «**Разрешить удаленные соединения с этим сервером»**.

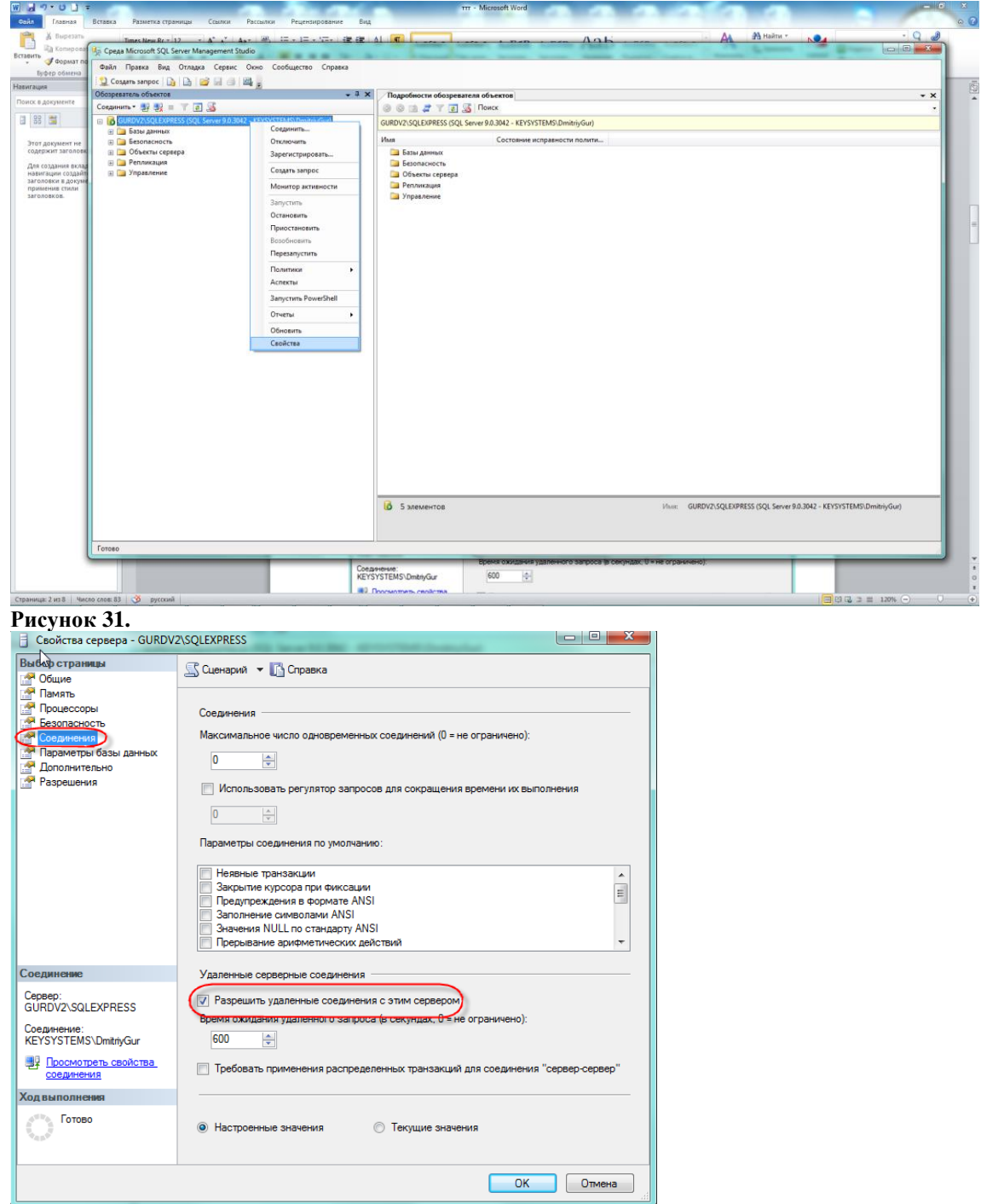

#### **Рисунок 32.**

4. В Брандмаузере должен быть открыт порт, который использует sql server – 1433. Для этого с открытого окна Свойства SQL Server копируем путь к исполняемому файлу.

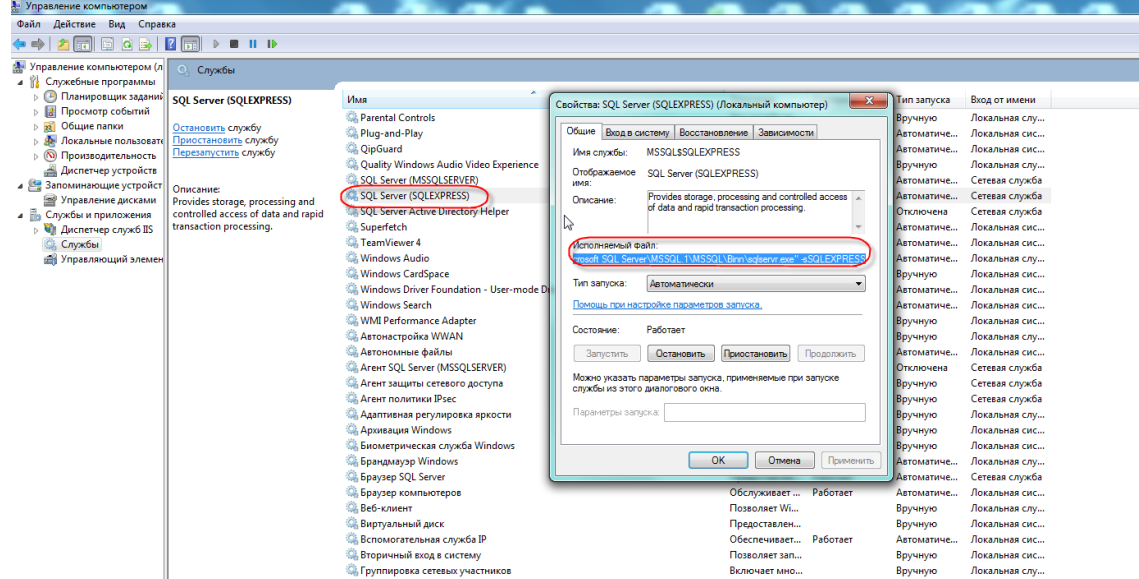

#### **Рисунок 33.**

### Выбираем «Разрешить другую программу».

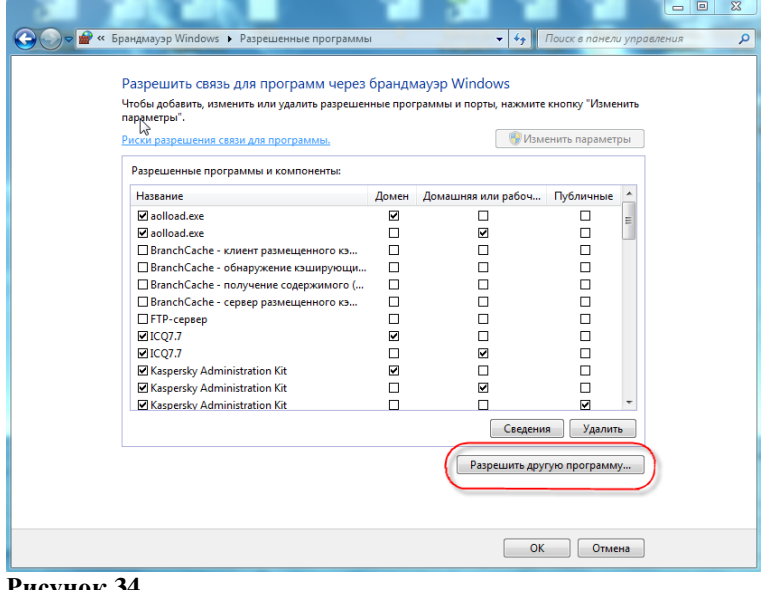

**Рисунок 34.**

В окне Добавление программы нажимаем на кнопку Обзор и указываем путь к исполняемому файлу sqlserver.exe.

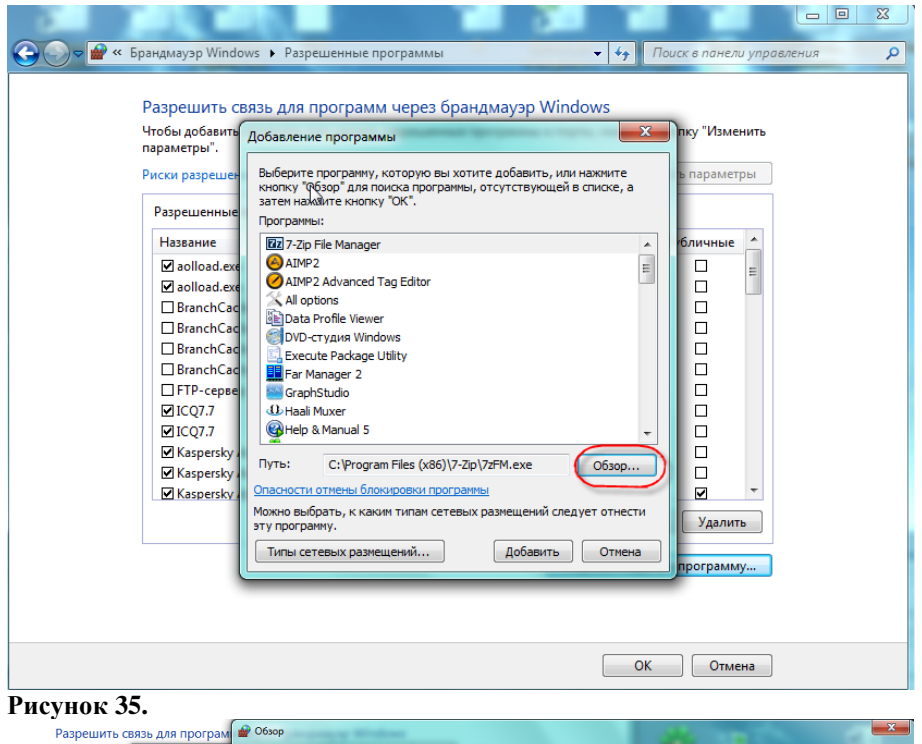

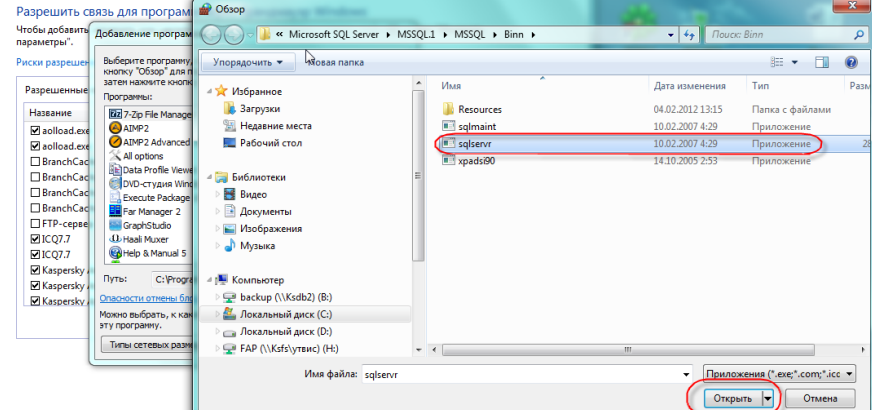

#### **Рисунок 36.**

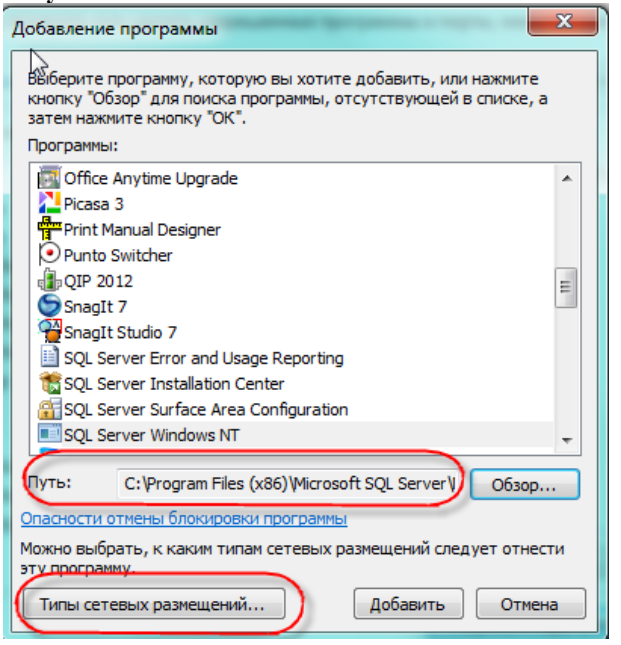

**Рисунок 37.**

#### Далее нажимаем на кнопку **«Типы сетевых решений»** и выбираем тип сетевого размещения.

#### Разрешить связь для программ через брандмауэр Windows Чтобы добавить Добавление программы пку "Изменить  $\Sigma$ параметры". Выберите программу, которую вы хотите добавить, или нажмите ь параметры Риски разрешен кнопку "Обзор" для поиска программы, отсутствующей в списке, а 3a  $\mathbf{x}$ Разрешенные Выбор типов сетевых размещений  $\n <sub>np</sub>\n$ Название бличные  $\blacktriangle$  $\sim$   $\frac{1}{2}$   $\frac{1}{2}$   $\sim$   $\frac{1}{2}$   $\sim$   $\frac{1}{2}$ Разрешить этой программе или порту связь через брандмауэр Windows для выбранных сетевых ☑ aolload.ex  $\Box$  $\equiv$ pasy  $\Box$ ☑ aolload.ex √ Домен: сети на рабочем месте, подключенные □ BranchCac  $\Box$ к домену **Address**  $\Box$ □ BranchCac П Домашняя или рабочая (частная): сети дома или на работе, когда вы знаете □ BranchCac  $\Box$ использующих сеть людей и устройства и □ BranchCac  $\Box$ доверяете им □FTP-серве  $\Box$ Публичные: сети в общественных местах,  $\Box$ ICO7.7  $\Box$ например, в аэропортах или кафе ţ  $\Box$  $\boxtimes$ ICQ7.7 Что такое сетевое размещение?  $\Box$ **Ø** Kaspersky  $\n <sub>ny</sub>$  $\Box$ **Ø** Kaspersky  $\alpha$ Отмена  $On$ ☑ **ØKaspersky** Можно выбрать, к каким типам сетевых размешений следует отнести Удалить эт у программу. Типы сетевых размещений... Добавить Отмена программу...

#### **Рисунок 38.**

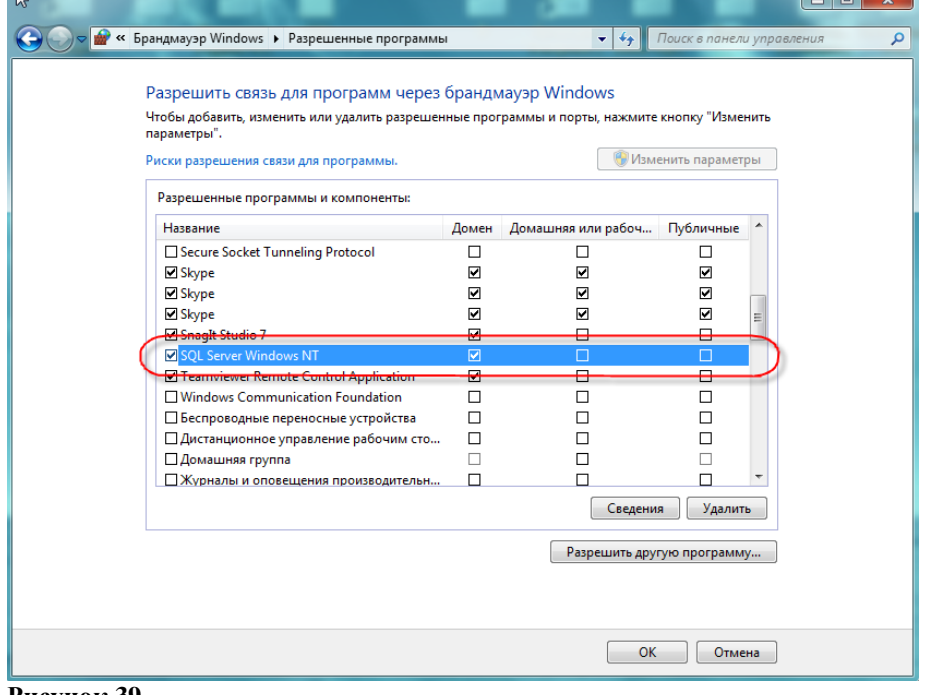

<span id="page-28-0"></span>**Рисунок 39.**

### **2.5. Настройка параметров подключения**

Запустите Smart-МСУ через меню, кликнув на соответствующий ярлык на рабочем столе. Или по пути **Пуск-Кейсистемс- Smart-МСУ**.

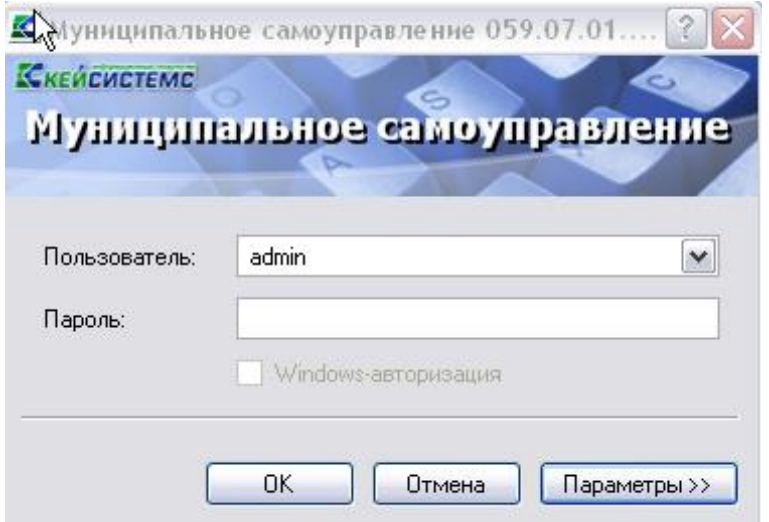

**Рисунок 40. Окно регистрации в комплексе**.

Для настройки приложения нажмите кнопку [**Параметры**] в окне регистрации, после чего оно развернется, и станут доступны вкладки с параметрами приложения.

#### **Вкладка «Регистрация»**

- **Таймаут подключения** время, в течение которого приложение (сервер приложений) пытается соединиться с базой данных.
- **Таймаут выполнения** (команд SQL)- время, в течение которого приложение (сервер приложений) пытается выполнить SQL-команду на базе данных.

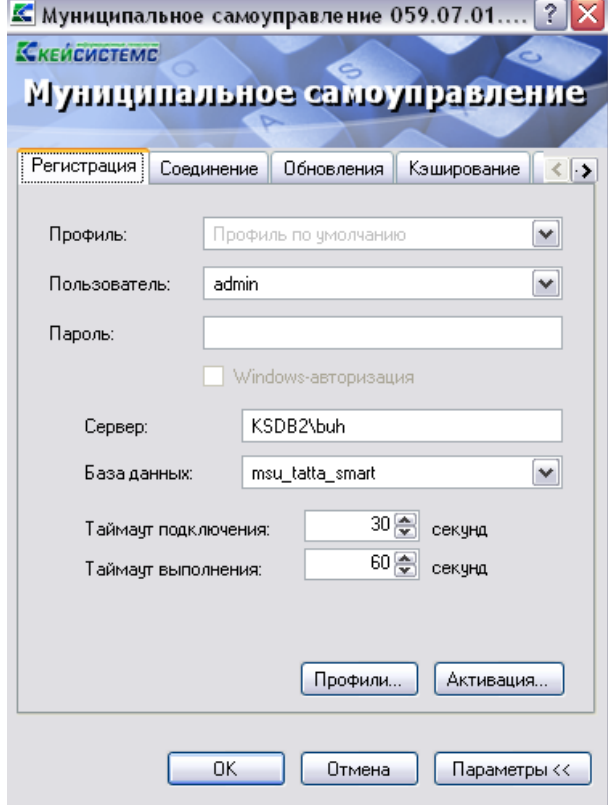

**Рисунок 41. Вкладка «Регистрация».**

#### **Вкладка «Соединение»**

Вторая вкладка позволяет настроить параметры соединения:

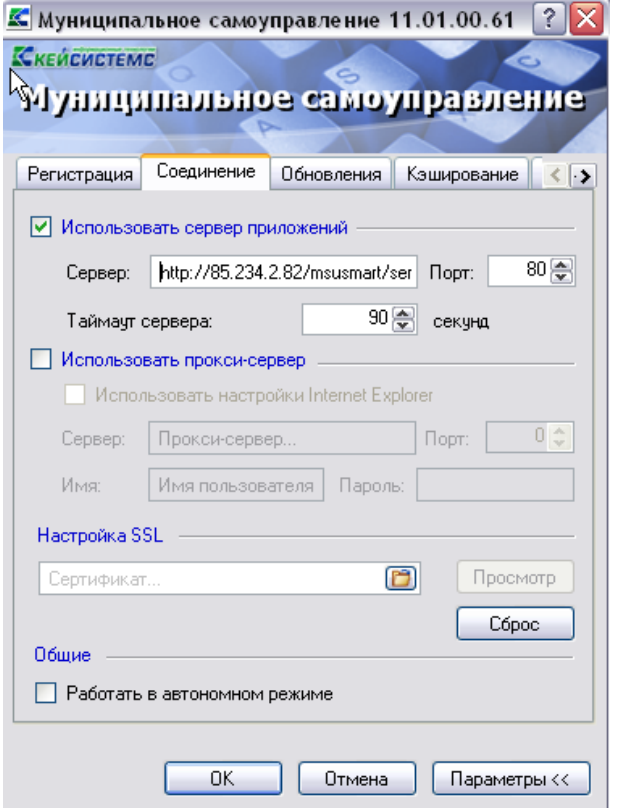

#### **Рисунок 42. Вкладка «Соединение»**

**Сервер приложений - е**сли приложение и база данных развернуты в разных сетях, и непосредственное соединение между ними невозможно, то следует установить галочку на пункте «Использовать сервер приложений». Предполагается, что в локальной сети базы данных развернут веб-сервис Smart-МСУ, к которому по протоколу http подключаются удаленные пользователи.

В использовании сервера приложений нет необходимости, когда приложение работает в одной локальной сети с базой данных. Кроме того, это не рекомендуется с точки зрения производительности.

Здесь же следует настроить адрес сервера

#### **http://<Внешний ip-адрес сервера>/<виртуальный каталог>/**

#### Для пользователей **http:// Внешний ip-адрес сервера/msusmart/service.asmx**

- **Номер порта** и **Таймаут сервера** (время ожидания ответа от сервера, по умолчанию 90 сек; для плохих каналов связи рекомендуется увеличить).
- **Прокси-сервер -** при использовании удаленного сервера приложений есть возможность настроить прокси-сервер, через который будет производиться подключение к серверу приложений. Можно указать как использование настроек прокси **Internet Explorer**, так и ввести свой адрес.
- **Настройка SSL-** если сервер приложений принимает SSL-подключения (HTTPS) и настроен так, что требует сертификаты клиента, то здесь следует выбрать сертификат для подключения к серверу.

#### **Вкладка «Обновления»**

Эта вкладка позволяет настроить параметры обновления приложения.

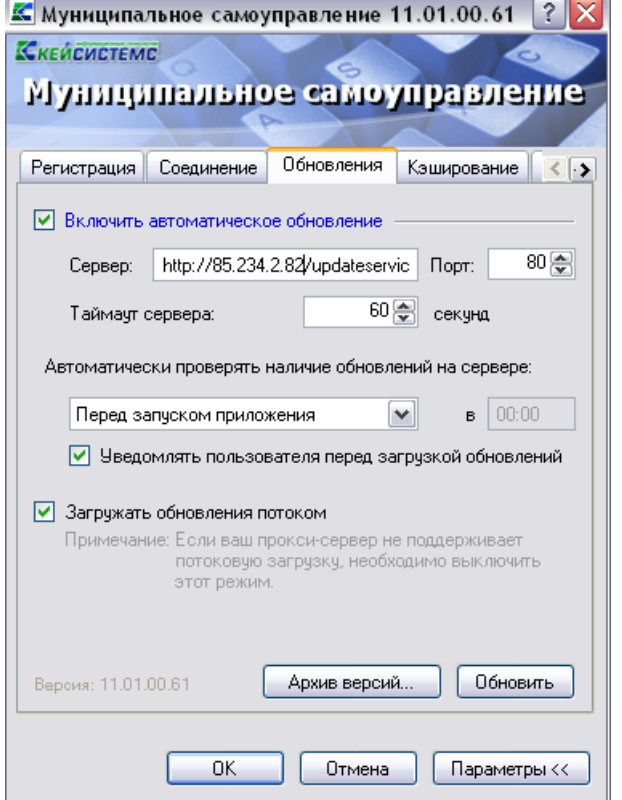

#### **Рисунок 43. Вкладка «Обновления».**

- **Включить автоматическое обновление -** если установить галочку в поле, то каждый раз при запуске программы будет производиться поиск обновлений на сервере обновления.
- **Сервер** адрес сервера обновления, в нашем примере это адрес
	- **http:// <Внешний ip-адрес сервера>/updateservice.**
- **Перед запуском приложения -** при запуске приложения сначала проверяется обновление, если такого имеется, то происходит обновление и уж, затем запускается обновленное приложение. Если обновление отсутствует, то сразу запускается приложение.
- Ежедневно, с указанием времени (чч.мм). В указанное время приложение запустит процесс обновления и проинформирует об этом пользователю.
- С периодом, с указанием времени (чч.мм). Через указанные промежутки времени будет запускаться процесс проверки обновления.
- **Порт** порт сервера обновления.
- **Таймаут сервера** время, в течение которого приложение пытается соединиться с сервером обновления.
- **Уведомлять пользователя перед загрузкой обновления** выбор этого пункта позволяет пользователю самому решать, обновлять ему приложение или нет в автоматическом режиме обновления.
- **Обновить** начать процесс обновления. Откроется окно, показанное на с информацией о состоянии обновления.

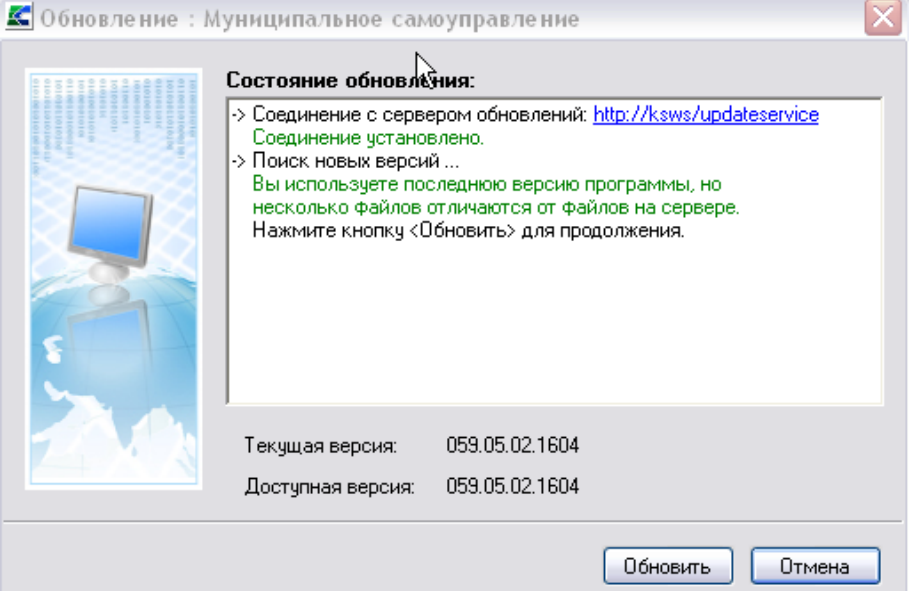

#### **Рисунок 44. Окно обновления**.

 **Архив версий** – открывает окно менеджера архивов, который позволяет работать с архивными версиями программы, если таковые имеются.

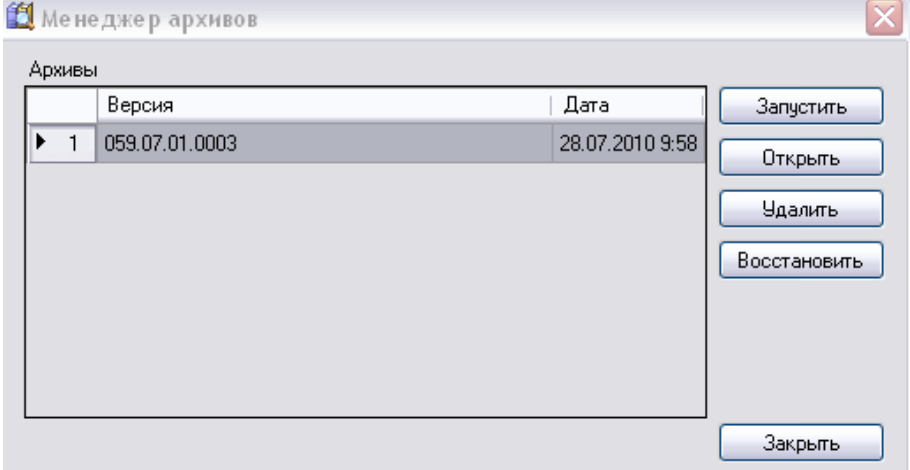

#### **Рисунок 45. Менеджер архивов.**

 При помощи менеджера архивов можно запустить архивную версию программы (для этого нужно нажать на кнопку [**Запустить**]).

#### **Вкладка «Кэширование».**

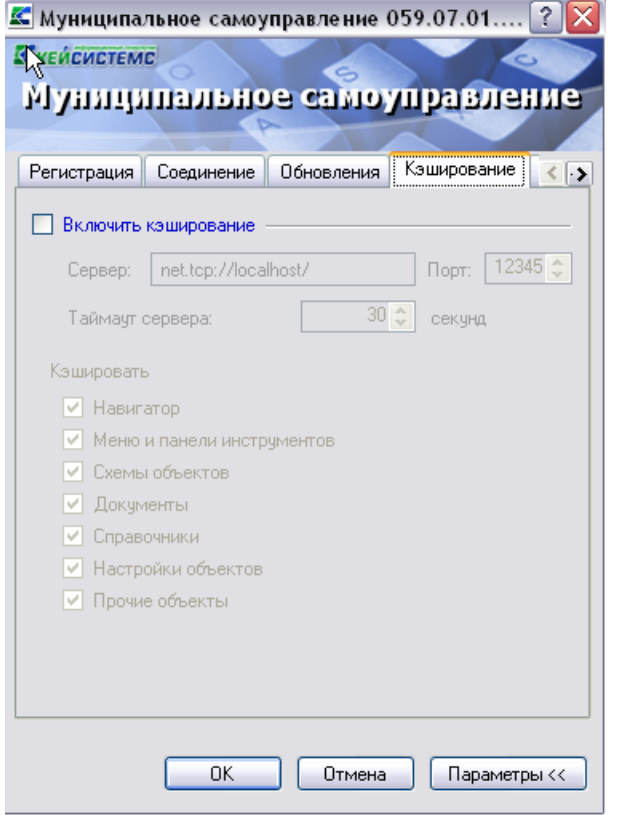

**Рисунок 46. Вкладка «Кэширование»**

#### **Вкладка «Дополнительно»**

Прочие параметры приложения, которые можно настроить, доступны на последней вкладке в виде таблицы. Описание каждого параметра при его выборе отображается внизу таблицы.

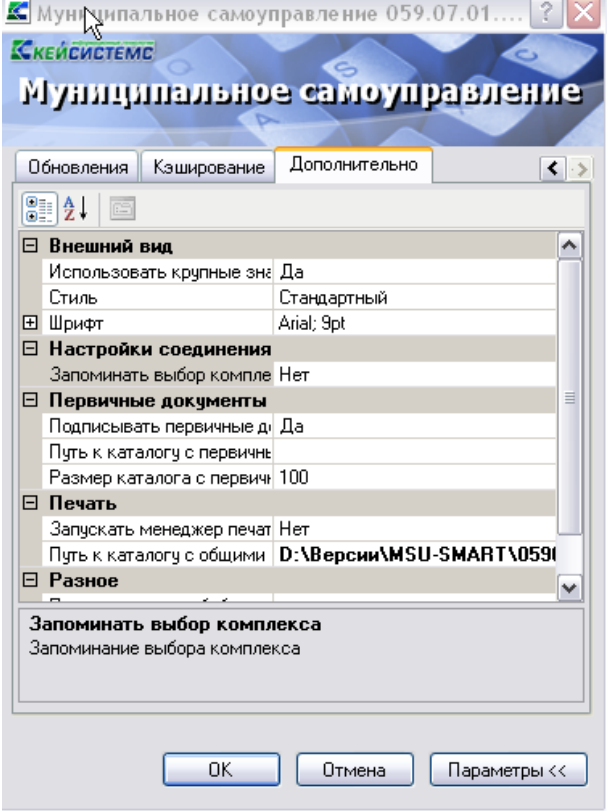

**Рисунок 47. Вкладка «Дополнительно».**

В том случае, если для выхода в интернет будет использоваться отдельный прокси-сервер (т.е. один прокси для сервиса приложения и второй для выхода в интернет), то необходимо во вкладке «Дополнительно» в поле Настройки соединения с интернетом указать настройки проксисервера для выхода в интернет.

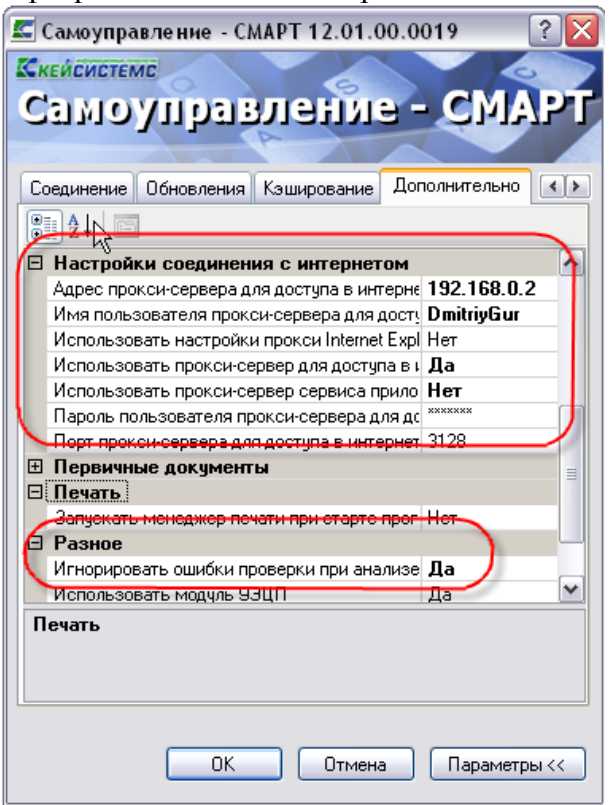

**Рисунок 48. Вкладка «Дополнительно2».**

Окно содержит следующие настройки:

- Группа настроек **«ВНЕШНИЙ ВИД**»:
- **Стиль -** позволяет выбрать стиль интерфейса из двух возможных: «стандартный», «MS Office 2007», «MS Office 2007».
- **Шрифт** группа настроек, определяющих параметры шрифта навигатора и документов;
- Группа настроек **«НАСТРОЙКИ СОЕДИНЕНИЯ»:**
- **Запоминать выбор комплекса** запоминать выбор комплексов, предлагаемый при последующем входе в систему.
- Группа настроек **«ПЕРВИЧНЫЕ ДОКУМЕНТЫ»:**
- **Подписывать первичные документы при сохранении** настройка определяет автоматическую простановку ЭЦП на все сохраняемые в системе первичные (оправдательные) документы.
- **Путь к каталогу с первичными документами -** путь к папке, в которой хранятся первичные (оправдательные) документы.
- **Размер каталога с первичными документами** указывается максимальный размер каталога с первичными документами (Мб)
- Группа настроек «**ПЕЧАТЬ»:**
- **Запускать менеджер печати при старте программы** настройка запуска менеджера печати при запуске программы.
- **Путь к каталогу с общими шаблонами с** путь к папке, содержащей общие шаблоны печати;
- Группа настроек **«РАЗНОЕ»:**

- **Путь к каталогу с библиотекой АРС-Ридер** полный путь к каталогу, в котором находится библиотека «BPKnlApi.dll» АПС-Ридер.
- **Регистрировать XCrypt10** регистрация библиотеки XCrypt1 позволяет ускорить работу с ЭЦП
- **Игнорировать ошибки проверки при анализе HTTP** включить в случае появления ошибки «Сервер нарушил протокол».
- Группа настроек **«НАСТРОЙКИ СОЕДИНЕНИЯ С ИНТЕРНЕТОМ»:**
- **Адрес прокси-сервера для доступа в интернет -** Адрес прокси-сервера для доступа в интернет,
- **Имя прокси-сервера для доступа в интернет -** Имя прокси-сервера для доступа в интернет,
- **Использовать настройки прокси -** Использовать настройки прокси**,**
- **Использовать прокси-сервер для доступа в интернет -** Использовать прокси-сервер для доступа в интернет,
- **Использовать прокси-сервер, используемый для подключения к сервису, приложения, и для доступа в интернет -** Использовать прокси-сервер, используемый для подключения к сервису, приложения, и для доступа в интернет**,**
- **Пароль пользователя прокси-сервера для доступа в интернет -** Пароль пользователя прокси-сервера для доступа в интернет,
- **Порт пользователя прокси-сервера для доступа в интернет -** Порт пользователя прокси-сервера для доступа в интернет,

<span id="page-35-0"></span>Все настроенные параметры сохранятся при нажатии кнопок **[ОК**] или [**Параметры].**

#### **2.6. Запуск комплекса**

Для начала работы укажите имя пользователя и пароль и нажмите кнопку **[ОК**].

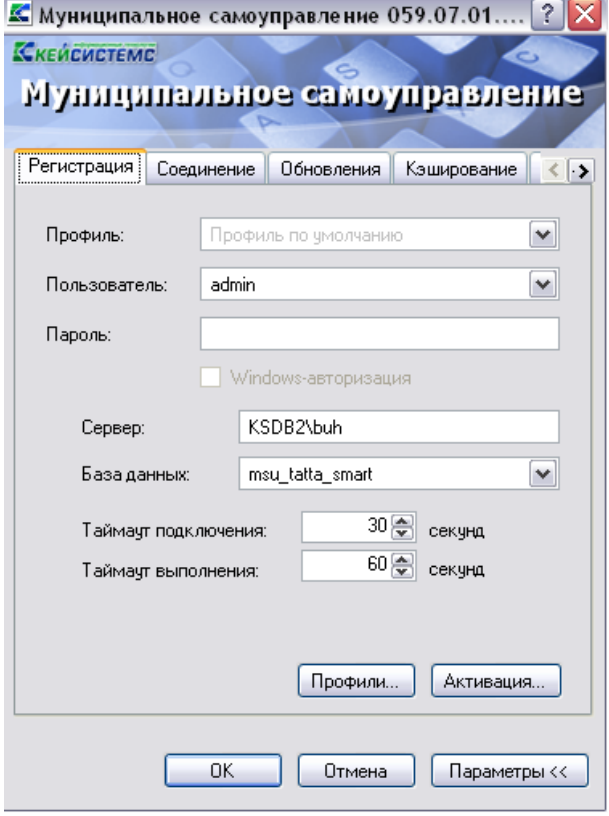

**Рисунок 49. Запуск комплекса**
## **2.7. Активация программного комплекса**

В связи с разделением комплексов **«Муниципальное самоуправление**» (версии **КС** и **СМАРТ**) и **«Муниципальная собственность КС**» исправлена работа режима активации. С версии **12.01** в поле «**Программные комплексы/подкомплексы**» отображается только тот комплекс, в котором вы работаете.

При первом запуске программа запросит активацию. Чтобы активировать программу необходимо нажать на кнопку [**Активаци**я]. После чего в открывшемся окне перейти по гиперссылкам на **Портал самообслуживания** и там зарегистрироваться

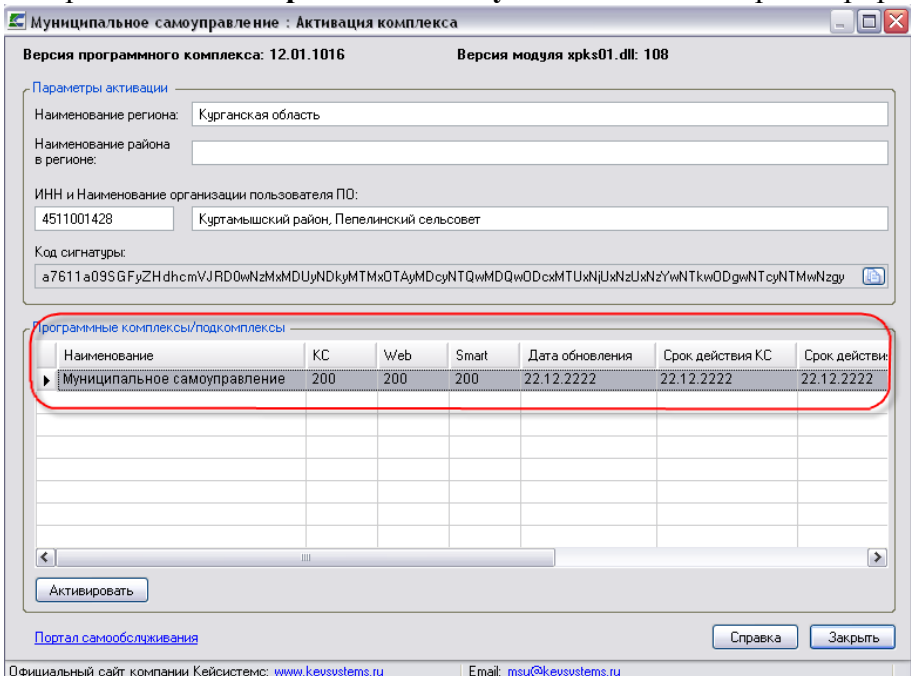

**Рисунок 50. Форма активации комплекса.**

Для регистрации на портале необходимы следующие реквизиты организации:

- наименование региона;
- наименование района в регионе;
- ИНН и наименование организации пользователя.

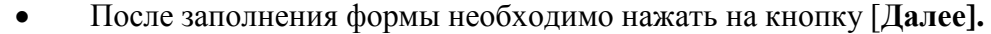

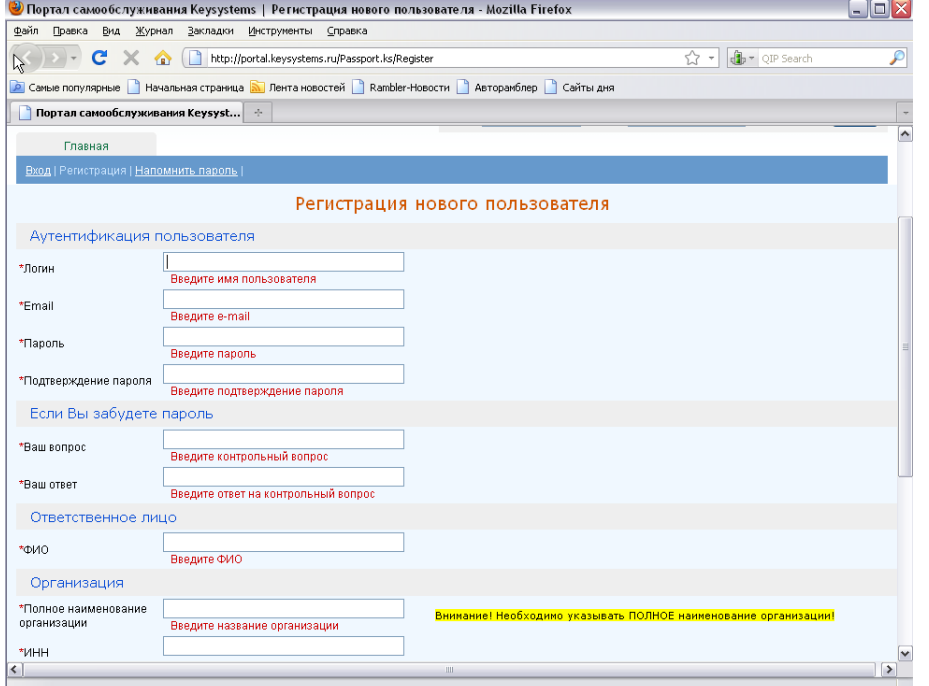

#### **Рисунок 51. Указание пути для сохранения запроса на активацию**

После регистрации на портале нужно оформить заявку на активацию комплекса. Для этого нужно:

- выделить программный комплекс, который нужно активировать.
- в колонке «Муниципальное самоуправление» указать количество рабочих мест для обычного клиента и СМАРТ варианта.
- Указать причину запроса (первоначальная регистрация, переустановка сервера и т.п.).

После формирования запроса, на почту своей организации Вы получите ключ регистрации.

 Для активации комплекса необходимо зайти в форму, выделить тот комплекс, который активируем, и нажать на кнопку [**Активаци**я]. В появившемся окне вставляем полученный ключ и нажимаем **[ОК].**

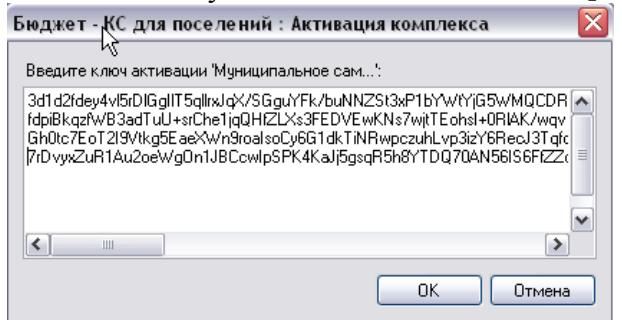

#### **Рисунок 52. Окно ввода ключа активации**

При успешной регистрации программа выведет соответствующее сообщение, а в окне активации по зарегистрированным подсистемам будут заполнены графы:

- **Дата действия** период использования программы. По истечения этой даты подсистему будет невозможно использовать и для ее запуска понадобится новый ключ регистрации.
- **Дата обновления** период сервисного обслуживания, в течение которого разрешается установка обновлений программного комплекса (подсистем). По истечении этой даты для установки обновлений понадобится новый ключ регистрации.
- **Ключ** первые 8 символов ключа, которым активирована подсистема (служебная информация).
- **КС** количество соединений (пользователей), которые могут работать с комплексом (подсистемой) одновременно. При этом в базе данных может быть зарегистрировано большее число пользователей.
- **WEB** количество соединений (пользователей), которые могут работать с комплексом (подсистемой) одновременно через WEB интерфейс (интернет) средствами ПК «Бюджет WEB».
- **SMART** количество соединений (пользователей), которые могут работать с комплексом (подсистемой) одновременно через WEB интерфейс (интернет) средствами ПК «SMART Бюджет».

## **Положение действия регистрационного ключа.**

1.Регистрационный ключ распространяет своё действие только на текущий **физический сервер**, где установлен экземпляр (instance) SQL Server. Это означает, что вы можете использовать любое количество баз данных программы, например тестовых баз, развернутых на этом же SQL Server или других экземпляров SQL Server, но в пределах одного физического сервера с этим же регистрационным ключом.

Таким образом, вам нет необходимости выполнять отдельную регистрацию и для тестовых баз. Количество соединений пользователей учитывается в разрезе баз банных, то есть если у вас лицензия на 11 подключений, то общее количество подключений можно определить как 11\*N, где N – количество баз. Однако необходимо учитывать, что в одной отдельно взятой базе данных может работать не более 11 пользователей.

2. При переносе базы на другой физический сервер регистрационный ключ необходимо запросить заново.

3. Информация о регистрации комплекса выводится в окне о программе, в котором указывается количество разрешенных соединений пользователей.

4.Для увеличения количества соединений пользователей регистрационный ключ необходимо запросить заново, при этом будет необходимо заключить дополнительное соглашение к договору. Перерегистрация программы осуществляется через пункт меню **«Сервис – Активация комплекса»**, доступного только системному администратору комплекса.

## **3. Создание новых пользователей**

Для того чтобы создать новых пользователей необходимо воспользоваться функцией меню **Настройки - Пользователи**.

В этом пункте меню отображаются все пользователи, зарегистрированные в комплексе. Администратор комплекса использует меню при создании/редактировании пользователей, настройки прав доступа и АРМов.

## М У НИЦИПАЛЬНОЕ САМО У ПРАВЛЕНИЕ-СМАРТ РУКОВОДСТВО АДМИНИСТРАТОРА

**CONTRACTOR** 

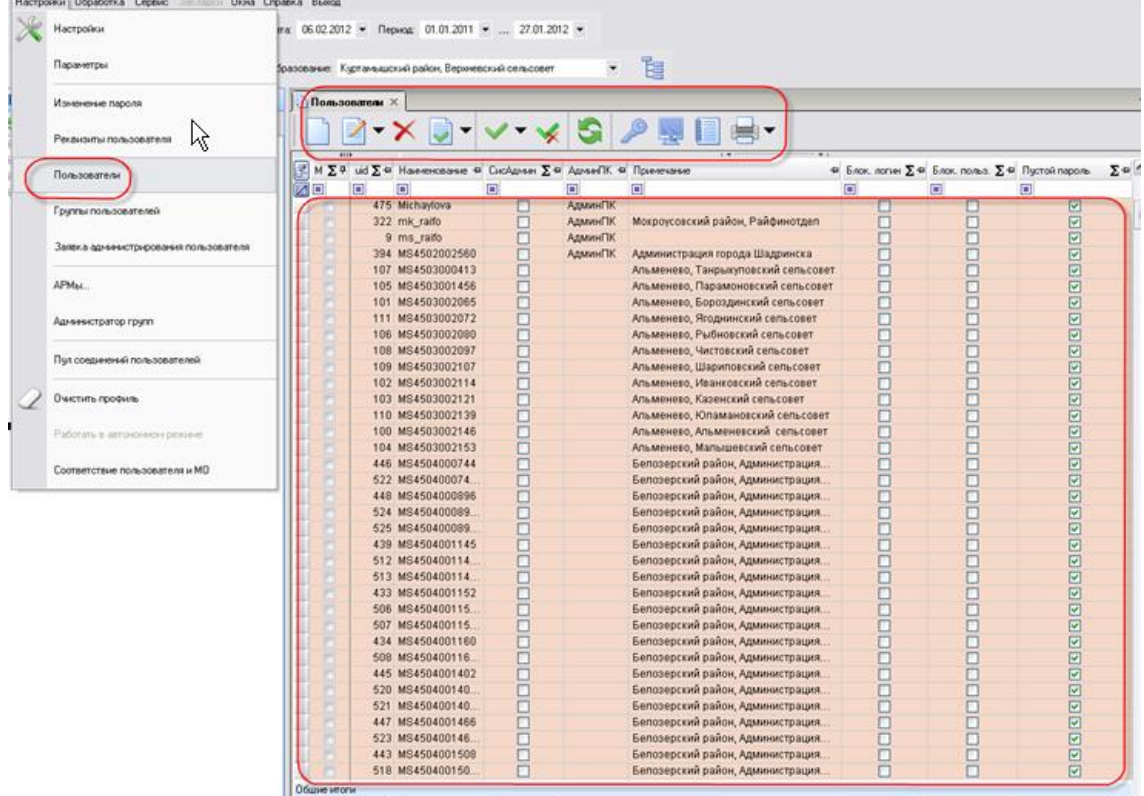

# **Рисунок 53. Настройки- Пользователи**

При настройке нового пользователя необходимо заполнить следующие поля:

- **Наименование** имя (логин) пользователя,
- **Примечание –** описание пользователя,
- **Пароль пользователя,**
- **Принадлежность администраторам.**

Заполнить следующие вкладки:

- **Вхождение в группы -** к какой группе учета принадлежит пользователь**,**
- **Группы управления –** группы управления для пользователей с расширенными правами доступа**,**
- **Доступные комплексы –** Муниципальное самоуправление**,**
- **Исполнитель –** реквизиты пользователя (ФИО, должность).

## М У Н И Ц И П А ЛЬНОЕ СА МО У ПРАВЛЕНИЕ - СМАРТ РУКОВОДСТВО АДМИНИСТРАТОРА

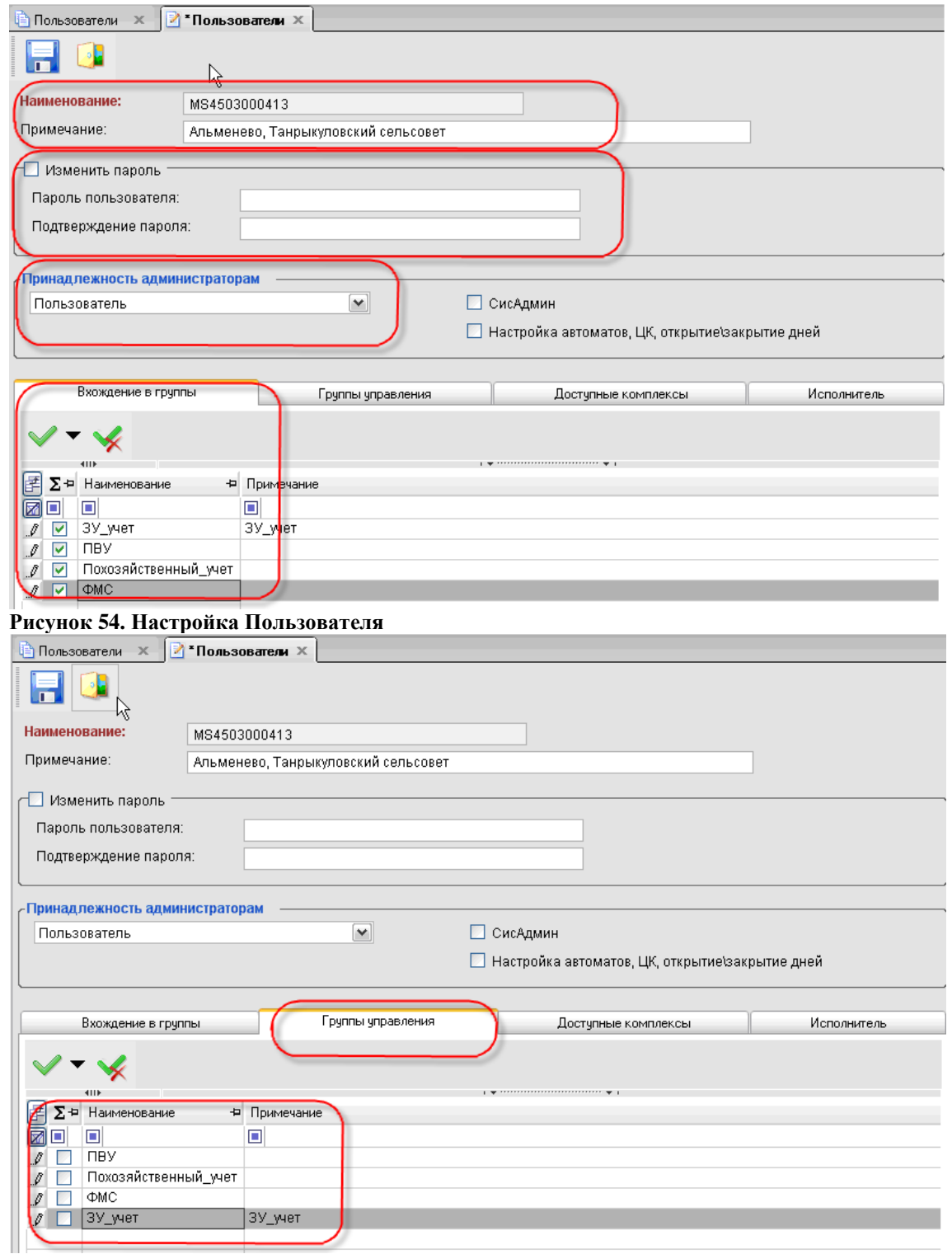

**Рисунок 55. Настройка пользователя2**

### М У Н И Ц И П А ЛЬНОЕ САМО У ПРАВЛЕНИЕ-СМАРТ РУКОВОДСТВО АДМИНИСТРАТОРА

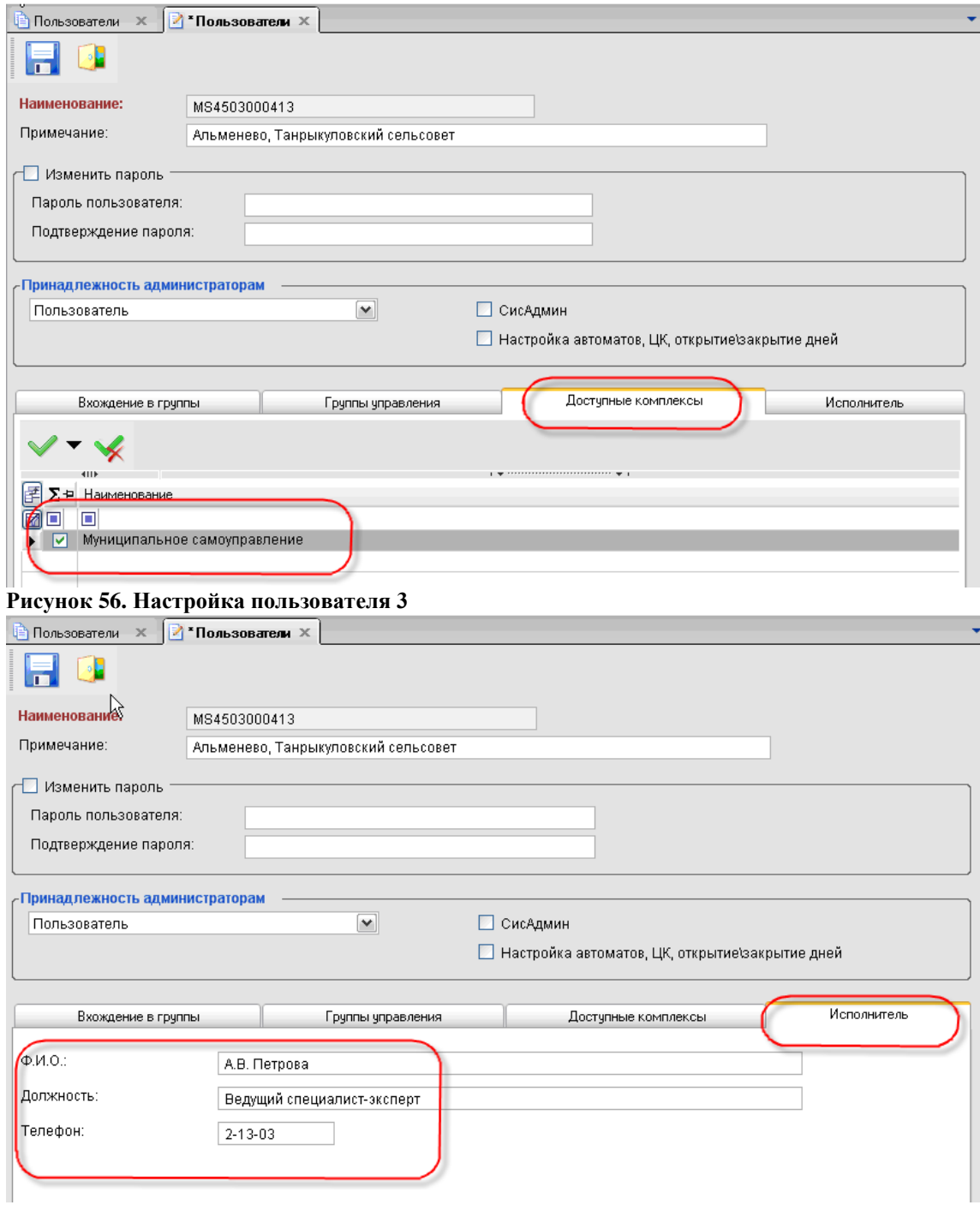

## **Рисунок 57. Настройка пользователя4**

Панель инструментов меню «**Пользователи**» состоит из следующих кнопок:

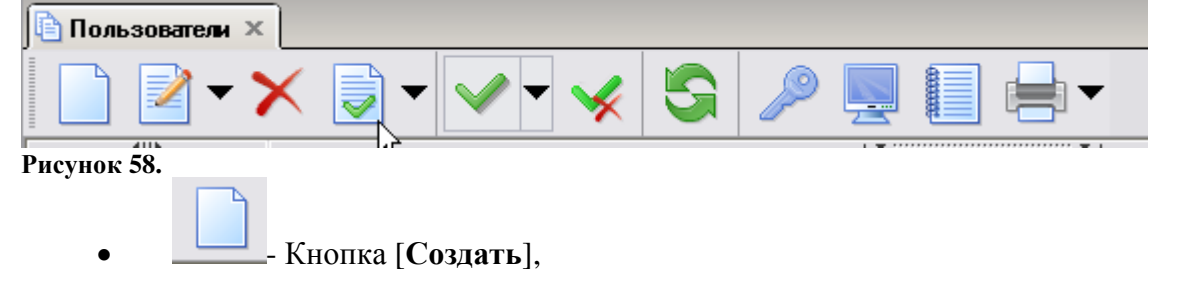

#### М У Н И Ц И П АЛЬНОЕ САМО У ПРАВЛЕНИЕ-СМАРТ РУКОВОДСТВО АДМИНИСТРАТОРА

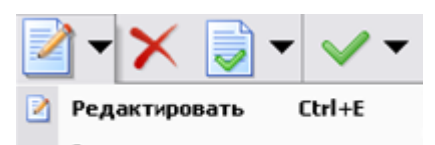

- Кнопка [**Редактировать**], имеет несколько назначений,

при нажатии на нее можно:

- **Редактировать -** редактировать данные пользователя**,**
- **Восстановить -** восстановить данного конкретного пользователя после восстановления базы данных из резервной копии**.**

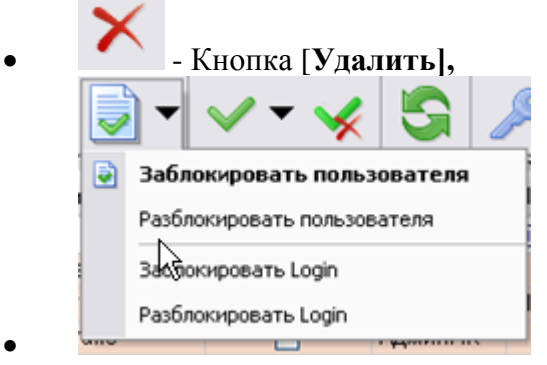

- Кнопка [**Заблокировать пользователя**], имеет

несколько назначений:

- **заблокировать пользователя** на данной конкретной базе**,**
- **разблокировать пользователя** на данной конкретной базе**,**
- **заблокировать Login** на данном sql сервере,
- **разблокировать Login** данном sql сервере.

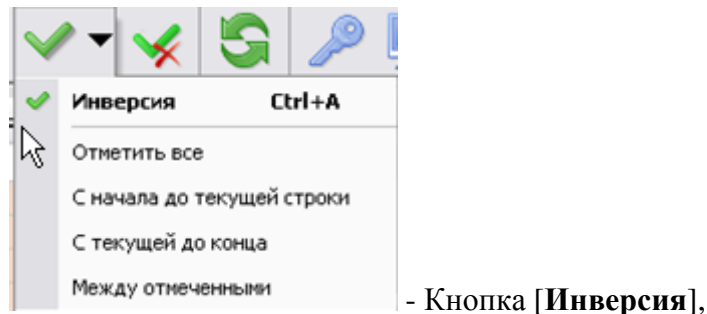

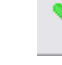

- Кнопка [**Разметить все**],

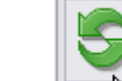

- Кнопка [**Обновить**],

 - Кнопка [**Права доступа**] при нажатии на эту кнопку открывается окно «**Настройка прав доступа к объектам комплекса**. В этом окне можно настроить доступ пользователя к режимам комплекса.

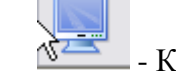

- Кнопка [**АРМ Навигатора**] настройка АРМА для пользователя,

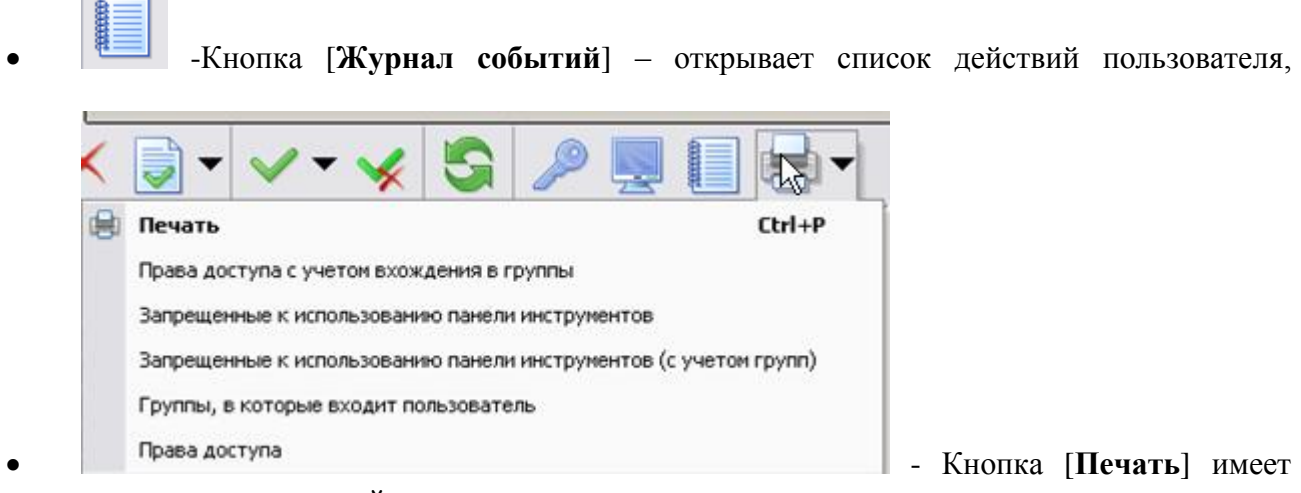

несколько назначений:

- **Печать**
- **Права доступа с учетом вхождения в группы,**
- **Запрещенные к использованию панели инструментов,**
- **Запрещенные к использованию панели инструментов (с учетом групп),**
- **Группы, в которые входит пользователь,**
- **Права доступа.**

Далее через пункт меню **«Соответствие пользователя и МО»** необходимо привязать каждого пользователя к своему МО.

Необходимо выделить запись, нажать на кнопку [**Редактировать**], в открывшемся окне привязать пользователя к МО.

|  |                     | Муниципальные образования пользователей X               |  |  |  |  |  |  |
|--|---------------------|---------------------------------------------------------|--|--|--|--|--|--|
|  |                     |                                                         |  |  |  |  |  |  |
|  | <b>AIIP</b>         |                                                         |  |  |  |  |  |  |
|  | Пользователь<br>中   | Муниципальные образования                               |  |  |  |  |  |  |
|  | п                   | о                                                       |  |  |  |  |  |  |
|  | MS4511001467        | Куртамышский район, Советский сельсовет                 |  |  |  |  |  |  |
|  | MS4514001610        | Пользователь<br>Сельское поселение Маслинский сельсовет |  |  |  |  |  |  |
|  | MS4511001354        | Куртамышский Район, Верхневский Сельсове <mark>т</mark> |  |  |  |  |  |  |
|  | <b>MS45U9UUU787</b> | катайский район, Администрация Никитинского сельсовета  |  |  |  |  |  |  |
|  | MS4509000755        | Катайский район, Администрация Корюковского сельсовета. |  |  |  |  |  |  |
|  | MS4511001322        | Куртамышский район, Закомалдинский сельсовет            |  |  |  |  |  |  |
|  | MS4511001347        | Куртамышский Район, Долговский Сельсовет                |  |  |  |  |  |  |
|  | MS4511001273        | Куртамышский район, Каминский сельсовет                 |  |  |  |  |  |  |
|  | MS4511001428        | Куртамышский район. Пепелинский сельсовет               |  |  |  |  |  |  |

**Рисунок 59. МО пользователя**

## М У НИЦИПАЛЬНОЕ САМО У ПРАВЛЕНИЕ-СМАРТ РУКОВОДСТВО АДМИНИСТРАТОРА

 $\Box$ ax

**Ва** Муниципальные образования пользователя

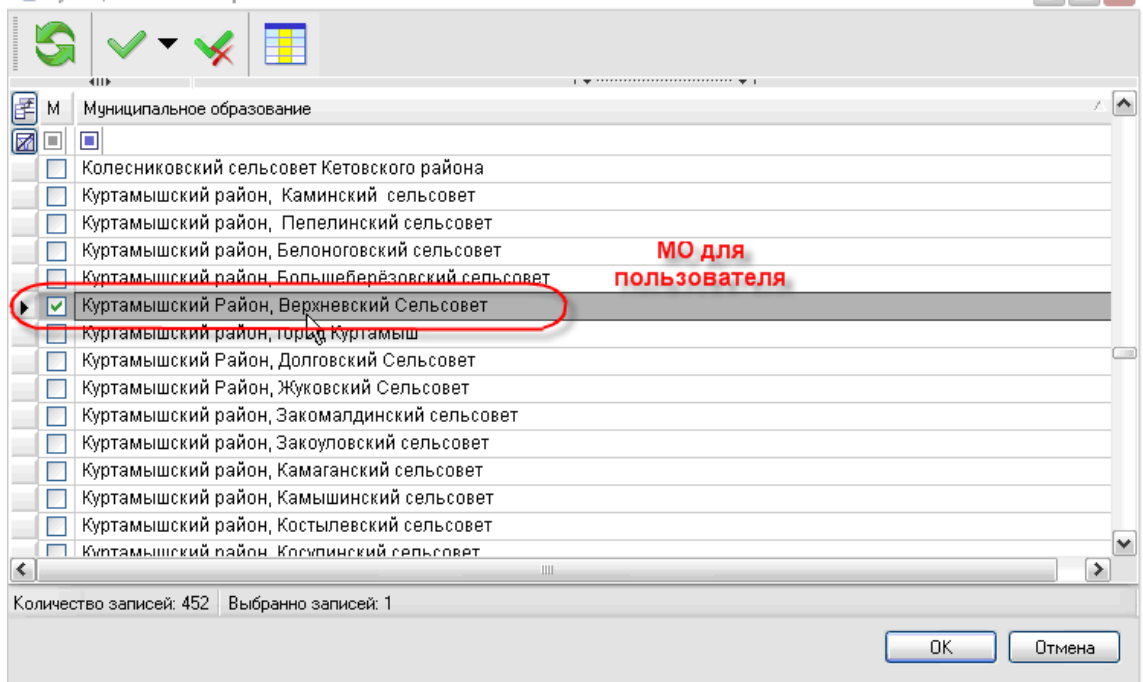

### **Рисунок 60. МО для пользователя**

Для того чтобы создать новых пользователей необходимо воспользоваться функцией меню **Настройки – Группы пользователей**

В этом меню отображаются все группы пользователей, настроенные в комплексе. Администратор комплекса использует меню при создании/редактировании групп пользователей, настройки прав доступа.

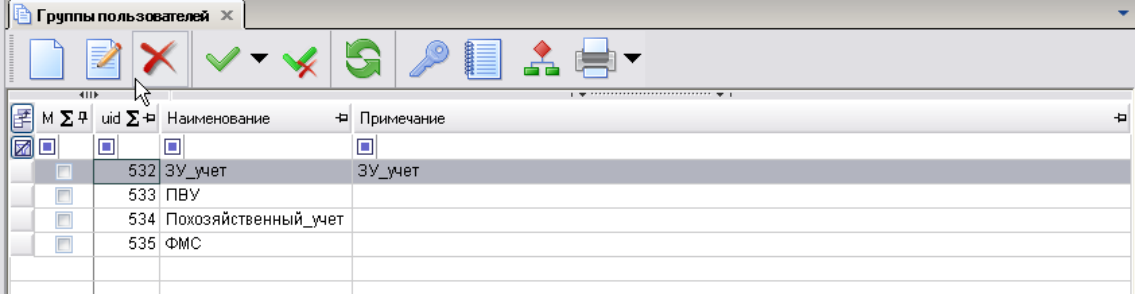

**Рисунок 61. Группы пользователей**

 - Кнопка [**Права доступа**] – позволяет настроить права доступа к режимам комплекса при создании группы. В открывшемся окне «**Выбор значения**» - нужно указать права доступа к объектам.

#### М У Н И Ц И П А ЛЬНОЕ СА МО У ПРАВЛЕНИЕ-СМАРТ РУКОВОДСТВО АДМИНИСТРАТОРА

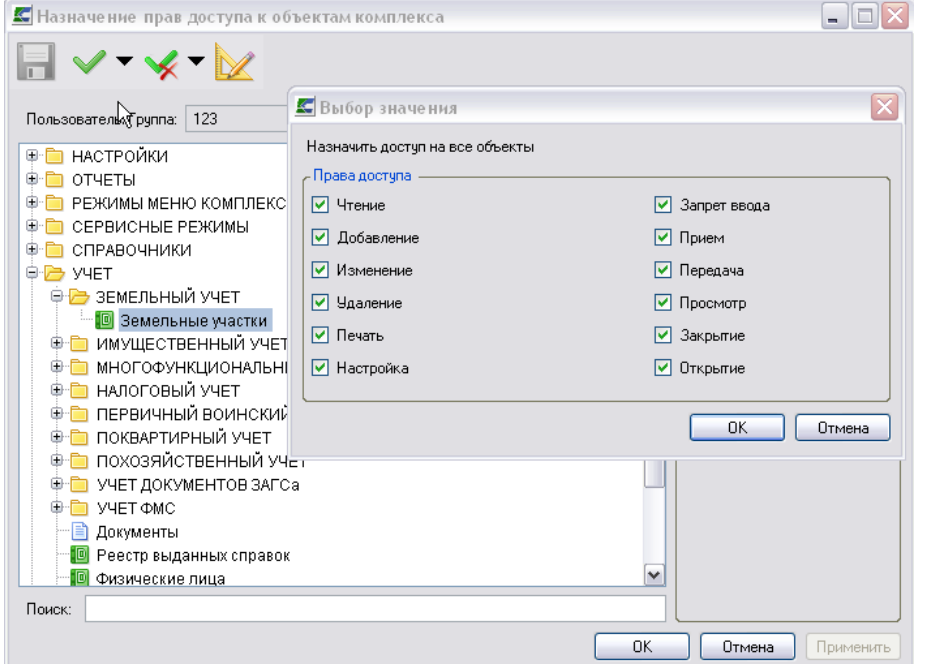

## **Рисунок 62. Выбор значения**

 - Кнопка [**Дерево групп**] – позволяет отобразить в виде дерева всех пользователей входящих в группу.

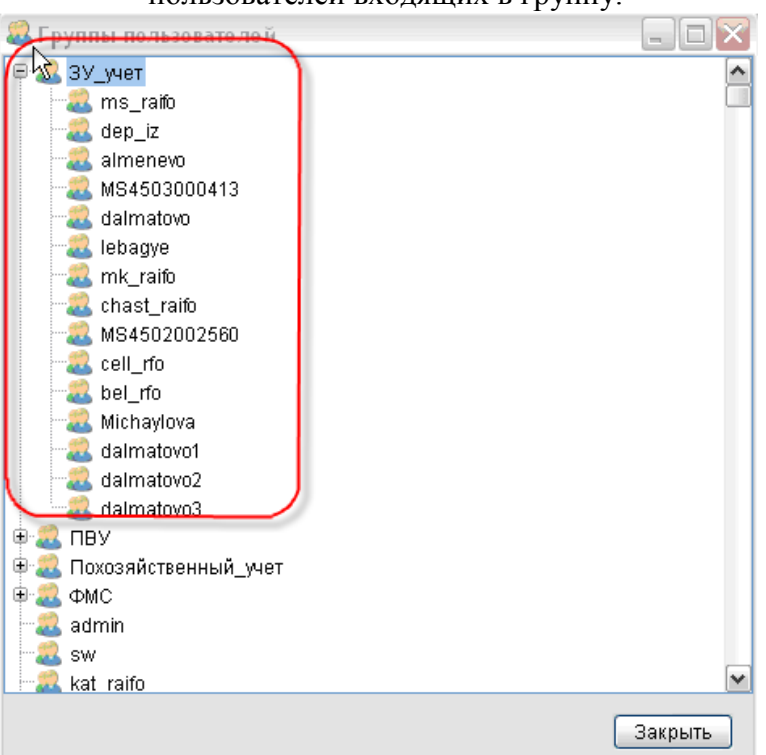

## **Рисунок 63. Группы ЗУ\_учет**

При настройке нового пользователя необходимо заполнить следующие поля:

- **Наименование –** название группы**,**
- **Примечание –** описание группы.

#### Заполнить вкладки

**Подгруппы** – нужно указать какие подгруппы входят в состав данной группы**,**

## **Пользователи в группе –** привязка пользователей к группе.

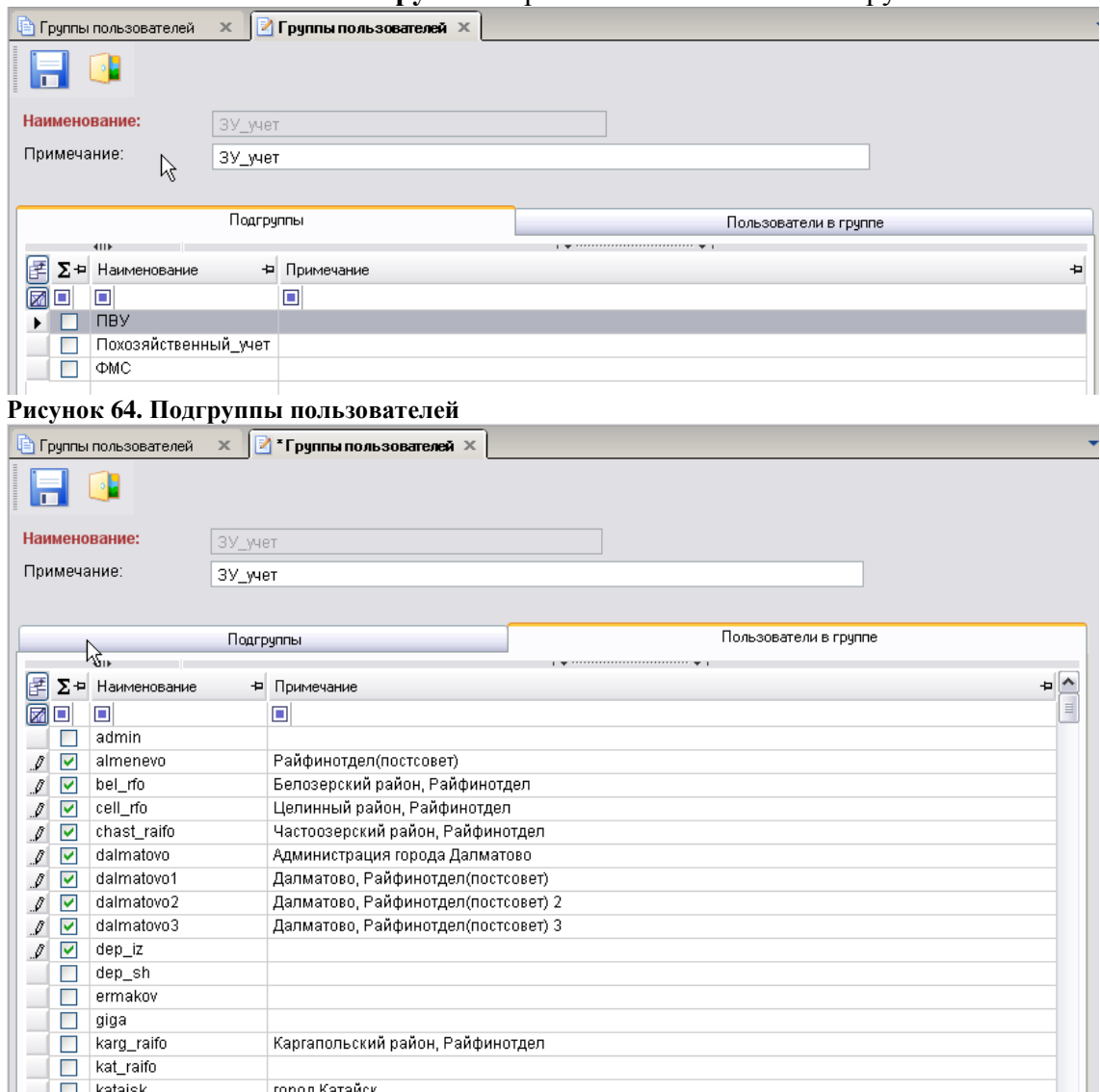

**Рисунок 65.** Группы пользователей

## **4. Описание операций**

## **4.1. Основное окно программы**

**«Муниципальное самоуправление - СМАРТ» -** представляет собой единый законченный программный продукт и поддерживает единообразный оконный интерфейс. Диалог пользователя осуществляется через систему меню. Система меню состоит из главного меню, главной панели элементов управления и окна **«Навигатор**». Главное меню обеспечивает доступ к общей информации о программной системе, стандартным вспомогательным сервисным функциям, а также выход из программной системы и перезапуск под другим именем, не закрывая программу.

Главная панель элементов управления предназначена для быстрого доступа пользователя к наиболее часто используемым режимам и настройкам. Набор выводимых элементов является настраиваемым.

Окно **«Навигатор»** предназначено для осуществления доступа к документам системы, нормативно – справочной информации, документам электронного обмена, отчетам.<br>Настройки Обработка Сервис Окна Стравка Выкод

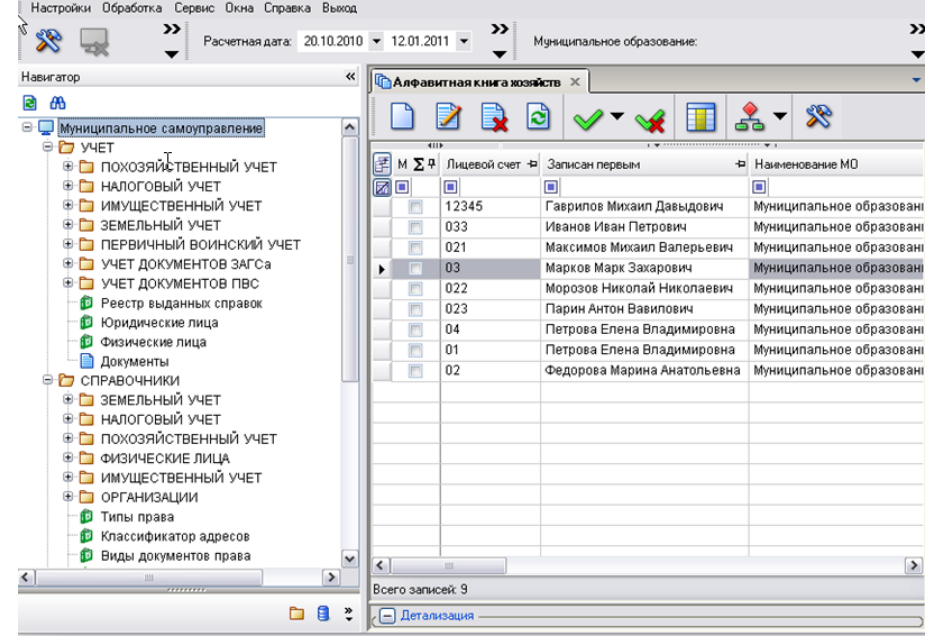

#### **Рисунок 66. Основное окно программы**

Структурными элементами основного экрана являются:

- **заголовок** содержит название программы, путь к базе данных и имя пользователя;
- **главное меню** содержит набор функций и режимов программного комплекса;
- **главная панель** представляет собой настраиваемый ряд элементов управления;
- **расчетная дата и период обработки документов**;
- **рабочая область** при выборе определенного режима отображает его элементы.

Главное меню, главная панель и период обработки документов образуют панель инструментов основного окна программы.

Отобразить или скрыть главную панель или период обработки документов можно при помощи установки/снятия флажка в строке соответствующего наименования в контекстном меню панели инструментов основного окна программы.

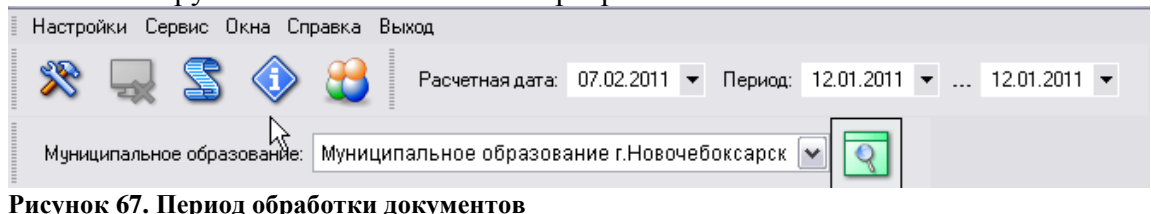

## **4.2. Основные пункты меню**

### **«Настройки»**

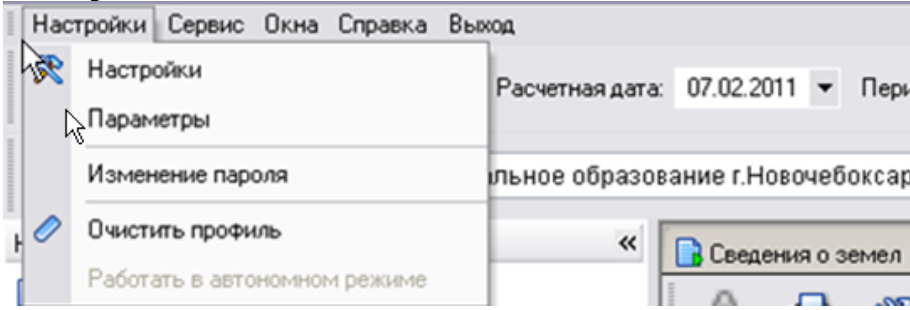

## **Рисунок 68. Раздел Настройки**

В разделе «**Настройки**» находятся основные, необходимые для пользователя, настройки объектов комплекса.

Выберите ссылку «**Настройки**» в выпадающем списке пункта меню «**Настройки**». Система откроет окно настроек объектов комплекса.<br>**E** Настройки объектов

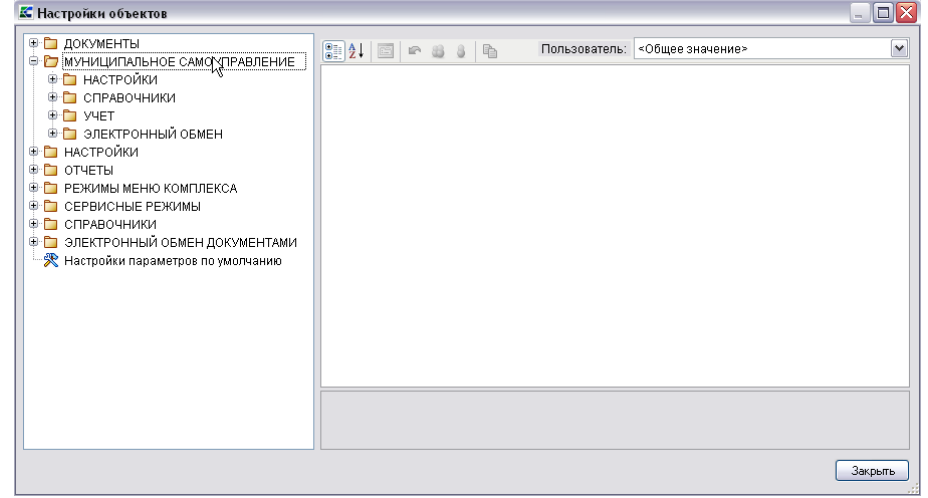

#### **Рисунок 69. Окно настроек объектов комплекса**

Для перехода к окну настроек объекта необходимо выбрать соответствующее наименование в перечне объектов, в левой части окна настроек объектов комплекса.

При выборе объекта в правой части окна открывается список настроек, доступных для редактирования.

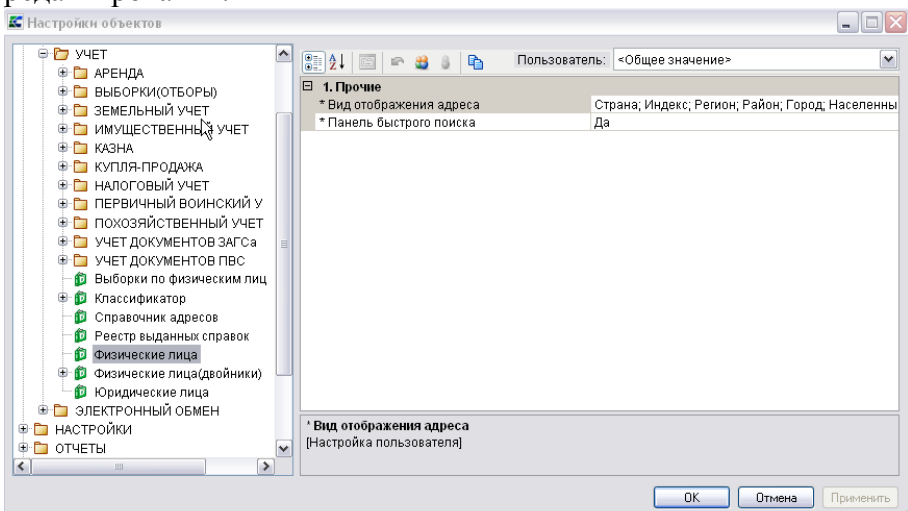

#### **Рисунок 70. Перечень настроек объекта**

По умолчанию настройки сгруппированы по категориям (группам настроек). Чтобы раскрыть содержимое группы настроек необходимо выбрать знак **«+»,** чтобы скрыть – знак **«–».**

- Для отображения списка настроек в алфавитном порядке нажмите кнопку [**В алфавитном порядке**].

- Для возврата к исходной группировке нажмите кнопку [**По категориям**].

- Для возврата к общим значениям всех настроек нажмите кнопку [**По умолчанию**].

Настройки устанавливаются на пользователя. Каждый пользователь может установить необходимые для своей работы настройки, пользователь с правами администратора наделен полномочиями для управления настройками других пользователей.

При выборе настройки в нижней части экрана отображается информация о сохраненных ранее изменениях данной настройки на текущего пользователя («**Собственная настройка пользователя**», в списке отмечается **«\*»**) или, при отсутствии изменений в настройке, отображается значение «**Настройка наследует общее значение**».

Для сохранения внесенных изменений нажмите кнопку [**Применить**]. Кнопка активна только при наличии несохраненных изменений, которые в окне настройки выделены полужирным.

Для просмотра/редактирования параметров работы программного комплекса выберите ссылку «**Параметры**» в выпадающем списке пункта меню «**Настройки**».

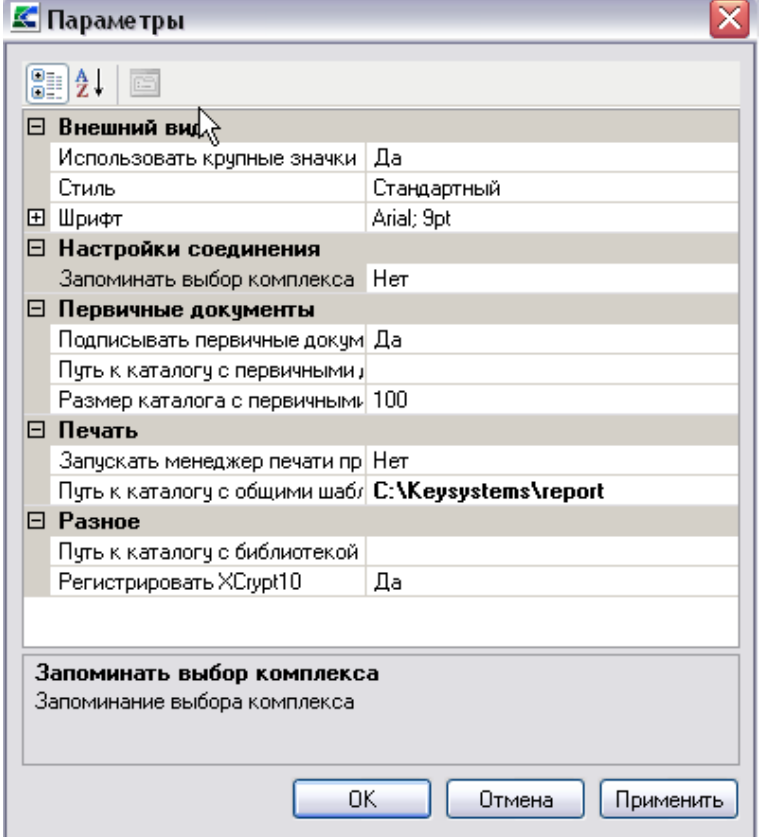

**Рисунок 71. Окно основных параметров работы программы**

По умолчанию настройки сгруппированы по категориям (группам настроек). Чтобы раскрыть содержимое группы настроек необходимо выбрать знак **«+»**, чтобы скрыть – знак **«–».**

Для отображения списка настроек в алфавитном порядке нажмите кнопку  $\mathbb{Z}$  +  $\mathbb{R}$ **алфавитном порядке].**

Для возврата к исходной группировке нажмите кнопку [**По категориям**].

**Данные пункты меню доступны только для пользователей с правами администратора базы данных и служат для администрирования комплекса. Для обычных пользователей данные пункты будут недоступны.**

## **Пользователи.**

В этом пункте меню отображаются все пользователи, зарегистрированные в комплексе. Администратор комплекса использует меню при создании/редактировании пользователей, настройки прав доступа и АРМов.

## **Группы пользователей.**

В этом меню отображаются все группы пользователей, настроенные в комплексе. Администратор комплекса использует меню при создании/редактировании групп пользователей, настройки прав доступа.

## **Заявка администрирования пользователя.**

Данный пункт меню доступен только для пользователей с расширенными правами и служит для создания заявки администрирования пользователя. Для обычных пользователей данные пункты будут недоступны**.** 

- **Пул соединений пользователя.**
- **Сбросить состояние окон приложения.**
- **Соответствие пользователя и МО.**

Данное меню используется для привязки пользователей к МО. Необходимо выделить запись, нажать на кнопку [**Редактировать**], в открывшемся окне привязать пользователя к МО.

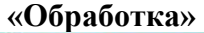

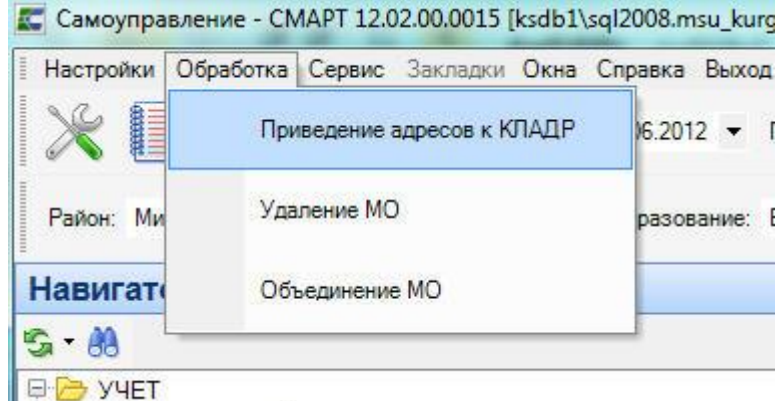

В пункте главного меню «**Обработка**» можно запустить сервисные функции:

- **«Приведение адресов к КЛАДР»,**
- **«Удаление МО»,**
- **«Объединение МО».**

Функции удаления/объединения доступны только для администраторов комплекса. Режим объединения подразумевает под собой возможность объединения в комплексе данных двух муниципальных образований в одно. При этом к данным первого **Муниципального образования (приемник**) добавляются все данные из второго МО.

До начала объединения двух муниципалитетов в базе, необходимо сделать резервную копию базы данных.

#### М У НИЦИПАЛЬНОЕ САМО У ПРАВЛЕНИЕ-СМАРТ РУКОВОДСТВО АДМИНИСТРАТОРА

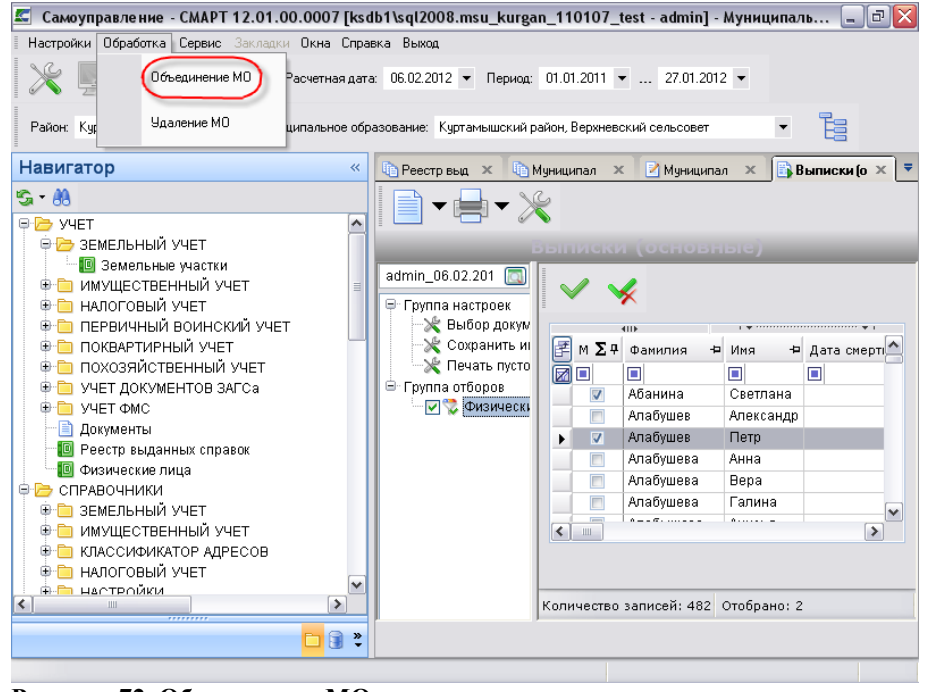

# **Рисунок 72. Объединение МО**

После этого в меню **Обработка** выбрать функцию «**Объединение МО**». В открывшемся окне

отобрать два муниципальных объединения и нажать на кнопку [**Объединить**]- .

Далее выбрать из двух записей МО - **Муниципальное объединение (приемник**) и нажать на кнопку [**Выбрать**].

| <b>В</b> Муниципальные образования                                          |   |
|-----------------------------------------------------------------------------|---|
|                                                                             |   |
|                                                                             |   |
| Муниципальные образования<br>м                                              |   |
| $\Box$ курт<br>ш                                                            |   |
| Куртамышский Район, Масловский Сельсовет                                    |   |
| Куртамышский Район, Угловской Сельсовет                                     |   |
| Куртамышский район, город Куртамыш                                          |   |
| Куртамышский район, Белоноговский сельсовет                                 |   |
| Куртамышский район, Большеберёзовский сельсовет                             |   |
| Куртамышский Район, Верхневский Сельсовет                                   |   |
| Куртамышский Район, Долговский Сельсовет.                                   |   |
| Күртамышский Район, Жүковский Сельсовет                                     |   |
| Куртамышский район, Закомалдинский сельсовет                                |   |
| Куртамышский район, Закоуловский сельсовет                                  |   |
| Куртамышский район, Камаганский сельсовет                                   |   |
| Куртамышский район, Каминский сельсовет.                                    |   |
| Куртамышский район, Камышинский сельсовет                                   |   |
| Куртамышский район, Костылевский сельсовет                                  |   |
| Куртамышский район, Косулинский сельсовет                                   |   |
| Куртамышский район, Нижневский сельсовет                                    |   |
| Куртамышский район, Обанинский сельсовет                                    |   |
| Куртамышский район, Пепелинский сельсовет.                                  |   |
| Куртамышский район, Песьянский сельсовет                                    |   |
| Куртамышский район, Пушкинский сельсовет                                    |   |
| Куртамышский район, Советский сельсовет                                     |   |
| Мокроусовский район, Куртанский сельсовет                                   | ٧ |
| Количество записей: 452 Применен фильтр. Отображено: 22 Выбранно записей: 2 |   |

**Рисунок 73. Муниципальные образования**

#### М У Н И Ц И П А ЛЬНОЕ СА МО У ПРАВЛЕНИЕ-СМАРТ РУКОВОДСТВО АДМИНИСТРАТОРА

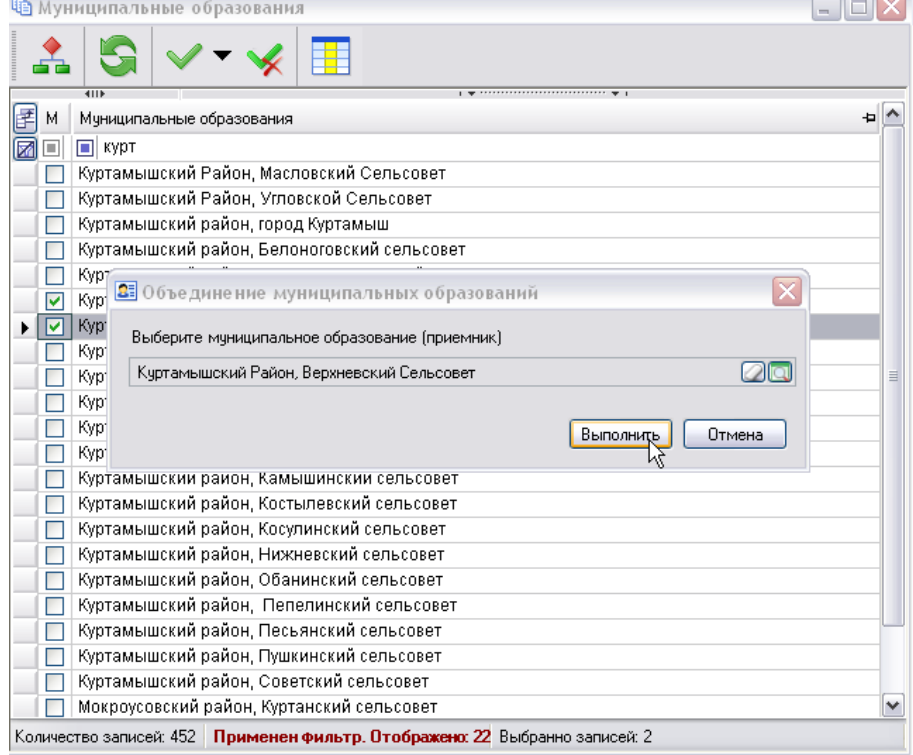

**Рисунок 74. Муниципальное образование (приемник)**

## **Функции приведения адресов к КЛАДР**

Функции приведения адресов к КЛАДР доступна только для администраторов комплекса.

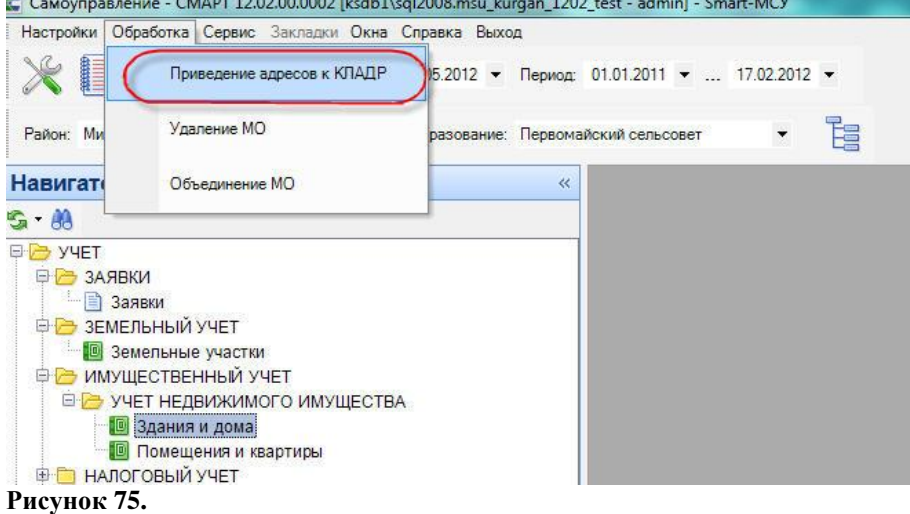

В открывшемся окне «Приведение адресов к КЛАДРу» отображаются адреса физических, лиц, земельных участков и имущества у которых адрес не имеет структуру КЛАДРа.

#### М У Н И Ц И П АЛЬНОЕ САМО У ПРАВЛЕНИЕ-СМАРТ РУКОВОДСТВО АДМИНИСТРАТОРА

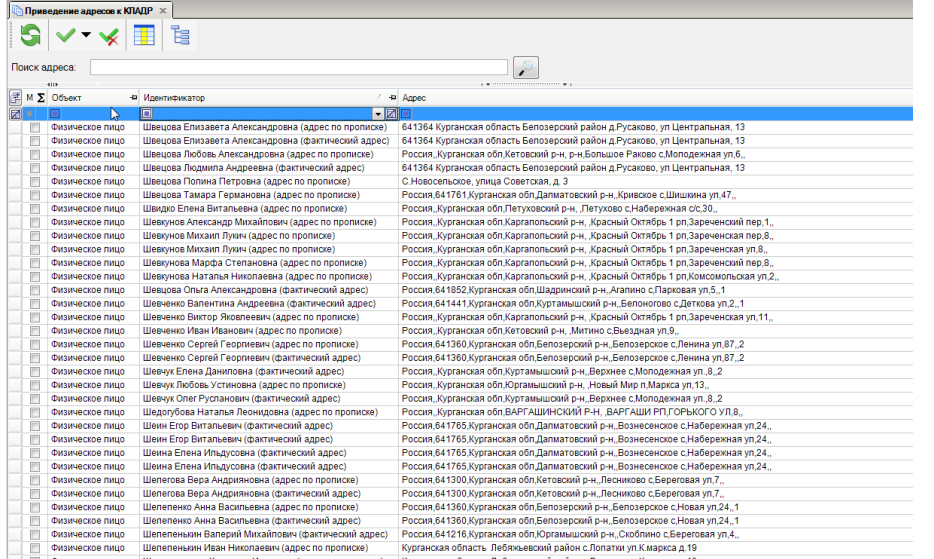

## **Рисунок 76.**

При необходимости все записи можно сгруппировать используя фильтры на основе объединяющего признака.

Например,в поле «Поиск адреса» указываем текстом названия района, населенного пункта и улицы. Далее в столбце «Объект» отбираем только физических лиц и нажимам на кнопку [Поиск].

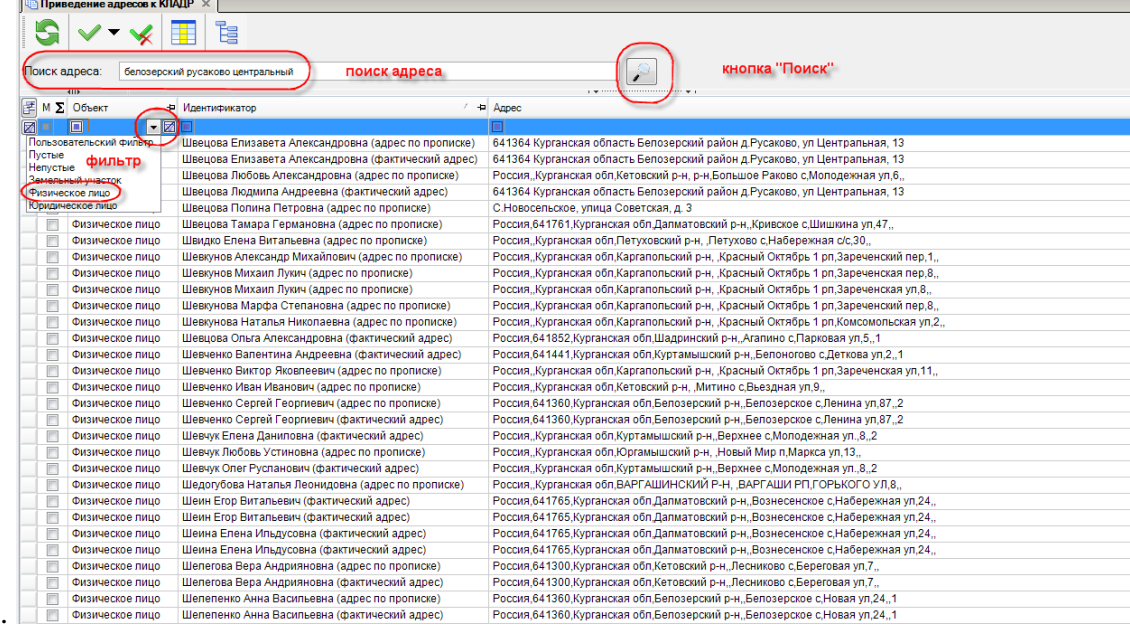

### **Рисунок 77.**

Дополнительно в поле «Идентификатор» указываем фамилию «швецов». Остается всего 7 записей. Инвертируем их и нажимаем на кнопку [Привести к КЛАДРу].

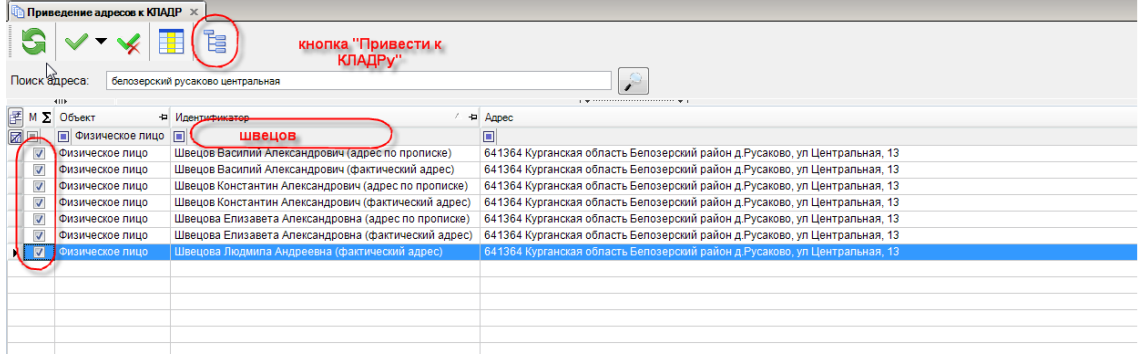

#### **Рисунок 78.**

В открывшемся окне выбираем адрес из справочника КЛАДР и нажимаем на кнопку [Ок].

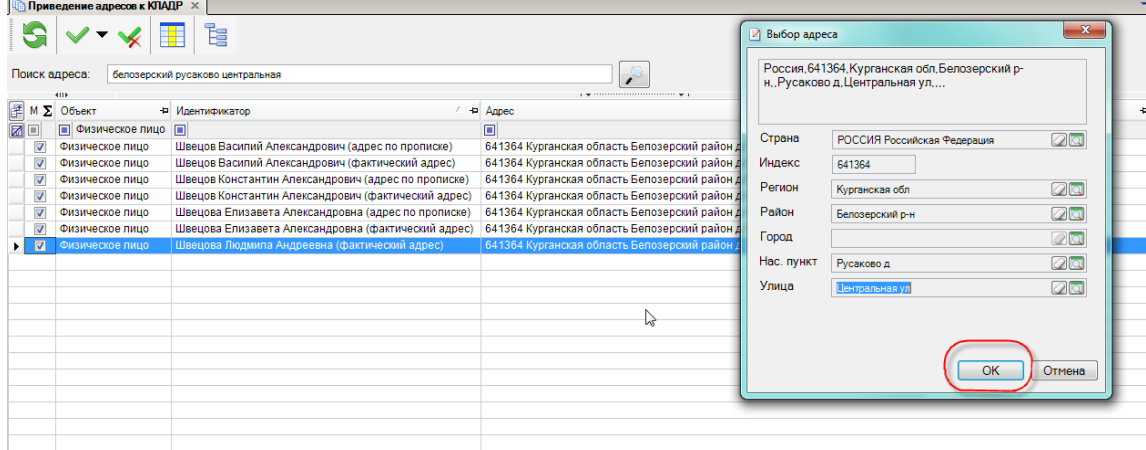

## **Рисунок 79.**

В фоновом окне происходит приведение адресов отмеченных ФЛ к КЛАДРу.  $S \times V \times E$ 

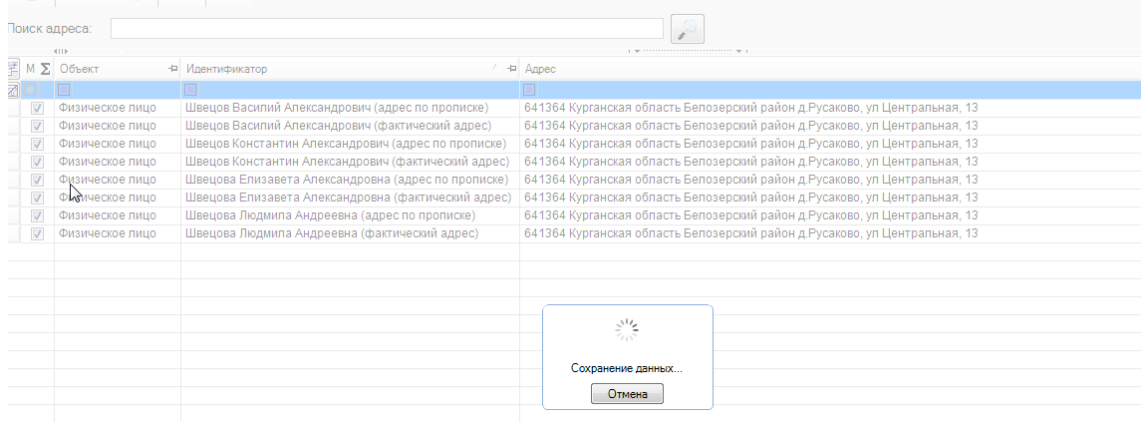

#### **Рисунок 80.**

Находим любое ФЛ и открываем строку на редактирование. Адреса указана по КЛАДРу.

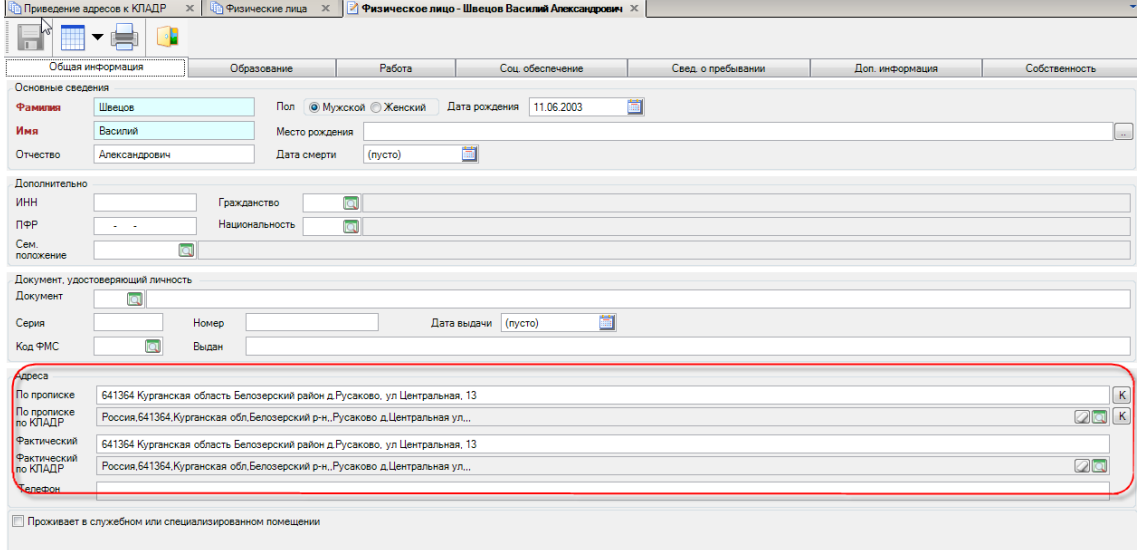

## **Рисунок 81.**

#### **«Сервис»**

#### М У НИЦИПАЛЬНОЕ САМО У ПРАВЛЕНИЕ-СМАРТ РУКОВОДСТВО АДМИНИСТРАТОРА

В пункте главного меню «**Сервис**» можно запустить сервисные программы:

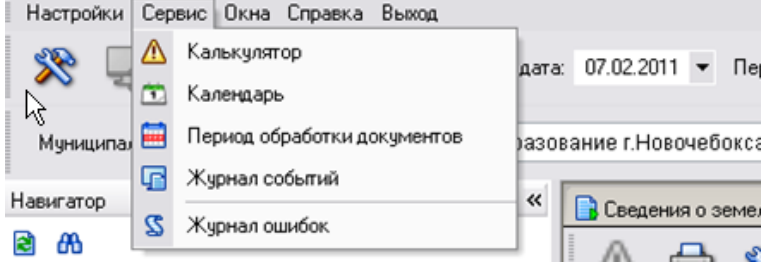

**Рисунок 82. Панель инструментов основного окна программы**

 **«Калькулятор»** - вызов на экран калькулятора Windows для проведения арифметических расчетов.

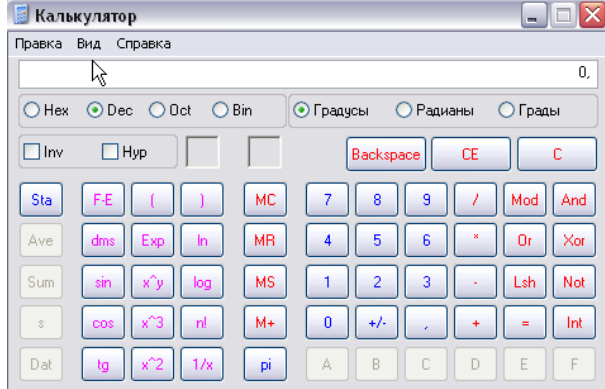

#### **Рисунок 83. Калькулятор**

## **«Календарь**»

Функция предусмотрена для просмотра календаря. Пользователь с правами администратора комплекса в данном режиме может провести настройку выходных и праздничных дней. Изменение расчетной даты в данном окне не предусмотрено.

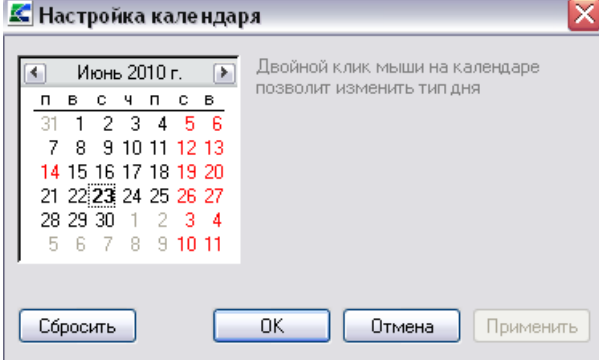

#### **Рисунок 84. «Календарь»**

Для листания календаря воспользуйтесь следующими способами:

Смена месяца - экранные кнопки  $\cdot$  и  $\cdot$  или контекстное меню со списком месяцев (выводится по щелчку левой кнопки мыши по названию месяца).

Можно использовать клавиши управления курсором - для выбора даты, клавиши «**PgUp**», «**PgDn**» - для смены месяца.

**«Период обработки документов» -** период обработки документов ограничивает список документов при работе с оперативными данными. На формирование отчетов влияния не оказывает. Пользователю будут доступны документы за указанный в данном режиме период. В данном режиме задается настройка «**Менять расчетную дату каждый день**».

Расчетная дата: 23.06.2010 ▼ Период: 01.01.2010 ▼ ... 31.12.2010 ▼

#### **Рисунок 85. «Период обработки документов»**

При нажатии правой кнопки мыши на поле «Период документов», раскроется список периодов, по которым можно отсортировать документы:

- за месяц;
- за неделю;
- за день;
- за период;
- за квартал;

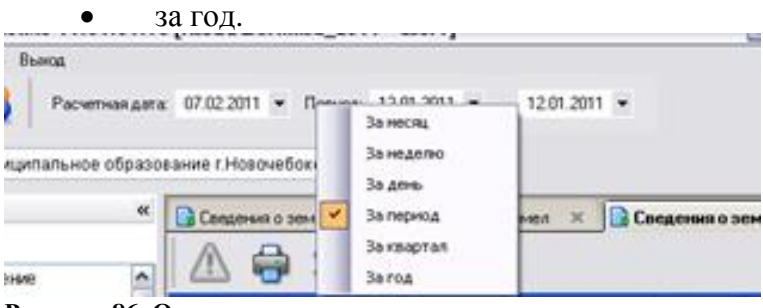

**Рисунок 86. Окно сортировки периодов**

**«Журнал событий**» – вызов системного журнала, который предназначен для регистрации действий пользователей с документами, справочниками. Отображает перечень всех системных событий в разрезе категорий

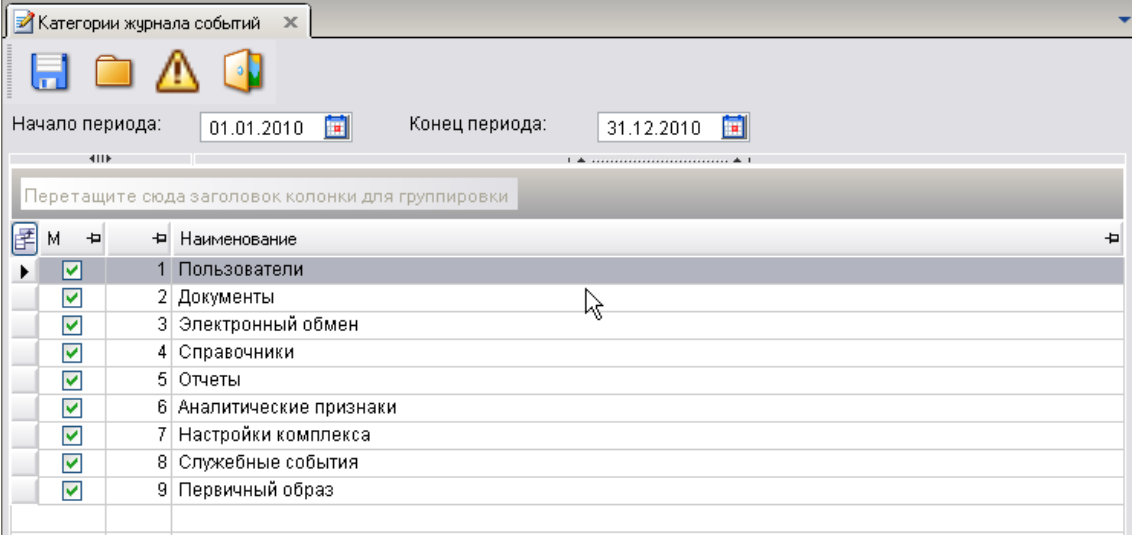

**Рисунок 87. «Журнал событий»**

#### **«Управление базами данных».**

Данный пункт включает в себя все возможности SQL Администратора в части администирования баз данных.

#### М У Н И Ц И П А ЛЬНОЕ СА МО У ПРАВЛЕНИЕ-СМАРТ РУКОВОДСТВО АДМИНИСТРАТОРА

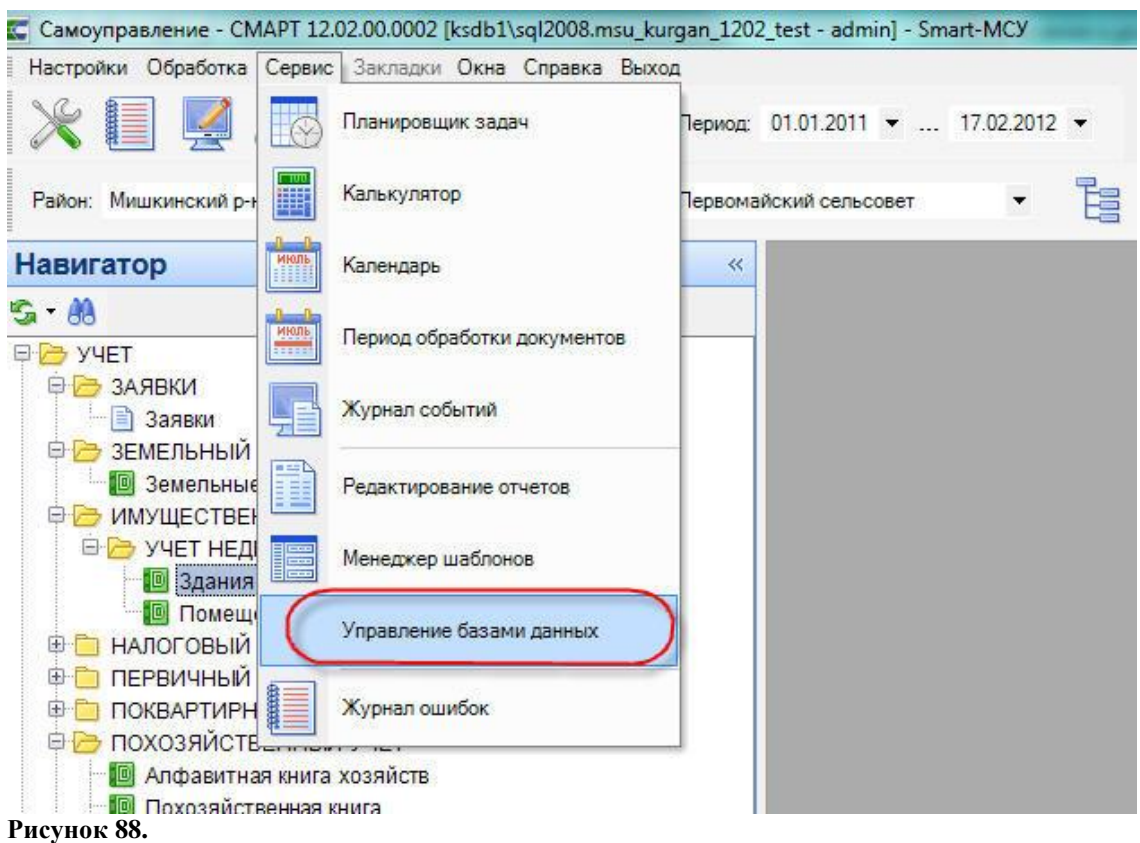

Рядом с «Главной панелью инструментов» появляется дополнительная «Панель

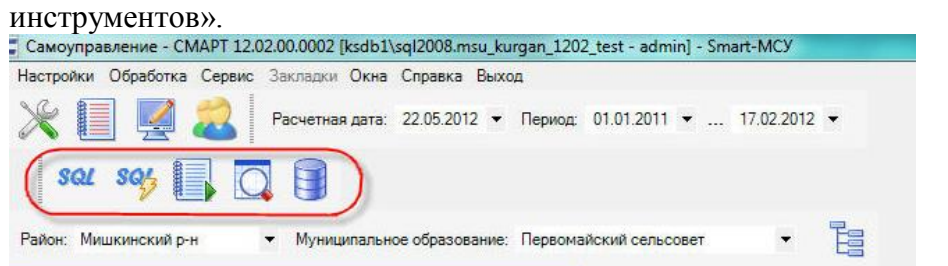

## **Рисунок 89.**

В панели иструментов распологаются следующие кнопки:

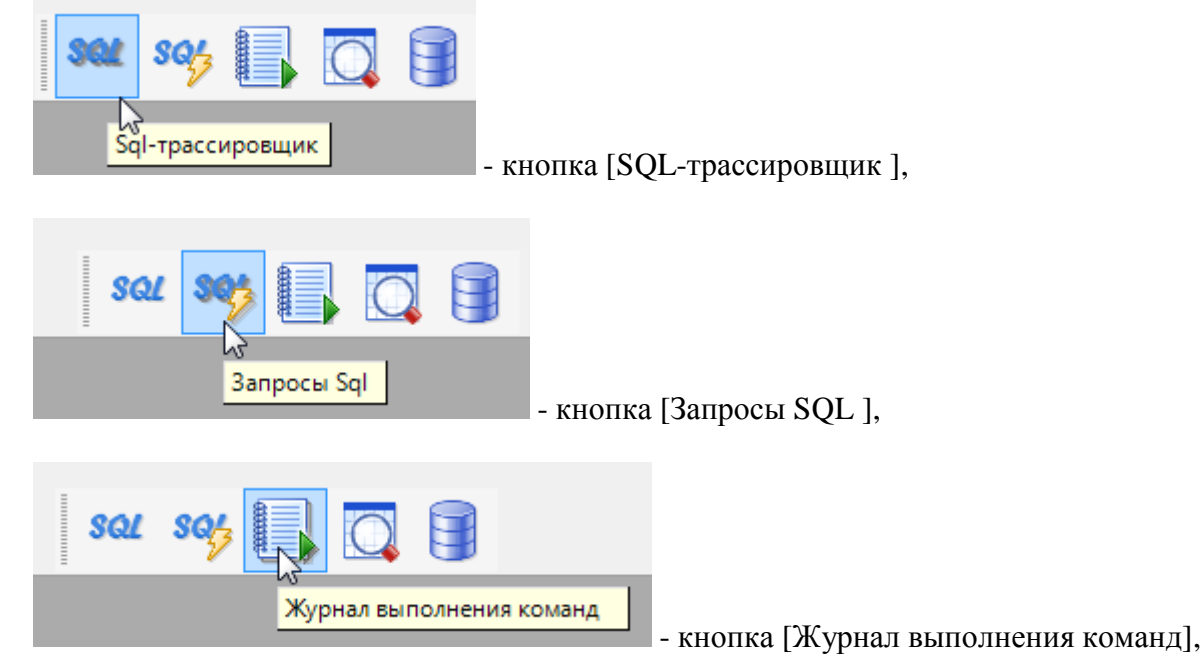

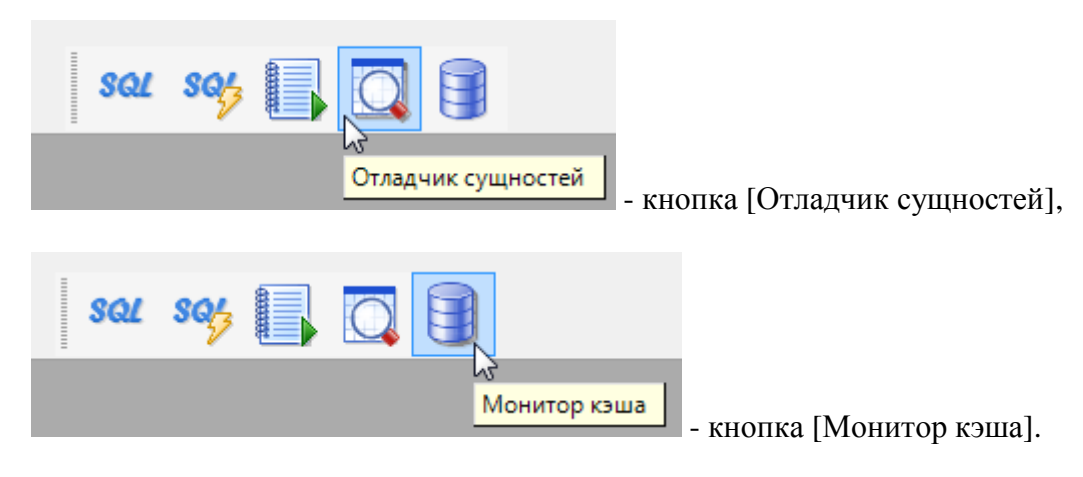

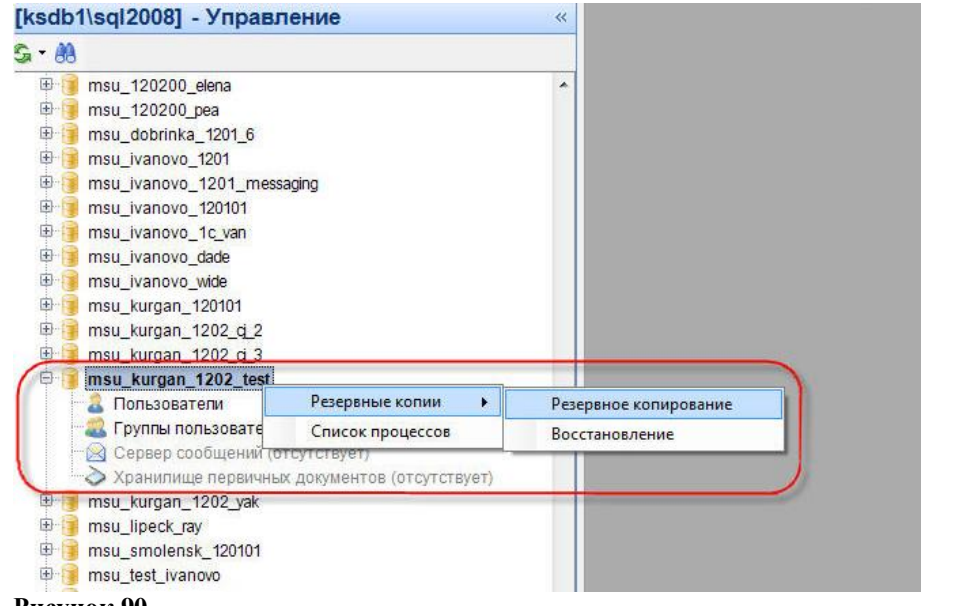

#### **Рисунок 90.**

Переключение между Навигатором и Управлением происходит по нажатию на

соответствующие кнопки в нижней части.

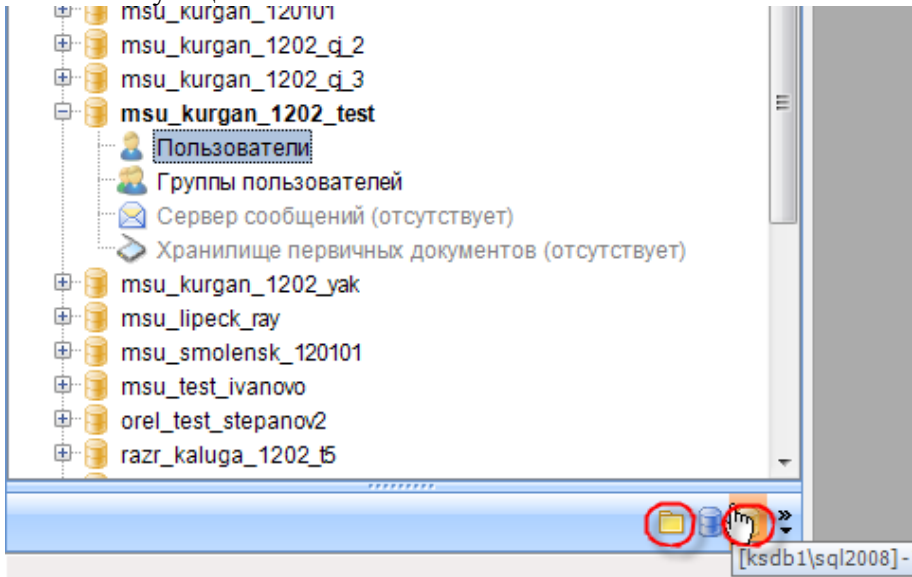

#### **Рисунок 91.**

Или можно растянуть нижнюю часть панели и тогда добавятся скрытые строки:

**Навигатор, Кэш и Управление**. Администратор комплекса может при работе переключать

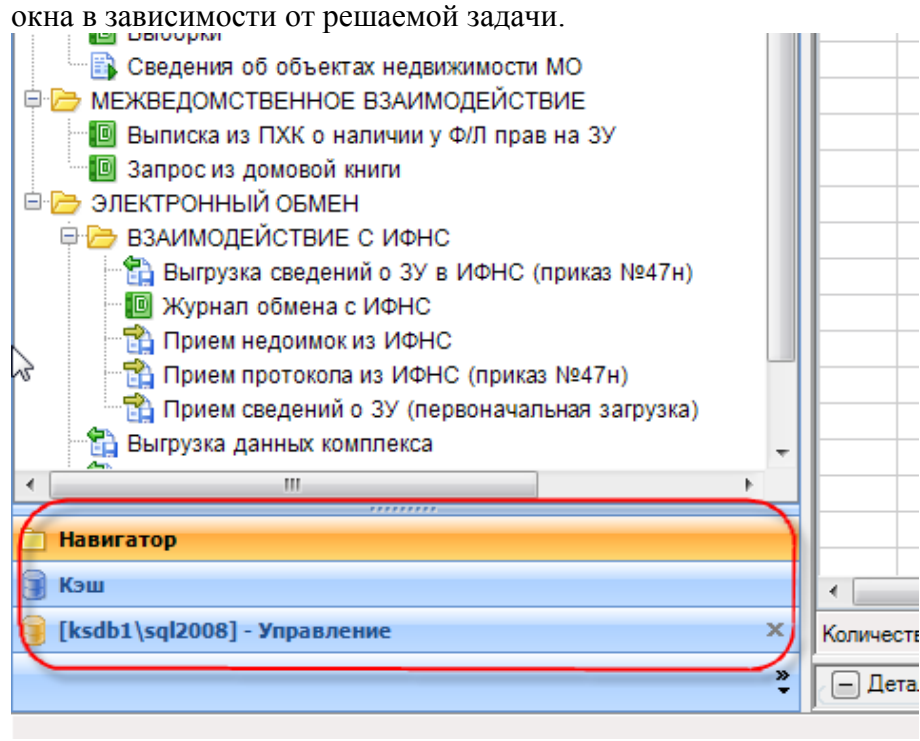

**Рисунок 92.**

## **«Журнал ошибок»-**

**В**ызов окна системного журнала, в котором можно просмотреть и отправить по указанному адресу электронной почты журнал событий и ошибок программы. Пользователь может указать адрес, тему письма и текст сообщения, а также прикрепить любой файл. Пользователь с правами администратора комплекса в данном режиме может также прикрепить журнал сервиса приложений, указав в соответствующем поле путь к виртуальному каталогу (локальную или сетевую папку).

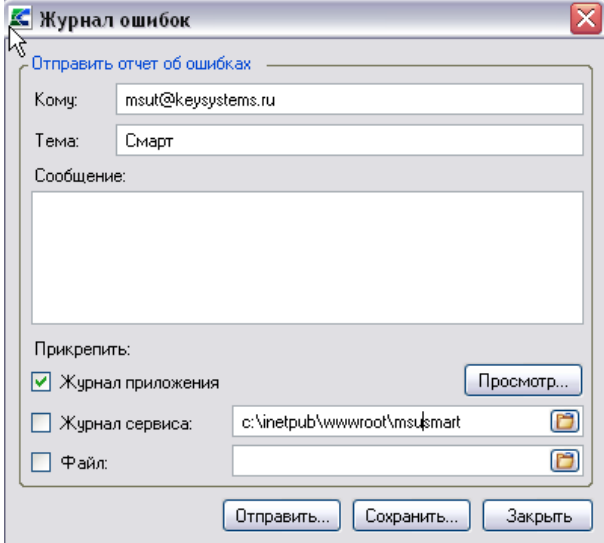

**Рисунок 93. «Журнал ошибок»**

1. «**Формирование файла настроек»**

#### М У НИЦИПАЛЬНОЕ САМО У ПРАВЛЕНИЕ-СМАРТ РУКОВОДСТВО АДМИНИСТРАТОРА

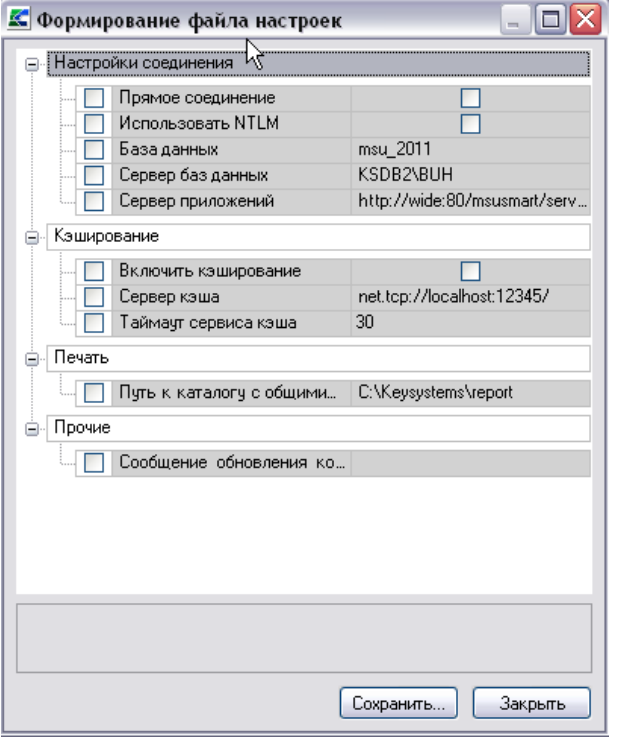

**Рисунок 94. «Формирование файла настроек»**

#### **«Окна»**

Основной принцип работы модуля ввода данных заключается в том, что в состоянии редактирования может находиться только один документ. Одновременно открыть можно сколько угодно окон. При открытии большого количества окон, чтобы активизировать нужное окно, нужно нажать на него мышью или перейти к нему, воспользовавшись пунктом главного меню «**Окна**».

Пункт меню «**Окна**» позволяет расположить окна каскадом, мозаикой или в виде перечня закладок, в соответствии с выбранной в данном пункте меню настройкой.

В этом же пункте меню при работе отображается наименование открытых при работе окон.

|    | <b>Правитная книга хозяйств</b> X |    |                | Придические лица            |   | $\times$ | <b>По Физические лица</b> Ж |                                             |   |                                                  |
|----|-----------------------------------|----|----------------|-----------------------------|---|----------|-----------------------------|---------------------------------------------|---|--------------------------------------------------|
|    |                                   |    |                |                             |   |          |                             |                                             |   |                                                  |
|    | 4111                              |    |                |                             |   |          |                             |                                             |   |                                                  |
| le | Лицевой счет +                    |    | Записан первым |                             | 包 |          | Наименование МО             |                                             | ÷ | Адрес хозяйства                                  |
|    | ▣                                 |    | ▣              |                             |   | Ξ        |                             |                                             |   | ▣                                                |
|    | 12345                             |    |                | Гаврилов Михаил Давыдович   |   |          |                             | Муниципальное образование г.Новочебоксарск  |   | Россия, 429950, Чувашская - Чувашия Респ, Новоч  |
|    | 033                               |    |                | Иванов Иван Петрович        |   |          |                             | Муниципальное образование г. Новочебоксарск |   | Россия, 429950, Чувашская - Чувашия Респ., Новоч |
|    | 021                               | ١Ķ |                | Максимов Михаил Валерьевич  |   |          |                             | Муниципальное образование г. Новочебоксарск |   | Россия, 429950, Чувашская - Чувашия Респ., Новоч |
|    | 03                                |    |                | Марков Марк Захарович       |   |          |                             | Муниципальное образование г. Новочебоксарск |   | Россия, 429950, Чувашская - Чувашия Респ., Новоч |
|    | 022                               |    |                | Морозов Николай Николаевич  |   |          |                             | Муниципальное образование г. Новочебоксарск |   | Россия, 429950, Чувашская - Чувашия Респ., Новоч |
|    | 023                               |    |                | Парин Антон Вавилович       |   |          |                             | Муниципальное образование г. Новочебоксарск |   | Россия, 429950, Чувашская - Чувашия Респ., Новоч |
|    | 04                                |    |                | Петрова Елена Владимировна  |   |          |                             | Муниципальное образование г. Новочебоксарск |   | Россия, Чувашская - Чувашия Респ., Новочебоксан  |
|    | 01                                |    |                | Петрова Елена Владимировна  |   |          |                             | Муниципальное образование г. Новочебоксарск |   | Россия, Чувашская - Чувашия Респ, Новочебоксар   |
|    | 02                                |    |                | Федорова Марина Анатольевна |   |          |                             | Муниципальное образование г. Новочебоксарск |   | Россия, Чувашская - Чувашия Респ, Новочебоксар   |
|    |                                   |    |                |                             |   |          |                             |                                             |   |                                                  |

**Рисунок 95. Пример расположения окон при установленной настройке «Вкладки»**

#### М У НИЦИПАЛЬНОЕ САМО У ПРАВЛЕНИЕ-СМАРТ РУКОВОДСТВО АДМИНИСТРАТОРА

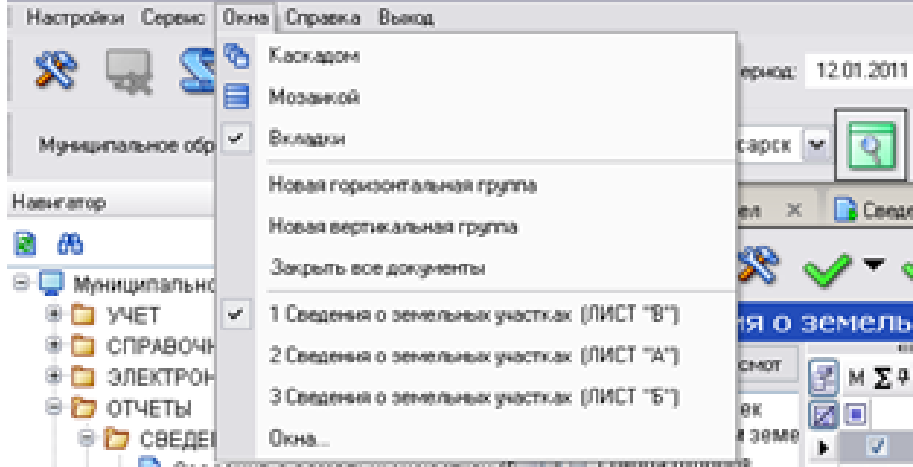

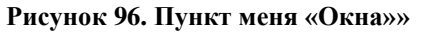

### **«Справка»**

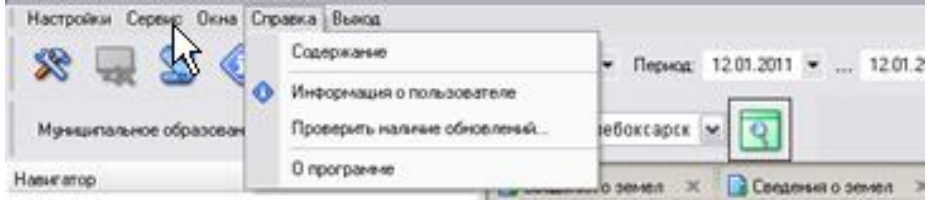

**Рисунок 97. Пункт меня «Справка»**

## **«Проверить наличие обновлений»**

Установка обновления осуществляется по кнопке [**Обновить**]. Если установить галочку в поле **Включить автоматическое обновление,** то каждый раз при запуске программа будет искать обновление на сервере, адрес которого прописан в поле **Сервер**.

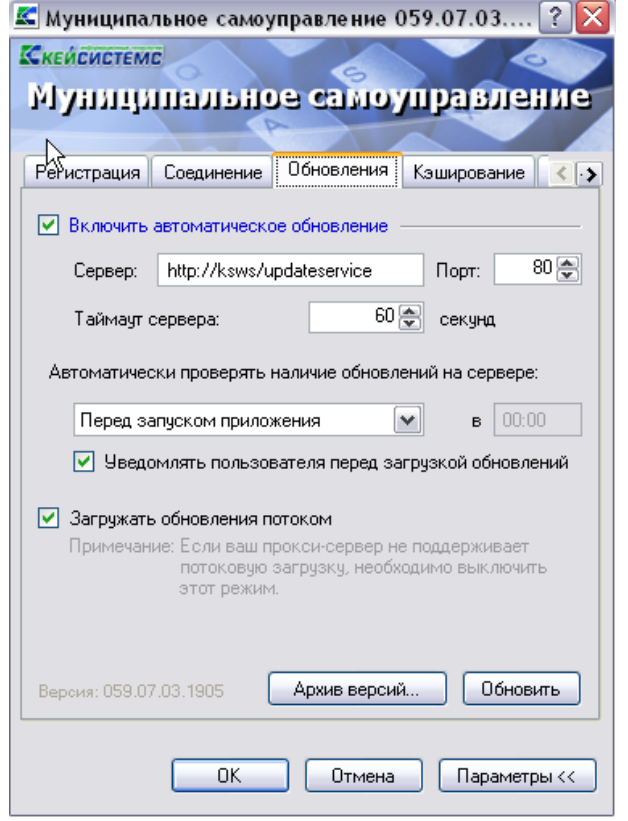

**Рисунок 98. Настройка автоматического обновления**

Помимо этого в программном комплексе реализована еще одна проверка на наличие обновлений на сервере. Для запуска этой проверки выберите ссылку «**Проверить наличие обновлений**» в списке пункта меню «**Справка**». В обоих случаях при обнаружении обновления на сервере, система выводит соответствующее сообщение:

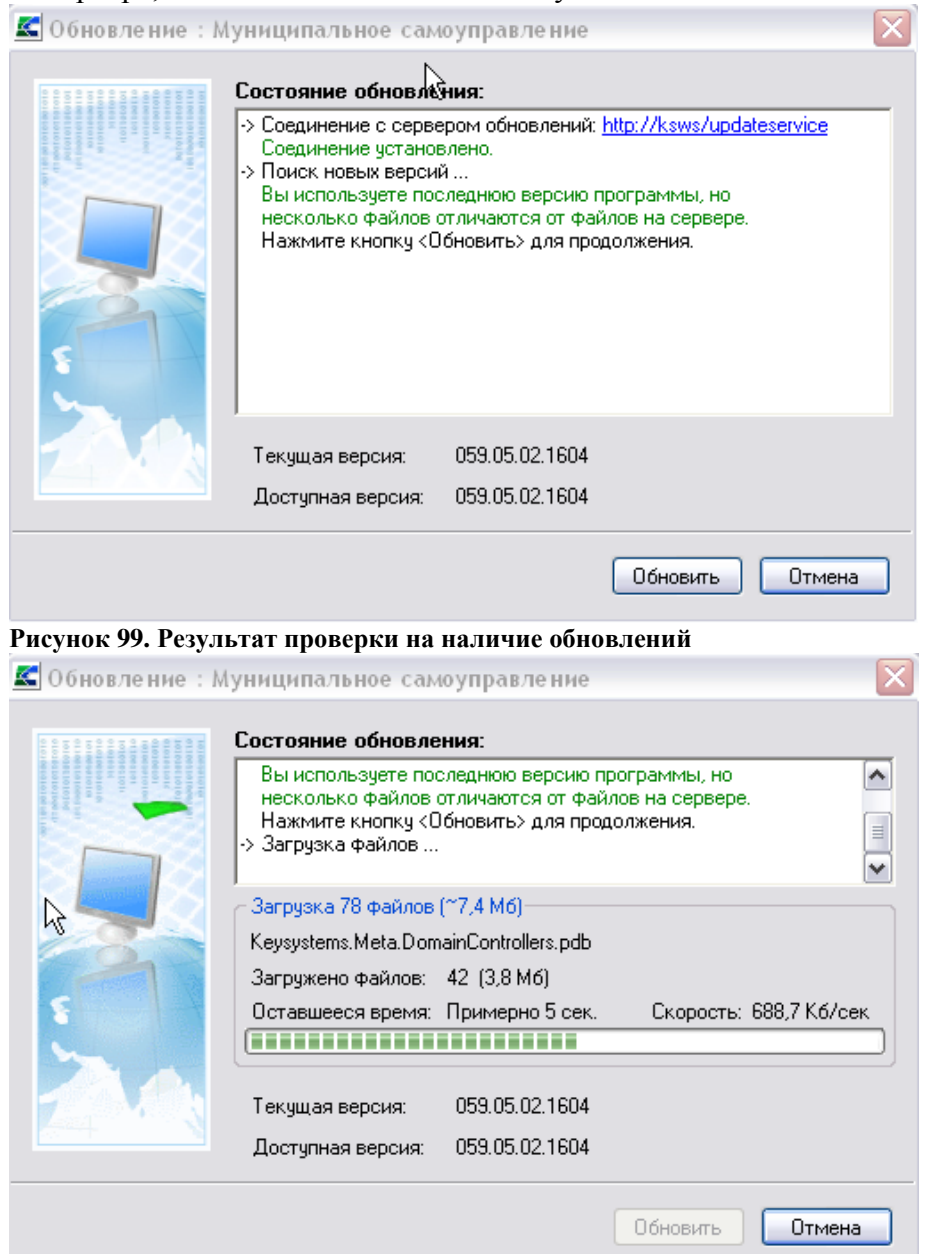

**Рисунок 100. Окно состояния выполнения обновления**

## **«О программе»**

Для просмотра информации о программе выберите ссылку «О программе» в выпадающем списке пункта меню «**Справка**».

#### М У НИЦИПАЛЬНОЕ САМО У ПРАВЛЕНИЕ-СМАРТ РУКОВОДСТВО АДМИНИСТРАТОРА

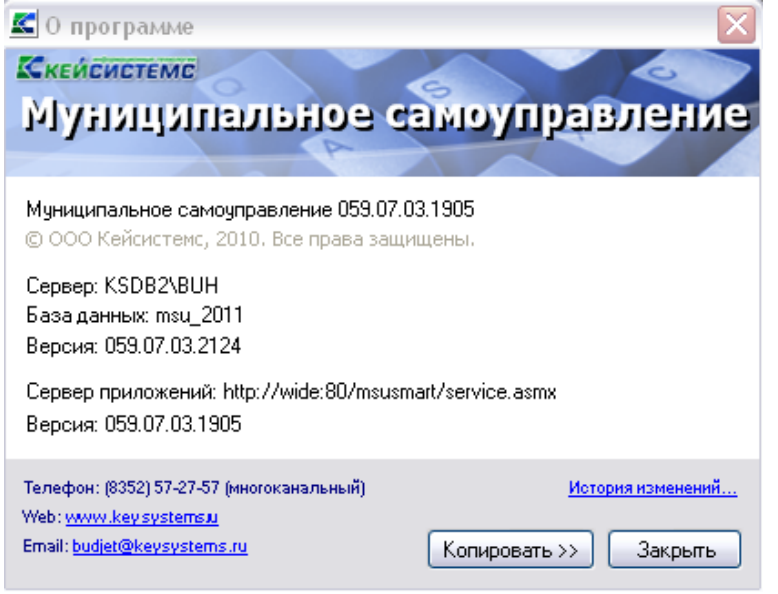

**Рисунок 101. Сведения о программе**

 **«Активация комплекса» -** более подробно порядок активации описан выше (пункт 2.4 Активация программного комплекса).

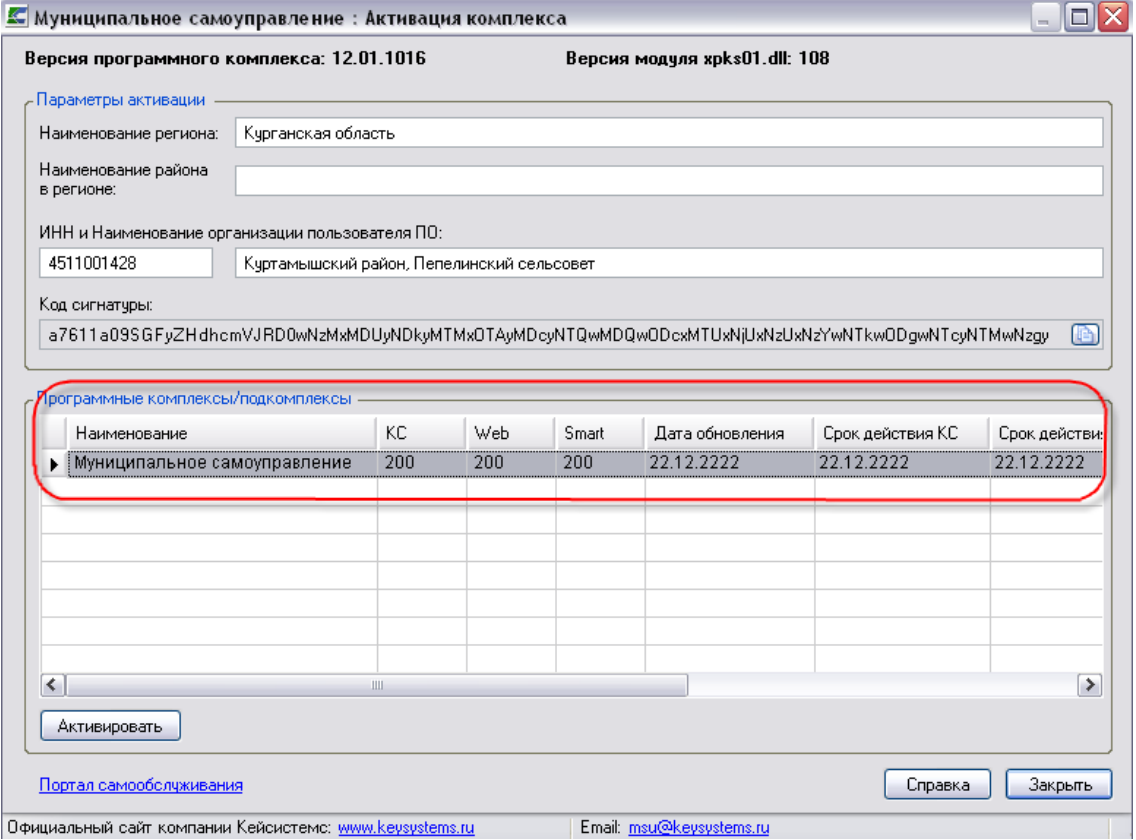

**Рисунок 102. Окно активации комплекса**

#### **«Выход»**

Выход из системы осуществляется по ссылке «**Выход**» в выпадающем списке пункта меню «**Выход**». При необходимости сменить пользователя, не закрывая окно программы, выберите ссылку «**Войти под другим именем**» в выпадающем списке пункта меню «**Выход**». Главная панель.

## УТВЕРЖДЕНО Р.КС.01014-03 34 01-ЛУ

## **5. Обновление комплекса**

Обновление комплекса представляет собой обновление клиентской части (сервера обновлений), сервера приложений и серверной части (базы).

## **5.1. Порядок обновление сервиса обновлений**

Для того чтобы обновить клиентскую часть необходимо целиком скопировать папку с обновлением для сервиса обновлений**, в данном случае, это Keysystems.Msu\2011.01.07.0007 -** в папку, где находится сервер обновлений. По умолчанию этот путь:

## **c:\Inetpub\wwwroot\UpdateService\UPDATES\Keysystems.msu**\

Папка **Keysystems.msu** была создана нами вручную при установке сервиса обновления. Если ее нет- то необходимо ее создать. В ней будут находиться папки с версиями обновлений для клиентской части, как это показано на рисунке ниже.

#### **Пример:**

**c:\Inetpub\wwwroot\UpdateService\UPDATES\Keysystems.msu\ 2011.01.07.0007**

 $\boxed{\blacksquare}$   $\blacksquare$   $\blacksquare$ 

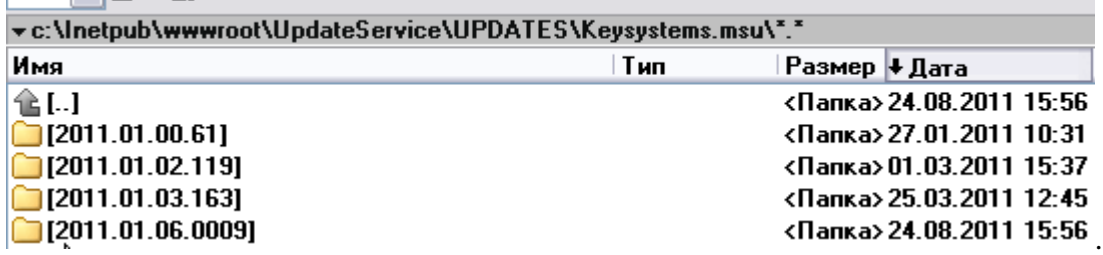

### **Рисунок 103. Путь сервиса обновлений**

Так же добавлен еще один механизм для обновления сервиса обновления. Суть этого механизма заключатся в том, что можно использовать локальную папку с данными для обновления.

Для этого во вкладке Обновления нужно изменить следующие параметры:

- **Источника обновления - указать значение Каталог с файлами;**
- **Каталог - указать путь к файлу.**

## М У Н И Ц И П АЛЬНОЕ САМО У ПРАВЛЕНИЕ-СМАРТ РУКОВОДСТВО АДМИНИСТРАТОРА

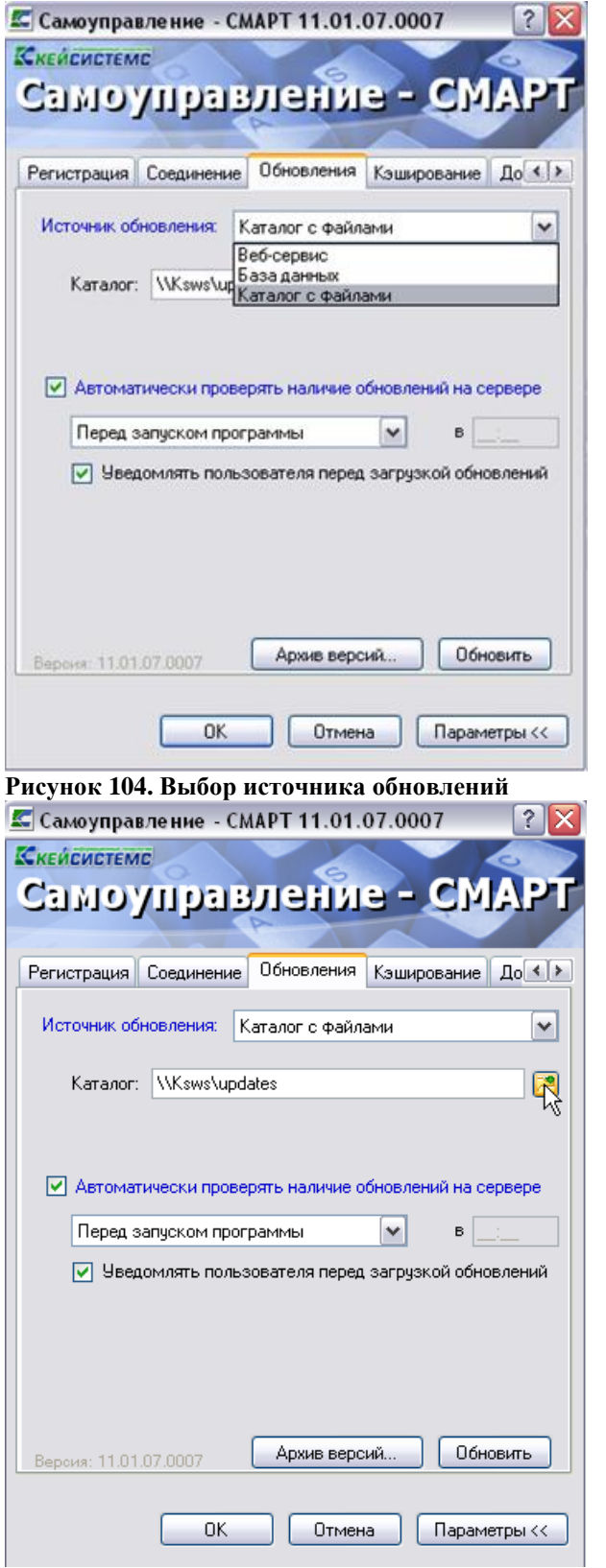

**Рисунок 105. Источник обновления**

# **5.2. Порядок обновления сервиса приложения**

Для того чтобы обновить сервер приложений, необходимо сначала остановить службу IIS.

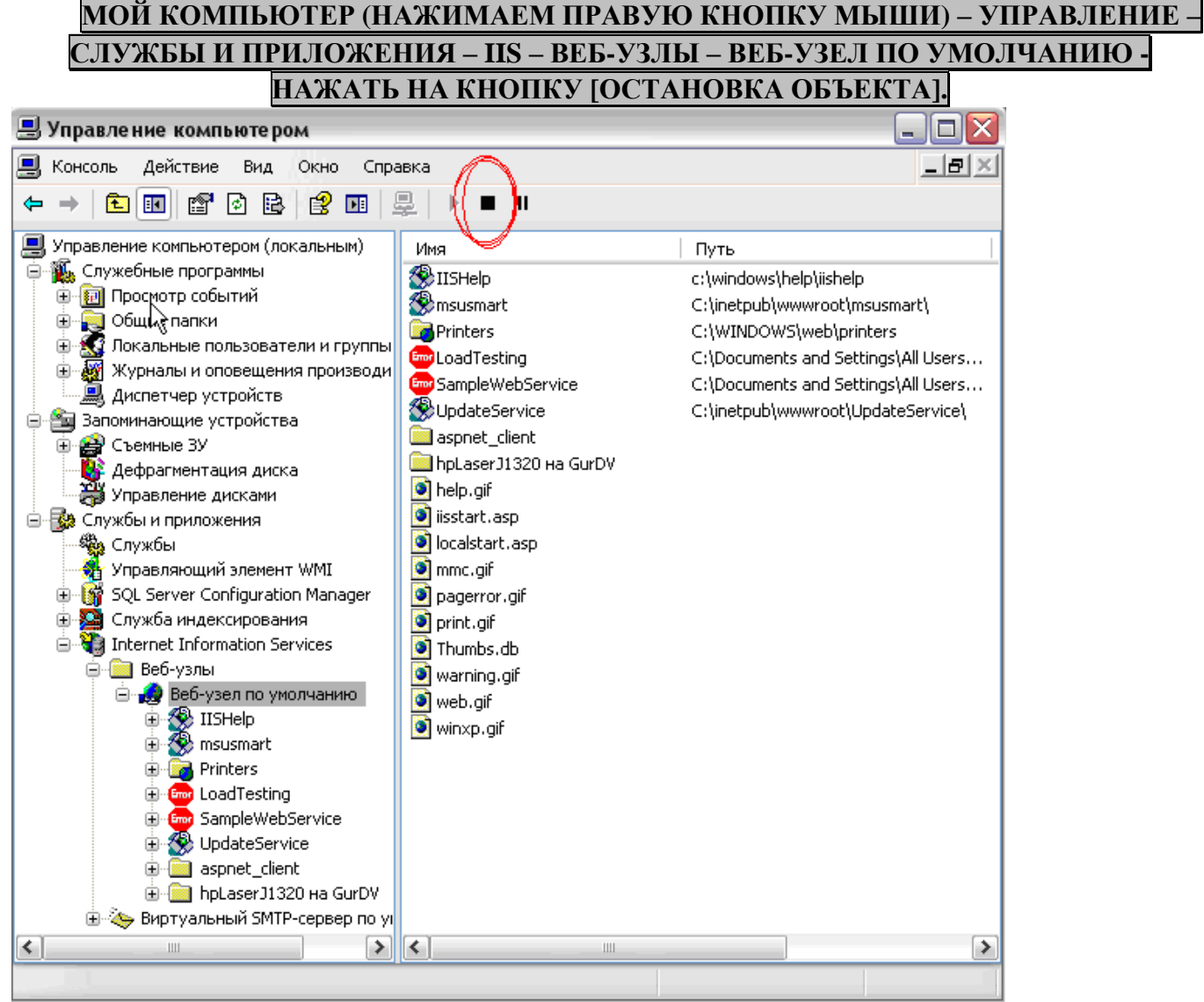

**Рисунок 106. Служба IIS**

Затем вручную скопировать файлы из папки обновления «**webservise**» в папку, куда был установлен сервис приложений, по умолчанию это:

## **c:\Inetpub\wwwroot\msusmart\bin\**

Перед установкой обновления - эту папку **«bin»** нужно сначала очистить**.**

Далее перезапускаем службу **IIS** – нажимаем на кнопку «**Запуск объекта**». После обновления службу **Internet Information Server** необходимо перерегистрировать. Это можно проделать т.о.

Перейти в каталог **c:\WINDOWS\Microsoft.NET\Framework\v2.0.50727**\

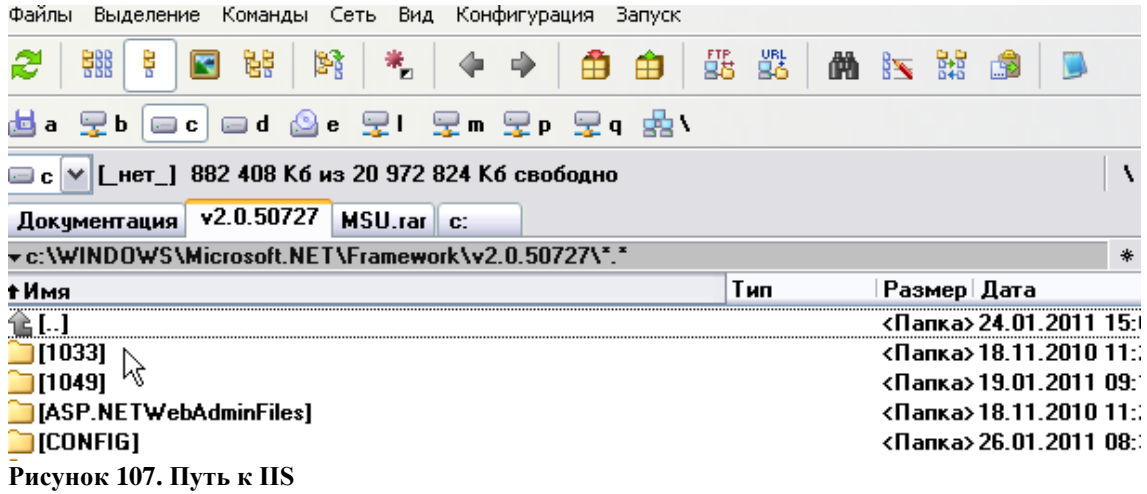

- 2. Набрать в командной строке команду **cmd.**
- (Обязательно убедитесь в том, что в командной строке отобразился путь**c:\WINDOWS\Microsoft.NET\Framework\v2.0.50727\).**
- 3. Выполнить регистрацию IIS- для этого ввести команду **aspnet regiis.exe -i.**

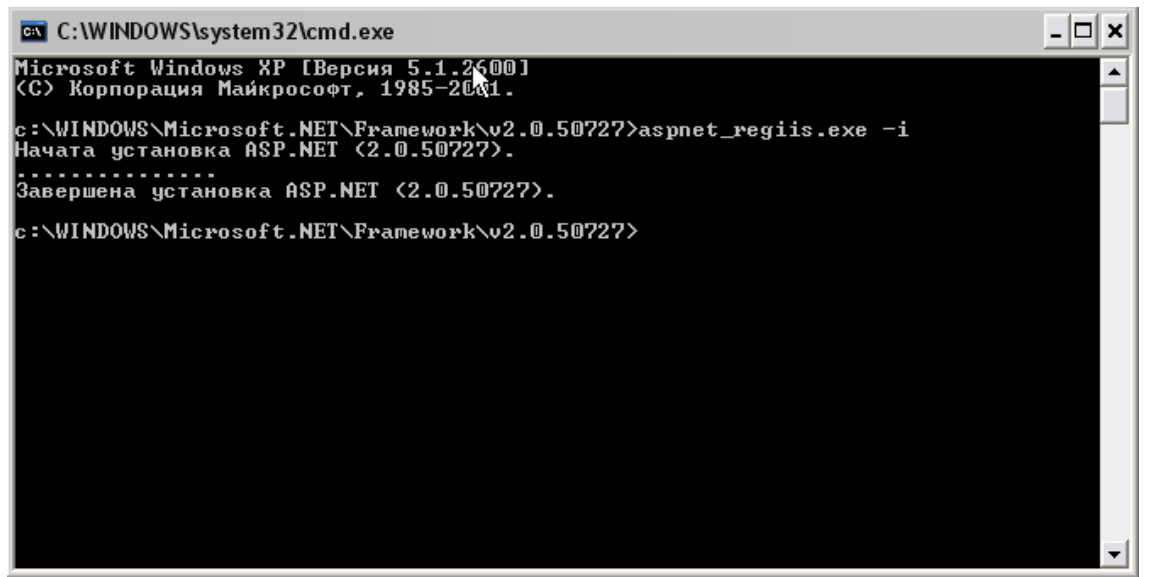

**Рисунок 108. Командная строка**

## **5.3. Обновление шаблонов**

Нужно скопировать все обновленные шаблоны из папки обновления - **report-11.01.07.0007.7z** - в папку, где находятся все шаблоны отчетов.

Путь к шаблонам указывается в файле конфига веб-сервиса смарта, по умолчанию это папка: **C:\Inetpub\wwwroot\budgetsmart\web.config.** Открываем этот файл на редактирование и смотрим, где находится папка с шаблонами.

Путь указывается относительно веб-сервиса. Т.е. указанная здесь папка c:\keysystems\report должна находиться на том же диске, что и веб-сервис

## **5.4. Порядок установки серверной части**

Программа установки обновления серверной части запускается файлом SetupSrv.exe. Процесс установки обновления состоит из нескольких этапов, на каждом из них надо указывать параметры установки. Переход к следующему этапу осуществляется по кнопке [Дальше] в нижней части окна программы. Переход по кнопке [Дальше] невозможен (кнопка [Дальше] недоступна), пока не введена вся информация, запрашиваемая программой на данном этапе. При помощи кнопки [Назад] можно вернуться к предыдущему этапу и изменить введенную информацию.

## **Выбор сервера для обновления базы данных**

На этом этапе указывается имя сервера для установки базы данных, имя пользователя с правами администратора и его пароль – если есть.

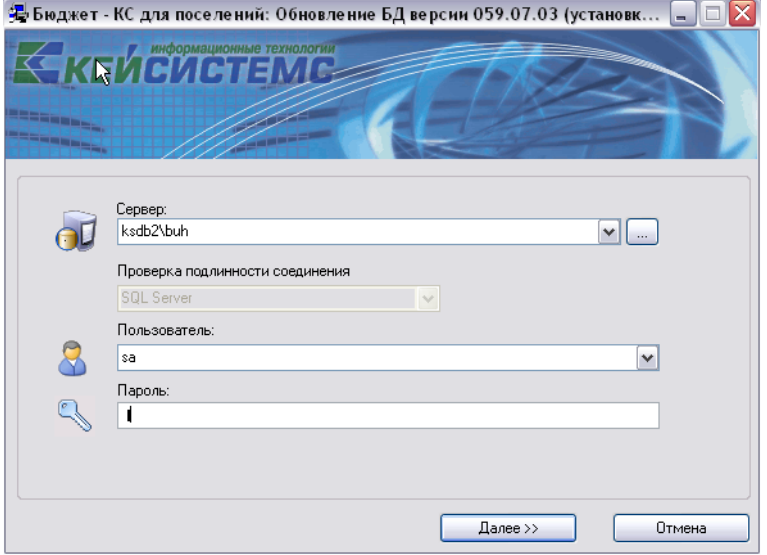

**Рисунок 109. Ввод сервера, имени и пароля администратора**

#### **Выбор режима обновления или новой инсталляции базы данных**

В следующем окне указывается тип установки: обновление предыдущей версии базы данных

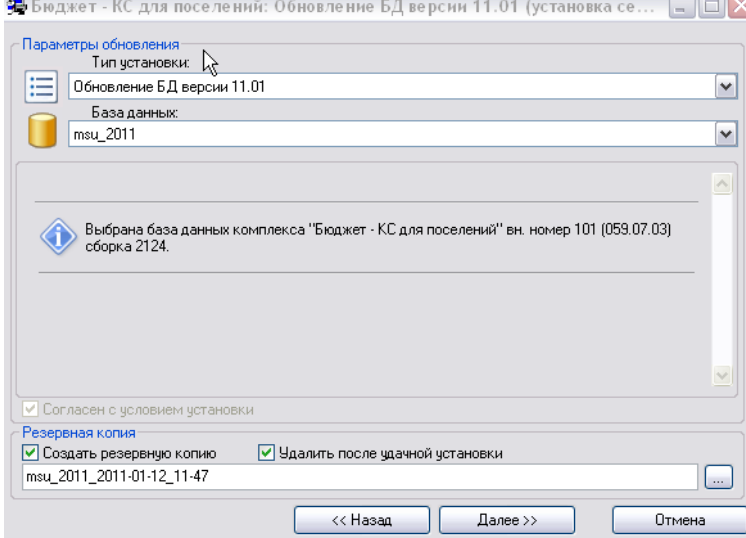

#### **Рисунок 110. Установка базы данных**

При необходимости можно создать резервную копию обновляемой базы, установив флажок «**Создать резервную копию**» и «**Удалить после удачной установки**».

**Выбор имени базы данных и места ее расположения**

Установка (обновление) базы данных запускается нажатием кнопки [**Начать]** в экране запуска установки базы данных (*см. Рисунок 123*).

Если в процессе создания базы данных произойдет ошибка, то программа установки проинформирует Вас об этом. После инсталляции новой базы для регистрации в программе необходимо ввести имя пользователя – администратора, пароль, имя базы данных, которые вводились в конце процесса инсталляции.

| Шаг установки             | Статус выполнения    | ۸              |
|---------------------------|----------------------|----------------|
| Обновление 059.07.01 - 13 | Не требует установки |                |
| Обновление 059.07.01 - 14 | Не требчет чстановки |                |
| Обновление 059.07.01 - 15 | Не требует установки |                |
| Обновление 059.07.02 - 1  | Не требует установки |                |
| Обновление 059.07.02 - 2  | Не требчет чстановки |                |
| Обновление 059.07.02 - 3  | Не требует установки |                |
| Обновление 059.07.02 - 4  | Не требчет чстановки |                |
| Обновление 059.07.02 - 5  | Не требует установки |                |
| Обновление 059.07.02 - 6  | Не требует установки |                |
| Обновление 059.07.02 - 7  | Не требчет чстановки |                |
| Обновление 059.07.03 - 1  | Не требчет чстановки |                |
| Обновление 059.07.03 - 2  | Не требчет чстановки |                |
| Обновление 059.07.03 - 3  | Не требчет чстановки |                |
| Обновление 059.07.03 - 4  | Не требчет чстановки |                |
| Обновление 059 07 03 - 5  | Не требчет чстановки |                |
| Обновление 059.07.03 - 6  | Не требует установки |                |
| Обновление 059.07.03 - 7  | Не требует установки |                |
| Обновление 059.07.03 - 8  | Не требчет чстановки | ٧              |
|                           |                      |                |
|                           |                      |                |
| Отложенный запуск         |                      |                |
| Отложенный запчск         |                      | 11:49 (завтра) |

**Рисунок 111. Экран запуска установки базы данных**

## **6. Рекомендации по освоению**

Для успешного освоения Программного комплекса необходимо иметь навыки работы с персональным компьютером и изучить следующие документы:

- Настоящее «Руководство администратора».
- Нормативно-правовую базу по вопросам администрирования поступлений налогов, сборов и иных обязательных платежей в бюджетную систему Российской Федерации;
- Приказ Минсельхоза России от 11 октября 2010 г. № 345 «Об утверждении формы и порядка ведения похозяйственных книг органами местного самоуправления поселений и органами местного самоуправления городских округов»

# **ГЛОССАРИЙ**

**Аутентификация** – процедура проверки соответствия субъекта и того, за кого он пытается себя выдать, с помощью некой уникальной информации, в простейшем случае — с помощью имени и пароля. Данную процедуру следует отличать от идентификации (опознавания субъекта информационного взаимодействия) и авторизации (проверки прав доступа к ресурсам системы).

**Авторизация** – процесс, а также результат процесса проверки необходимых параметров и предоставление определённых полномочий лицу или группе лиц (прав доступа) на выполнение некоторых действий в различных системах с ограниченным доступом.

**Инверсия** – выделение одного или нескольких объектов.
## **ПЕРЕЧЕНЬ СОКРАЩЕНИЙ**

В документе используются следующие сокращения:

- **АРМ** автоматизированное рабочее место.
- **МСУ** местное самоуправление.
- МО муниципальное образование.
- **ФЛ** физическое лицо (лица).
- **• ЮЛ** юридическое лицо (лица).
- **• 3Y** земельный участок.

## ЛИСТ РЕГИСТРАЦИИ ИЗМЕНЕНИЙ

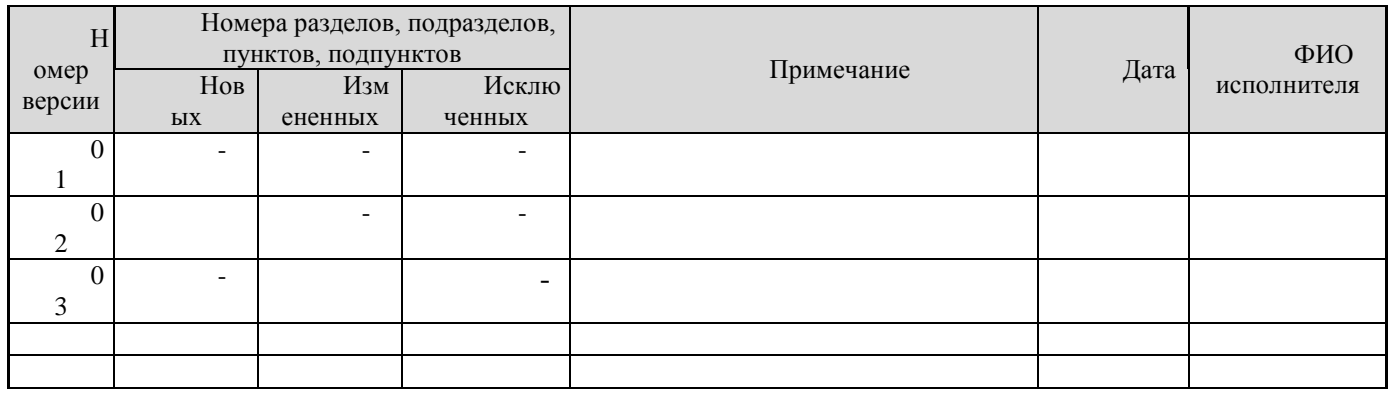